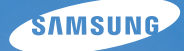

# User Manual

# ES25/ES27

Nous vous remercions d'avoir acheté un appareil photographique Samsung. Ce manuel explique comment prendre des photos et les partager, les imprimer ou les éditer à l'aide du logiciel fourni.

Nous vous recommandons de lire ce manuel avant d'utiliser votre nouvel appareil.

Pour utiliser votre appareil photo, veuillez vous reporter aux sections énumérées ci-dessous en respectant l'ordre indiqué.

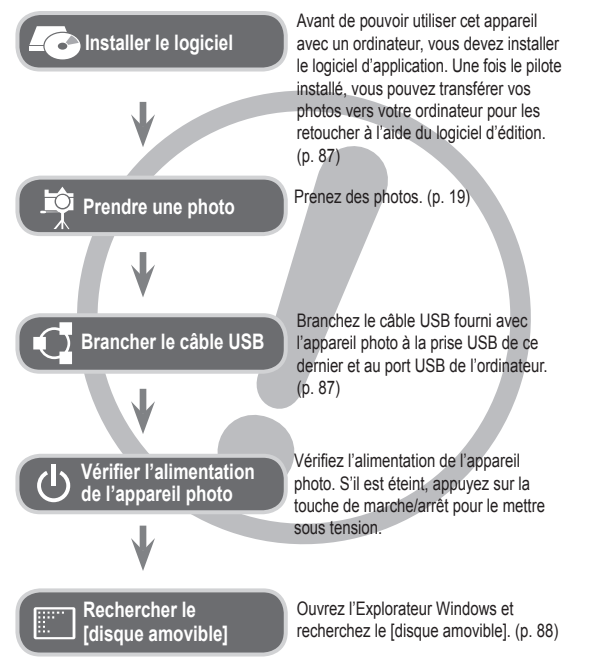

### **Instructions Présentation de l'appareil photo**

Nous vous remercions d'avoir acheté un appareil photo numérique Samsung.

- Avant d'utiliser votre appareil photo, veuillez lire attentivement le manuel d'utilisation.
- Lorsque vous devez faire appel au Service Après-Vente, apportez l'appareil et, le cas échéant, l'accessoire défectueux (batterie, carte mémoire, etc.) à un centre SAV agréé.
- · Pensez à vérifier que l'appareil photo fonctionne correctement avant de l'utiliser (par exemple, lors d'un voyage ou d'un événement important) pour éviter toute déconvenue. Samsung ne peut être tenu responsable en cas de perte ou de dommage résultant d'un mauvais fonctionnement de l'appareil.
- Conservez ce manuel dans un endroit sûr.
- Si vous utilisez un lecteur de carte pour copier les photos de la carte mémoire vers votre ordinateur, celles-ci risquent d'être endommagées. Lorsque vous transférez les photos prises avec l'appareil photo sur votre ordinateur, assurez-vous d'utiliser le câble USB fourni pour connecter l'appareil photo à l'ordinateur. Sachez que le fabricant ne peut être tenu responsable de la perte ou de la dégradation des photos contenues sur la carte mémoire en cas d'utilisation d'un lecteur de carte.
- Le contenu et les illustrations de ce manuel sont susceptibles d'être modifiés sans avertissement préalable.
- Ä Microsoft Windows et le logo Windows sont des marques déposées de Microsoft Corporation, Inc. aux Etats-Unis et/ou dans d'autres pays.
- Ä Adobe et Reader sont des marques commerciales ou des marques déposées aux Etats-Unis et/ou dans d'autres pays.
- Ä Tous les noms de marque et de produits qui apparaissent dans ce manuel sont des marques déposées appartenant à leurs propriétaires respectifs.
- Ä Pour les informations relatives à la licence Open Source, reportezvous au fichier OpenSourceOrg.pdf contenu sur le CD-ROM fourni.

Le symbole DANGER signale un danger imminent qui, si vous ne suivez pas les consignes de sécurité, peut entraîner des blessures graves, voire mortelles.

- · N'essayez pas de modifier de quelque façon que ce soit votre appareil photo. Le non-respect de cette règle peut entraîner un incendie, des blessures, une électrocution ou des dégâts importants sur votre appareil photo. L'inspection interne de l'appareil, l'entretien et les réparations doivent uniquement être réalisés par votre revendeur agréé ou le Service Après-Vente de Samsung.
- Veillez à ne pas utiliser cet appareil à proximité de produits inflammables ou de gaz explosifs, car cela pourrait augmenter les risques d'explosion.
- Si un liquide ou un objet pénètre dans l'appareil, n'utilisez pas ce dernier. Eteignez l'appareil photo, puis coupez l'alimentation (piles/ batteries ou adaptateur secteur). Prenez contact avec votre revendeur ou le Service Après-Vente de Samsung. Dans l'intervalle, n'utilisez en aucun cas l'appareil pour éviter tout risque d'incendie ou d'électrocution.
- N'insérez pas et ne laissez pas tomber d'objets métalliques ou inflammables dans l'appareil photo par les points d'accès, comme le logement de la carte mémoire et la trappe batterie. Cela pourrait provoquer un risque d'incendie ou d'électrocution.
- Ne manipulez pas cet appareil avec les mains humides. Cela pourrait présenter un risque d'incendie ou d'électrocution.

### **Danger Avertissement**

Le symbole AVERTISSEMENT indique un danger éventuel qui, si vous ne suivez pas les consignes de sécurité, peut entraîner des blessures graves, voire mortelles.

- · N'utilisez pas le flash à proximité de personnes ou d'animaux. L'utilisation du flash trop près des yeux du sujet peut provoquer des lésions oculaires.
- Pour des raisons de sécurité, conservez cet appareil et ses accessoires hors de la portée des enfants et des animaux afin de prévenir tout accident et notamment :
	- L'ingestion des piles ou de petits accessoires. En cas d'accident, veuillez consulter un médecin immédiatement.
	- Les blessures pouvant résulter de l'utilisation des pièces mobiles de l'appareil photo.
- Il se peut que la batterie et l'appareil chauffent lors d'une utilisation prolongée. Cela peut provoquer un mauvais fonctionnement de l'appareil. Si cela devait se produire, laissez l'appareil au repos quelques minutes afin qu'il refroidisse.
- Ne laissez pas cet appareil dans des endroits très chauds, tels que les véhicules fermés, exposés à la lumière directe du soleil ou sujets à des variations extrêmes de température. L'exposition à des températures extrêmes risque d'endommager les composants internes de l'appareil photo et de provoquer un incendie.
- En cours d'utilisation, ne couvrez ni l'appareil photo, ni le chargeur. Cela risque de provoquer une surchauffe et la déformation du boîtier ou de provoquer un incendie. Utilisez toujours l'appareil photo et ses accessoires dans un endroit bien ventilé.

#### **Attention**

Le symbole ATTENTION signale un danger éventuel qui, si vous ne suivez pas les consignes de sécurité, peut entraîner des blessures mineures ou légères.

- Des batteries endommagées, présentant des fuites ou une surchauffe, peuvent entraîner des blessures ou un incendie.
- Assurez-vous d'utiliser uniquement des piles/batteries présentant les caractéristiques qui conviennent à votre appareil photo.
- Ne mettez pas les piles en court-circuit, ne les chauffez pas et ne les jetez pas au feu.
- N'insérez pas les piles en inversant les polarités.
- Retirez la batterie lorsque vous prévoyez de ne pas utiliser l'appareil photo pendant une longue période. Dans le cas contraire, il se peut qu'une fuite d'électrolyte corrosif survienne au niveau de la batterie, ce qui risque d'endommager les composants de l'appareil photo de manière irréversible.
- · Ne déclenchez jamais le flash si celui-ci est en contact avec votre main ou un autre objet. Ne touchez pas le flash après l'avoir utilisé, car vous risqueriez de vous brûler.
- Si vous utilisez un adaptateur secteur, ne déplacez pas l'appareil photo lorsque celui-ci est sous tension. Après utilisation, éteignez toujours l'appareil photo avant de débrancher l'adaptateur de la prise murale. Assurezvous ensuite que les cordons ou les câbles des connecteurs vers d'autres appareils sont débranchés avant de déplacer l'appareil photo. Si vous ne prenez pas cette précaution, vous risquez d'endommager les cordons ou câbles, ce qui peut causer un choc électrique ou un incendie.
- · Veillez à ne pas toucher l'objectif ou le cache-objectif afin d'éviter de prendre des photos floues et de provoquer un mauvais fonctionnement de l'appareil.
- · Evitez d'obstruer l'objectif ou le flash lorsque prenez une photo.
- Lorsque cet appareil photo est utilisé dans des conditions de basse température, les cas suivants peuvent se présenter. Il ne s'agit pas de dysfonctionnements et le fonctionnement normal reprend habituellement dans des conditions de température normale.
- La mise sous tension de l'écran LCD est plus longue et il est possible que la couleur du sujet à l'écran soit différente.
- Lorsque vous changez le cadrage, il peut y avoir de la rémanence sur l'écran LCD.
- Les cartes de crédit risquent d'être démagnétisées lorsqu'elles se trouvent à proximité de l'appareil photo. Evitez donc de laisser des cartes magnétiques près de l'appareil photo.
- L'utilisation d'un adaptateur secteur qui ne correspond pas aux caractéristiques de l'appareil photo risque de l'endommager. Nous recommandons l'utilisation des piles fournies ou d'une batterie rechargeable autorisée. Ä Adaptateur secteur disponible :

 $\widehat{\bullet}$  Tension : 3,3 V, ampérage : 2 A, diamètre :  $\phi$  2,35 mm  $\leftrightarrow$ • Avant de mettre l'appareil photo sous tension, vérifiez le type de la batterie

et assurez-vous que le type correct est sélectionné sous [Paramètres] > [Type de batterie] (p. 55).

#### **Table des matières**

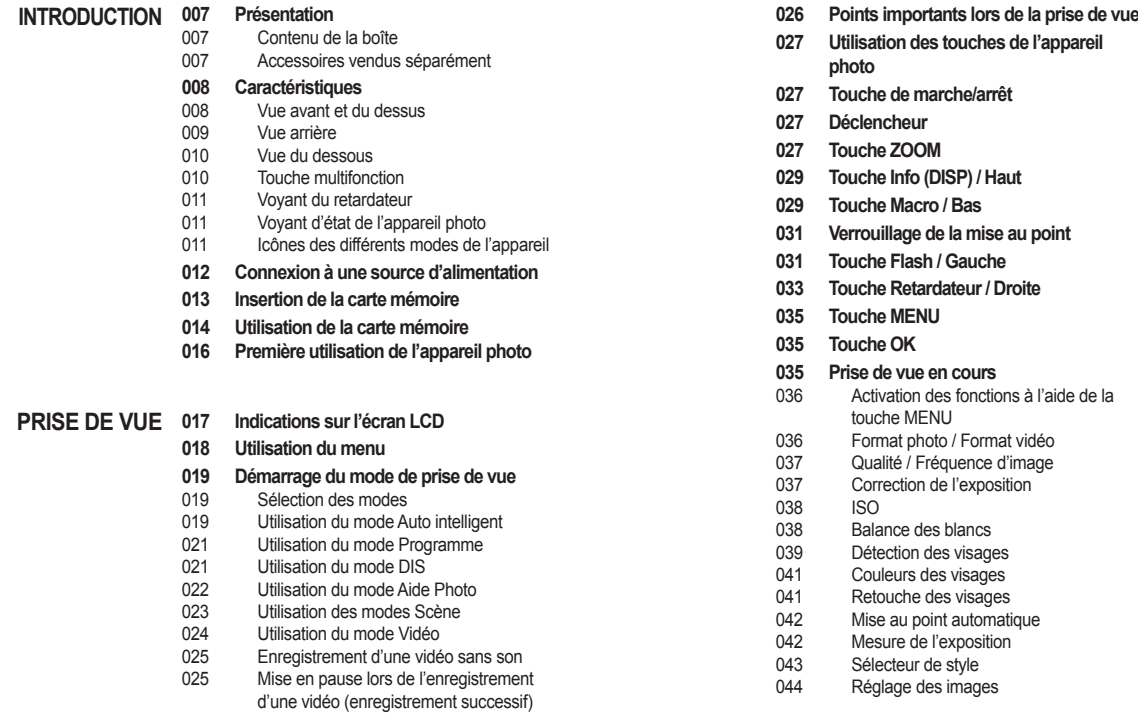

#### **Table des matières**

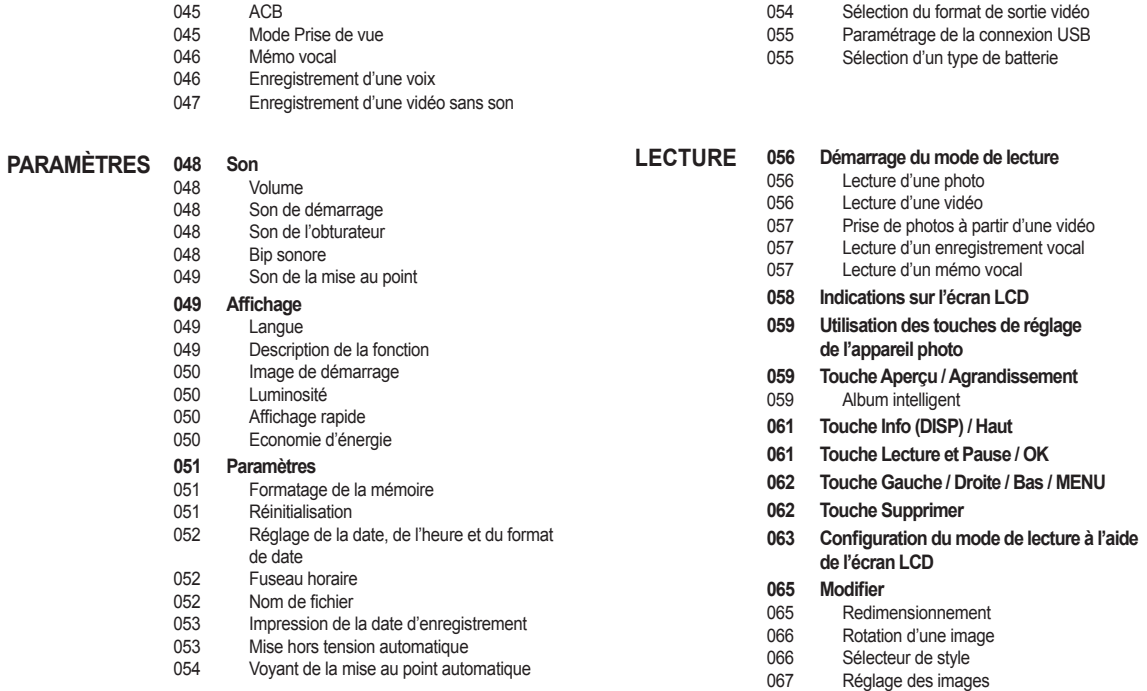

#### **Table des matières**

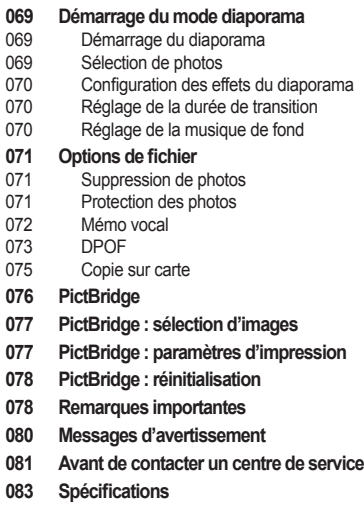

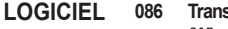

- **086 Transfert de fi chiers vers un ordinateur (Windows)**
- 086 Pour les utilisateurs Windows
- **090 Transfert des fi chiers vers un ordinateur (Mac)**
- 090 Pour les utilisateurs Mac
- **092 Questions et réponses**

### **Présentation**

Veuillez contrôler que vous disposez de tous les accessoires avant d'utiliser cet appareil. Il est possible que le contenu varie selon la région de vente. Pour acheter les éléments en option, contactez votre revendeur Samsung le plus proche ou un centre SAV agréé Samsung. Les illustrations ci-dessous sont susceptibles de présenter des différences par rapport aux pièces et accessoires véritables.

Contenu de la boîte

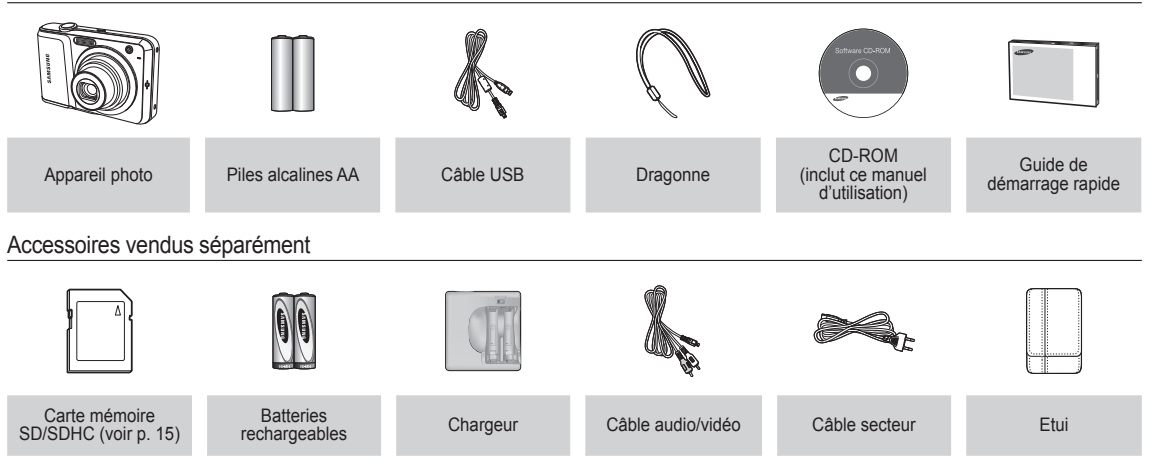

#### Vue avant et du dessus

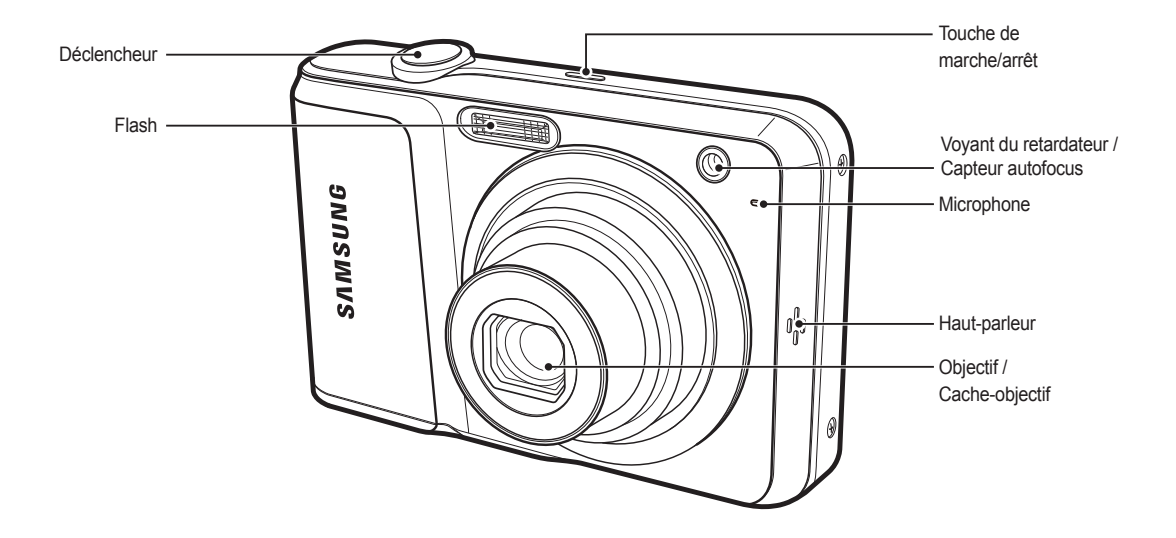

#### Vue arrière

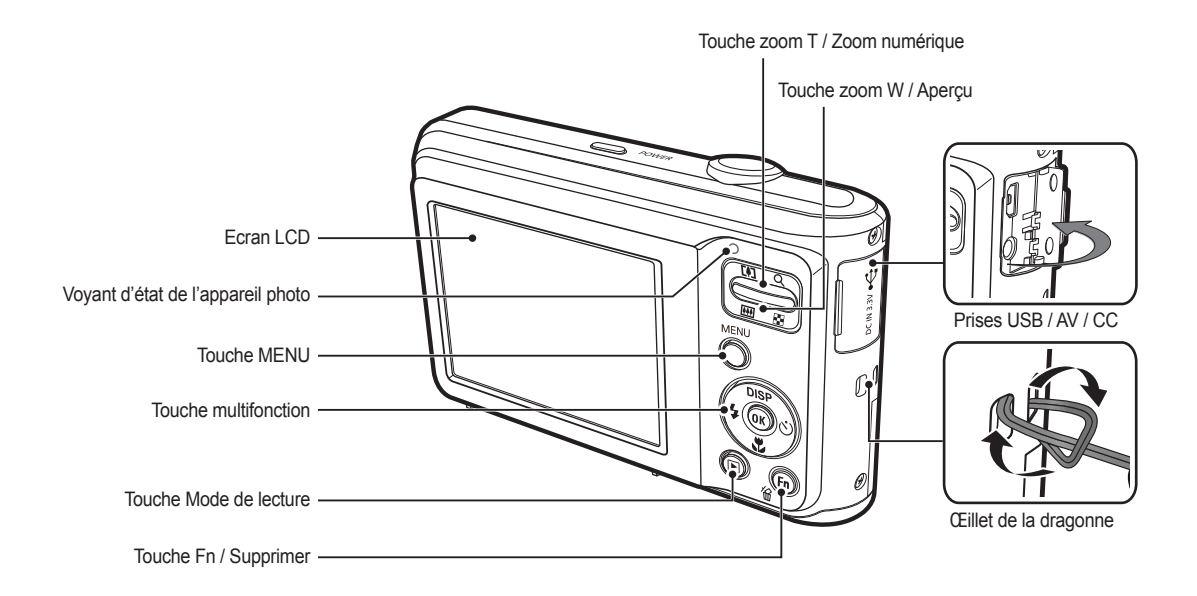

Vue du dessous

Touche multifonction

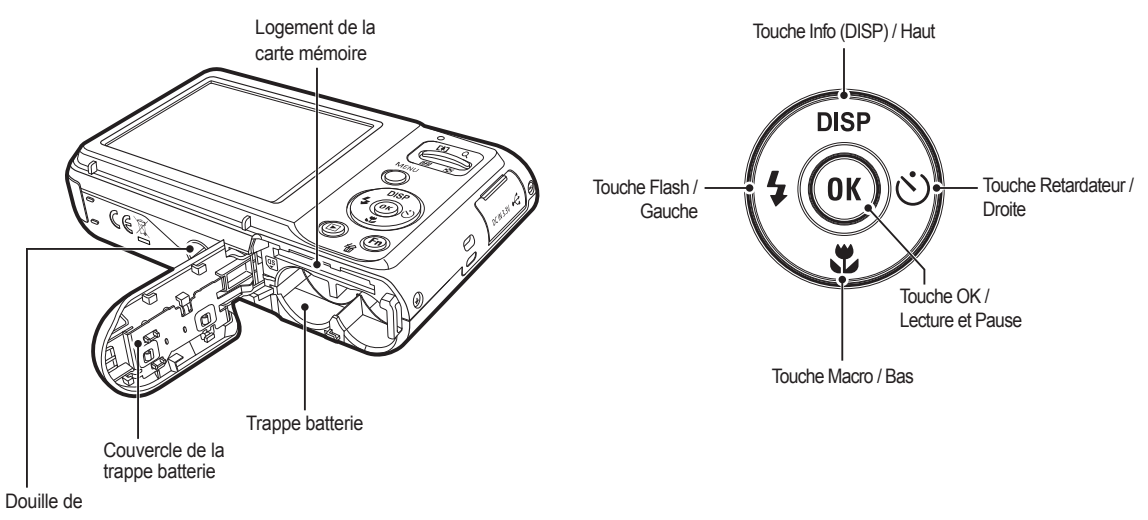

trépied

#### Voyant du retardateur

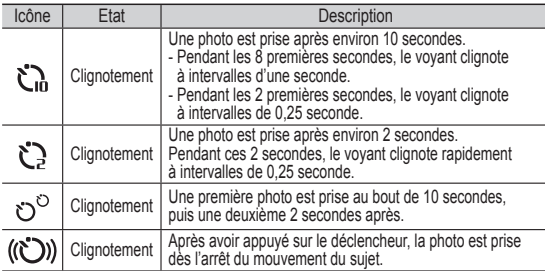

#### Voyant d'état de l'appareil photo

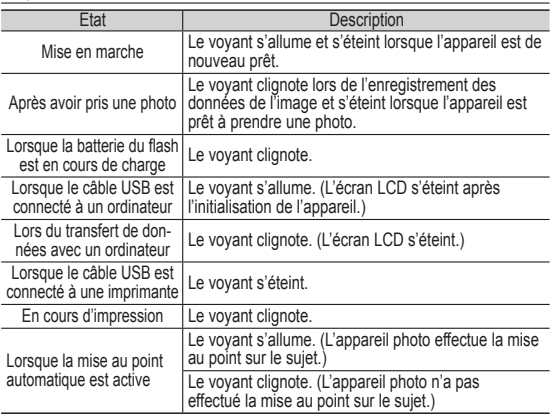

#### Icônes des différents modes de l'appareil

Reportez-vous à la page 19 pour obtenir plus d'informations relatives au paramétrage du mode de l'appareil photo.

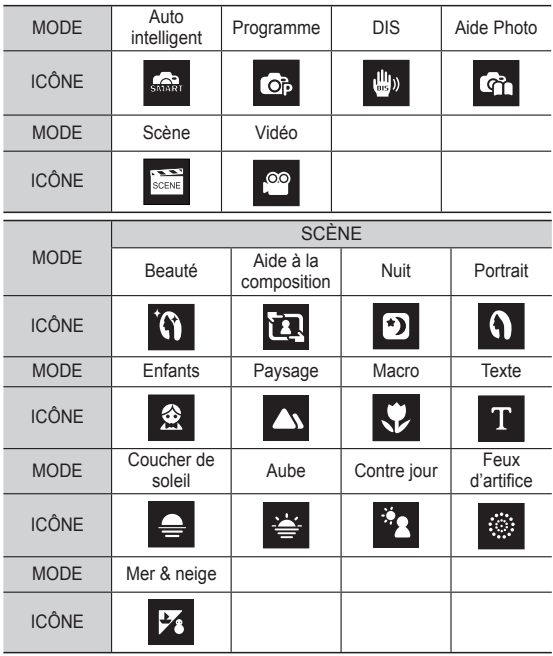

## **Connexion à une source d'alimentation**

Nous conseillons d'utiliser des piles/batteries pour appareil photo numérique (au cours de l'année suivant la date de fabrication). Les piles/batteries recommandées sont répertoriées ci-dessous.

- Piles non rechargeables : 2 piles alcalines AA
	- (capacité élevée)
- Batteries rechargeables (en option) : SNB-2512 (Ni-MH)
- Caractéristiques des batteries rechargeables SNB-2512

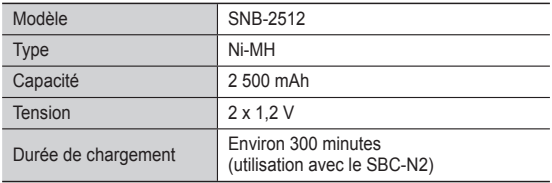

Ä Le type de batterie fourni peut varier selon la région de vente.

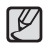

Informations importantes concernant l'utilisation des piles/ batteries

- Eteignez l'appareil lorsque vous ne l'utilisez pas.
- Veuillez retirer la batterie si l'appareil ne doit pas être utilisé durant une longue période. Avec le temps, les batteries peuvent se décharger et des fuites peuvent survenir si elles sont laissées à l'intérieur de l'appareil.
- De basses températures (inférieures à 0 °C) peuvent avoir un effet sur les performances des batteries et pourraient diminuer leur vie utile.
- Les batteries retrouveront leur pleine capacité à des températures normales.
- Une utilisation intensive de l'appareil photo peut faire chauffer le boîtier. Il s'agit d'un phénomène tout à fait normal.
- Il est facile d'obtenir des piles alcalines. La durée d'utilisation des piles varie cependant selon le fabricant et les conditions de photographie.
- N'utilisez pas de piles manganèse : ce type de piles ne délivre pas une tension suffisante.
- Pour cet appareil, il est recommandé d'utiliser des piles/ batteries haute capacité (alcalines, Ni-MH). Si vous utilisez d'autres piles/batteries, le temps d'utilisation de l'appareil photo risque d'être réduit.
- Evitez de mettre la batterie en contact avec le feu et de l'exposer à une chaleur extrême ou au soleil de façon prolongée.

## **Connexion à une source d'alimentation**

- Insérez la batterie comme indiqué.
- Si après avoir inséré la batterie, l'appareil photo ne se met pas sous tension, vérifiez que le sens de la batterie (polarité + / -) est correct.
- Ouvrez le couvercle de la trappe batterie sans forcer, sans quoi vous risquez de l'endommager.

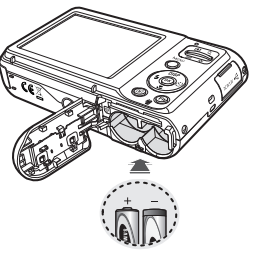

■ L'écran LCD comporte 4 symboles indiquant l'état de la batterie.

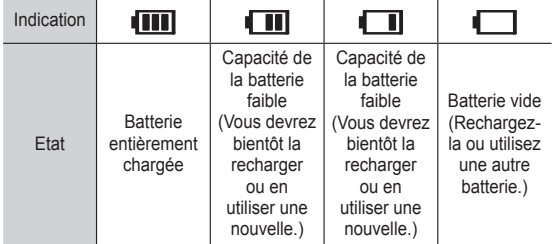

Ä Lors de l'utilisation de l'appareil photo et de la batterie dans un endroit particulièrement froid ou chaud, l'état de la batterie sur l'écran LCD est susceptible d'être différent de son véritable état.

#### **Insertion de la carte mémoire**

- Insérez la carte mémoire comme indiqué.
	- Eteignez l'appareil photo avant d'insérer la carte mémoire.
	- Positionnez la carte mémoire de manière à ce que l'étiquette avant soit orientée vers l'avant de l'appareil photo (objectif) et les contacts de la carte vers l'arrière de l'appareil photo (écran LCD).

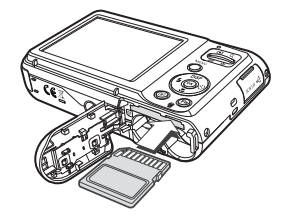

- Faites attention de ne pas insérer la carte mémoire dans le mauvais sens. Cela risquerait d'endommager le logement de la carte mémoire.

### **Utilisation de la carte mémoire**

- Assurez-vous de formater la carte mémoire (voir p. 51) s'il s'agit de la première utilisation d'une nouvelle carte ou si elle contient des données que l'appareil photo ne prend pas en charge ou des photos prises avec un autre appareil photo.
- Mettez l'appareil photo hors tension chaque fois que vous introduisez la carte mémoire dans son logement ou que vous l'en retirez.
- Une utilisation répétée de la carte mémoire risque d'en réduire les performances. Dans ce cas, une nouvelle carte mémoire sera nécessaire. L'usure de la carte mémoire n'est pas couverte par la garantie Samsung.
- La carte mémoire est un composant électronique de précision. Elle ne doit pas être pliée, jetée ou soumise à un fort impact.
- Veillez à ne pas ranger la carte mémoire dans un environnement sujet à des champs électromagnétiques élevés, comme des haut-parleurs ou des récepteurs de télévision.
- Veuillez aussi ne pas l'utiliser ou la ranger dans un environnement sujet à des températures extrêmes.
- Faites en sorte que la carte mémoire ne soit pas souillée et n'entre pas en contact avec un liquide. Si cela arrive, nettoyez-la avec un chiffon doux.
- Conservez la carte mémoire dans son étui lorsqu'elle n'est pas utilisée.
- Durant ou après des périodes d'usage intensif, il est possible que la carte mémoire chauffe. Il s'agit d'un phénomène tout à fait normal.
- N'utilisez pas la carte mémoire d'un autre appareil photo numérique. Pour utiliser la carte mémoire, formatez-la d'abord avec cet appareil.
- N'utilisez pas de carte mémoire formatée par un autre appareil numérique ou un lecteur de carte mémoire.
- Les données enregistrées sur la carte mémoire risquent d'être corrompues dans les situation suivantes :
	- Quand la carte fait l'objet d'une mauvaise utilisation.
	- Quand l'alimentation est coupée ou quand la carte mémoire est retirée durant l'enregistrement, l'effacement (formatage) ou la lecture de données.
- Samsung ne peut être tenu responsable de la perte de données.
- Par sécurité, il est conseillé de copier les données importantes sur d'autres supports (disques durs, CD, etc.).
- Si la mémoire disponible n'est pas suffisante, le message [Mémoire pleine] apparaît et l'appareil cesse de fonctionner. Pour optimiser la capacité de stockage de l'appareil photo, vous pouvez effacer les clichés superflus ou remplacer la carte mémoire saturée par une carte mémoire vierge.
- Ne retirez pas la carte mémoire lorsque le voyant d'état de M l'appareil photo clignote, car cela risquerait d'endommager les données présentes sur la carte mémoire.

### **Utilisation de la carte mémoire**

Il est possible d'utiliser des cartes mémoire SD/SDHC dans cet appareil photo.

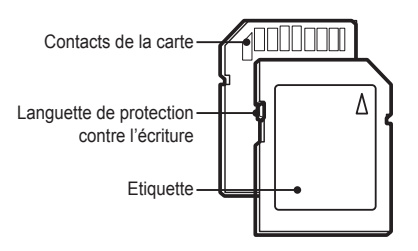

[Carte mémoire SD (Secure Digital)]

- Les cartes mémoire SD/SDHC sont munies d'une languette de protection contre l'écriture qui empêche la suppression inopinée des fichiers et le formatage de la carte. En faisant glisser la languette de protection vers le bas de la carte mémoire SD/SDHC, les données seront protégées. En faisant glisser la languette vers le haut, les données ne seront plus protégées.
- Faites glisser la languette de protection vers le haut de la carte mémoire SD/SDHC avant de prendre une photo.

Les capacités d'enregistrement avec une carte mémoire SD de 1 Go sont répertoriées dans le tableau ci-dessous. Ces valeurs sont des estimations qui peuvent varier selon les caractéristiques des photos, comme le sujet photographié ou le type de carte utilisé.

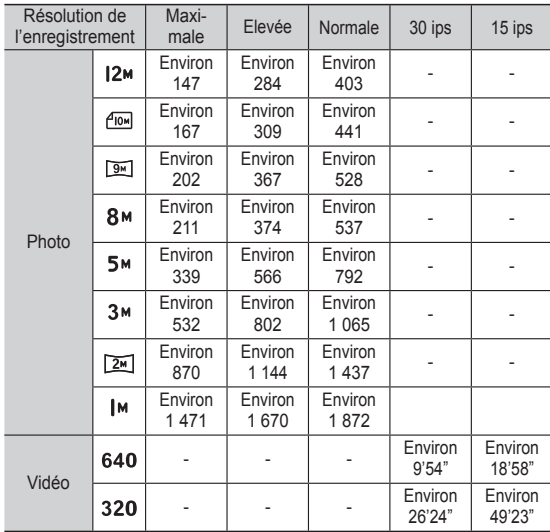

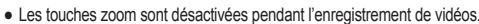

- Les durées d'enregistrement peuvent varier selon le niveau de zoom utilisé.

- Vous pouvez enregistrer des vidéos allant jusqu'à 4 Go ou 2 heures chacune.

## **Première utilisation de l'appareil photo**

- Lorsque vous allumez l'appareil photo pour la première fois, un menu vous permettant de paramètrer la date, l'heure, le fuseau horaire, la langue ainsi que le type de batterie s'affiche sur l'écran LCD. Une fois la date, l'heure, le fuseau horaire, la langue et le type de batterie configurés, ce menu ne s'affichera plus. Paramètrez la date, l'heure, le fuseau horaire, la langue ainsi que le type de batterie avant d'utiliser cet appareil photo.
- Réglage de la langue
- 1. Sélectionnez le menu [Language] en appuyant sur la touche Haut/Bas et appuyez sur la touche Droite.
- 2. Sélectionnez le sous-menu de votre choix en appuyant sur la touche Haut/Bas, puis appuyez sur la touche OK.
- Réglage de la date, de l'heure et du format de la date
- 1. Sélectionnez le menu [Date & Time] en appuyant sur la touche Haut/Bas et appuyez sur la touche Droite.
- 2. Sélectionnez le sous-menu de votre choix en appuyant sur la touche Haut/ Bas/Gauche/Droite, puis appuyez sur la touche OK.

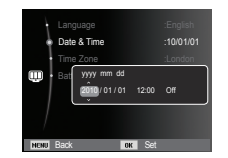

Back on DK Set

한국어 Français Deutsch Español Italiano

Date & Time Language Battery Type

Touche Gauche/Droite : Permet de sélectionner les paramètres fuseau horaire/année/mois/jour/heure/ minute et format de date.

Touche Haut/Bas : Permet de modifier la valeur de chaque élément.

- Réglage du fuseau horaire
- 1. Sélectionnez le menu [Time Zone] en appuyant sur la touche Haut/Bas et appuyez sur la touche Droite.
- 2. Appuyez sur la touche Gauche/Droite pour sélectionner le mode souhaité.

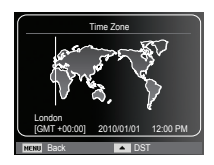

Ä Pour plus d'informations sur les fuseaux horaires, reportez-vous à la p. 52.

#### Configuration du type de la batterie

- 1. Sélectionnez le menu [Battery Type] en appuyant sur la touche Haut/Bas et appuyez sur la touche Droite.
- 2. Sélectionnez le sous-menu voulu en appuyant sur la touche Haut/Bas, puis appuyez sur la touche OK.

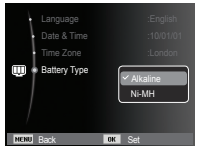

- Si un type de batterie est sélectionné, l'appareil photo sera optimisé selon le type de batterie sélectionné. Sous-menu [Battery Type] : [Alkaline] / [Ni-MH]
- Ä Pour obtenir plus d'informations sur le type de la batterie, reportez-vous à la page 55.

### **Indications sur l'écran LCD**

■ L'écran LCD affiche des informations concernant les fonctions et les sélections de prise de vue.

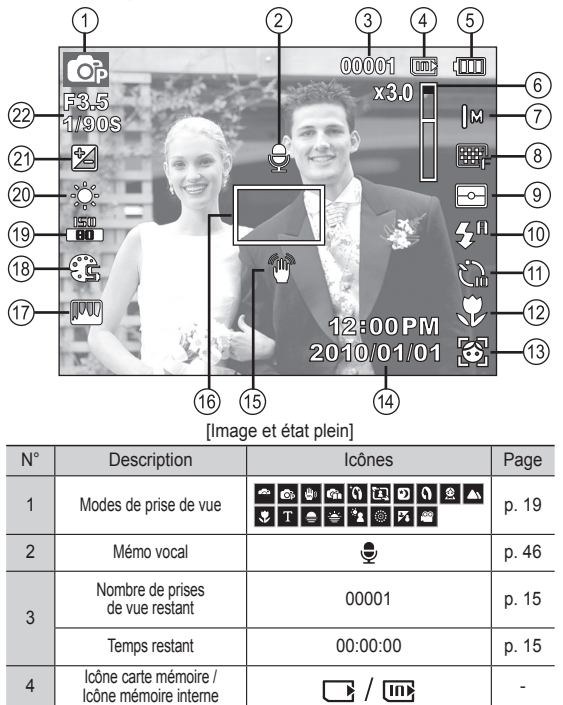

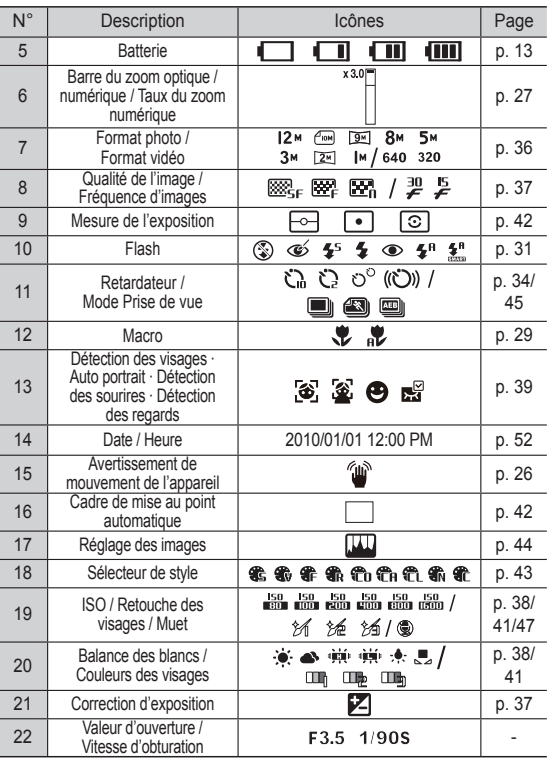

#### **Utilisation du menu**

1. Allumez l'appareil photo et appuyez sur la touche MENU. Un menu apparaît pour chaque mode de l'appareil photo.

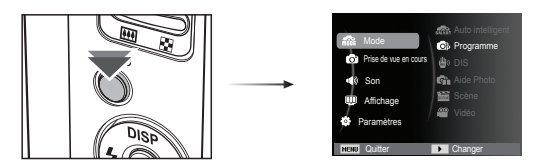

2. Utilisez les touches Haut et Bas pour parcourir les menus.

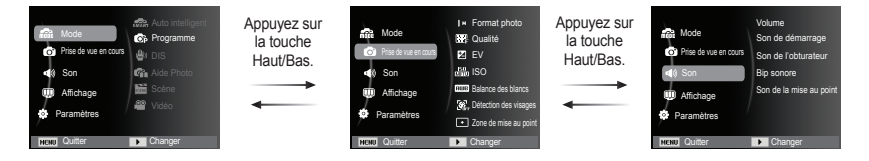

3. Utilisez les touches Gauche et Droite pour sélectionner un sous-menu.

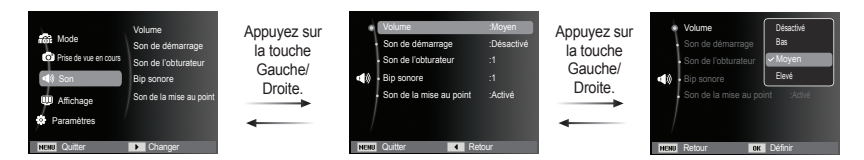

4. Sélectionnez un sous-menu et cliquez sur la touche OK pour sauvegarder les paramètres et retourner à la fenêtre précédente.

Vous pouvez sélectionner les divers modes de prise de vue en utilisant la touche MENU située à l'arrière de l'appareil photo.

> Son Affichage Paramètres

- Utilisation de la touche MENU
- 1. Appuyez sur la touche MENU. Un menu s'affiche.
- 2. Appuyez sur la touche Haut/Bas pour sélectionner le menu [Mode] et appuyez sur la touche Droite.
- 3. Sélectionnez le mode souhaité en appuyant sur la touche Haut/Bas et appuyez sur la touche OK.

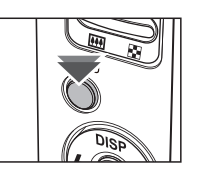

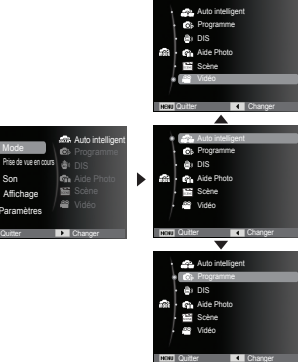

#### Sélection des modes **Selection des modes** Utilisation du mode Auto intelligent ( $\blacksquare$ )

L'appareil photo choisit automatiquement les paramètres optimaux selon le type de scène. Il est conseillé de se familiariser avec les paramètres de l'appareil photo pour chaque type de scène.

- 1. Insérez la batterie (p. 13) en tenant compte de la polarité (+ / -).
- 2. Insérez la carte mémoire (p. 13). Etant donné que cet appareil photo dispose d'une mémoire interne de 9,8 Mo, il n'est pas nécessaire d'insérer la carte mémoire. Si la carte mémoire n'est pas

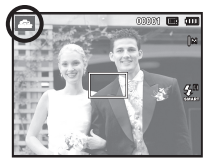

insérée, vos photos seront stockées dans la mémoire interne. Si la carte mémoire est insérée, vos photos seront stockées sur la carte mémoire.

- 3. Fermez le couvercle de la trappe batterie.
- 4. Appuyez sur la touche de marche/arrêt pour allumer l'appareil.
- 5. Sélectionnez le mode Auto intelligent en appuyant sur la touche MENU.
- 6. Dirigez l'appareil vers le sujet et cadrez la photo à l'aide de l'écran LCD.
- 7. Appuyez sur le déclencheur pour prendre la photo.

- 
- Si l'appareil photo ne parvient pas à configurer le mode Scène optimal, les paramètres par défaut sont automatiquement sélectionnés.
- Même si un visage est détecté, l'appareil photo ne sélectionne pas nécessairement l'un des modes Portrait en raison de la position du sujet ou de l'éclairage.
- Il est possible que l'appareil photo ne sélectionne pas le bon mode Scène à cause de certains éléments de l'environnement (secousses, éclairage et distance du sujet).
- Le mode [Nuit] reconnaît les scènes uniquement lorsque le flash est désactivé. L'appareil photo active le mode [Trépied] après avoir examiné les conditions de prise de vue sur le trépied pendant un certain temps.
- Malgré l'utilisation d'un trépied, il est possible que l'appareil photo ne sélectionne pas un mode trépied en fonction des mouvements du sujet.
- [Paysage] ( ) : Lorsque vous réalisez des photos en extérieur [Blancs] ( ) : Lorsque vous réalisez des photos dans un environnement très éclairé [Nuit] ( $\qquad \qquad$  ) : Lorsque vous réalisez des photos dans l'obscurité [Portrait nuit]  $(P_{\bullet, 1})$  : Lorsque vous réalisez des photos de portrait en extérieur dans l'obscurité [Contre jour]  $\left(\overline{K}$ ) : Lorsque vous réalisez des photos (sauf portrait) en contre-jour [Portrait contre jour] ( $\sqrt{3}$ , ) : Lorsque vous réalisez des photos de portrait en contre-jour [Portrait] ( ) : Lorsque vous réalisez des photos de portrait [Macro]  $\left( \nabla \right)$  : Lorsque vous réalisez des photos en gros plan [Texte macro]  $\left( \begin{array}{c} \bullet \\ \bullet \end{array} \right)$  : Lorsque vous réalisez des photos de textes en gros plan [Trépied] ( ): Lors de la prise de vue d'un sujet immobile (appareil photo sur trépied) [Action]  $\left( \mathbb{R} \right)$  : Lorsque vous photographiez un sujet en mouvement [Portrait en Macro] ( $\binom{n}{k}$ ) : Lorsque vous prenez des portraits en gros plan. [Ciel azur] ( ): Lorsque vous prenez des photos de ciels dégagés. [Coucher de soleil]  $(\bigtriangledown)$  : Lorsque vous prenez des photos de couchers de soleil. [Macro couleur]  $(\mathbb{R})$  : Lorsque vous prenez des photos en gros plan d'objets colorés. [Vert naturel] (  $\Box$  ) : Lorsque vous prenez des photos de zones boisées.

Chaque scène est reconnue en fonction des conditions suivantes :

#### Utilisation du mode Programme (  $\bullet$  ) Utilisation du mode DIS (  $\bullet$  )

Le mode Programme permet de configurer l'appareil photo avec des paramètres optimaux. Vous pouvez néanmoins configurer toutes les fonctions manuellement à l'exception de la valeur d'ouverture et de la vitesse d'obturation.

- 1. Sélectionnez le mode Programme à l'aide de la touche MENU (p. 19).
- 2. Appuyez sur la touche MENU pour configurer les fonctions avancées.

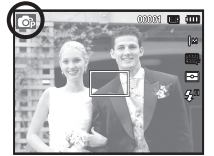

Le mode de stabilisation d'image numérique (DIS, Digital Image Stabilization) permet de réduire les effets de tremblement et vous aide à obtenir une photographie bien exposée dans des conditions d'éclairage faible.

- 1. Sélectionnez le mode DIS à l'aide de la touche MENU. (p. 19)
- 2. Pointez l'appareil vers votre sujet et cadrez l'image à l'aide de l'écran LCD.
- 3. Appuyez sur le déclencheur pour prendre une photo.

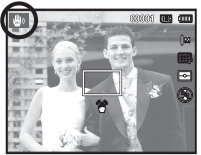

- Points importants concernant l'utilisation du mode DIS
- 1. Le zoom numérique ne fonctionne pas en mode DIS.
- 2. Si les conditions d'éclairage sont plus lumineuses qu'un éclairage fluorescent, le mode DIS n'est pas activé.
- 3. Si les conditions d'éclairage sont plus sombres qu'un éclairage fluorescent, le voyant d'avertissement de mouvement de l'appareil ( $\hat{\mathbb{P}}$ ) s'affiche. Pour de meilleurs résultats, ne prenez des photos que dans des situations où le voyant d'avertissement de mouvement (个) n'est pas affiché.
- 4. Si le sujet est en mouvement, il est possible que la photo prise soit floue.
- 5. Etant donné que le DIS utilise le processeur numérique de l'appareil photo, il se peut que le traitement des photos prenne plus de temps.

#### Utilisation du mode Aide Photo ( $\binom{6}{1}$ )

Ce mode permet à l'utilisateur d'apprendre à réaliser des prises de vue réussies et propose des solutions aux éventuels problèmes rencontrés. Ce mode permet également à l'utilisateur de s'entraîner à prendre des photos.

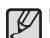

Fonctions disponibles à partir de l'Aide photo

- Fonctions pouvant être utilisées lorsque la mise au point est difficile
- Fonctions pouvant être utilisées lorsque l'image est floue
- Fonctions pouvant être utilisées lorsque la prise de vue est effectuée dans l'obscurité
- Fonctions pouvant être utilisées lors du réglage de la luminosité de l'image
- Fonctions pouvant être utilisées lors du réglage de la couleur de l'image

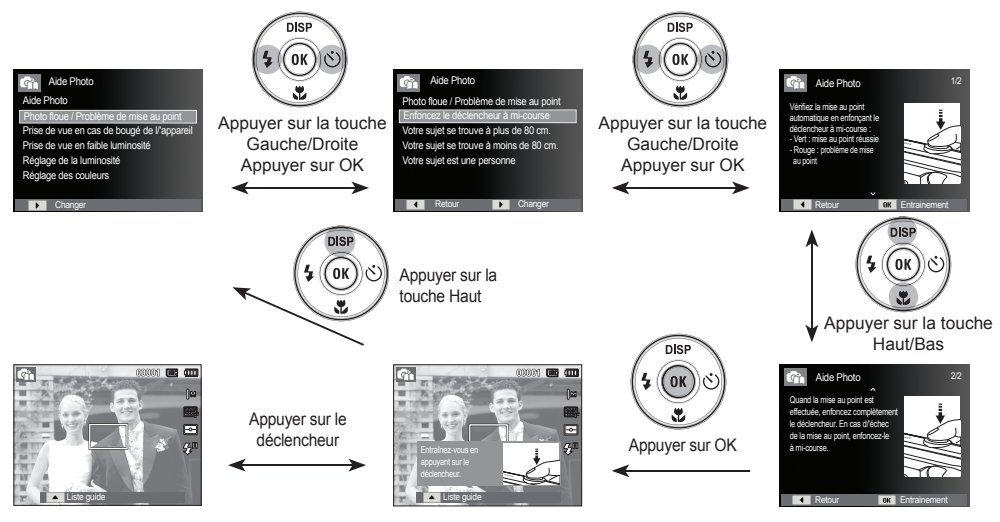

[Fonction qui peut être utilisée lorsque la mise au point est difficile]

#### Utilisation des modes Scène ( $\blacksquare$ )

Utilisez le menu pour configurer en toute facilité les paramètres optimaux pour diverses situations de prises de vue.

- 1. Sélectionnez le mode Scène à l'aide de la touche MENU. (p. 19)
- 2. Appuyez sur la touche Droite, puis sur la touche Haut/Bas pour sélectionner le mode souhaité.
- 3. Pointez l'appareil vers votre sujet et cadrez la photo à l'aide de l'écran LCD.
- 4. Appuyez sur le déclencheur pour prendre la photo.

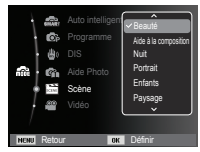

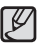

Les modes Scène disponibles sont répertoriés ci-dessous.

[Beauté] (<sup>(</sup>) ) : Permet de prendre un portrait portrait

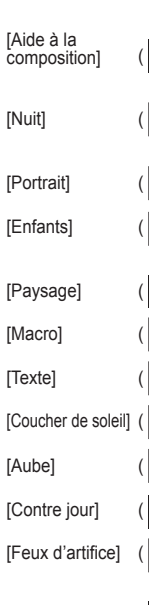

- en configurant les options afin de gommer les imperfections de la peau.  $\mathbf{C}$  ) : Permet à une personne de prendre
	- une photo sur la base de l'angle que vous avez choisi.
- [Nuit]  $\left(\begin{array}{c} \bullet \\ \bullet \end{array}\right)$  : Permet de prendre des photos dans l'obscurité (utilisation d'un trépied fortement recommandée).
- [Portrait] ( ) : Permet de réaliser le portrait d'une personne.
- $[Enfants]$  (  $\bigotimes$  ) : Permet de prendre des photos de sujets en mouvement (enfants, par exemple).
- [Paysage] ( ) : Permet de prendre des photos de paysages.
- $[Macrol$  ( $\Box$ ) : Permet de prendre des photos d'un sujet en gros plan.
- $[T]$  ( $[T]$ ) : Permet de prendre des photos nettes de documents.
- $[Counter de soleill ( \nightharpoonup ) : Permet de prendre des photos de$ couchers de soleil.
- $[{\sf Aubel}]$  ( $\geq$ ) : Permet de prendre des photos de levers de soleil.
- $[Contree]$  (  $[0,1]$   $($   $[0,1]$   $)$  : Permet de prendre des photos lorsque le soleil est derrière le sujet.
- [Feux d'artifice] (  $\frac{1}{2}$  ) : Permet de prendre des photos de feux d'artifice (utilisation d'un trépied fortement recommandée).
- [Mer & neige]  $\left( \frac{1}{2} \right)$  : Permet de prendre des photos de l'océan, de lacs, de plages ou de paysages enneigés.

Utilisation du mode [Aide à la composition]

Activez le mode [Aide à la composition] quand vous souhaitez que quelqu'un prenne une photo en se basant sur l'angle que vous avez choisi.

Guide

1. Prenez une photo sous l'angle de votre choix. - Un guide apparaît autour de l'image.

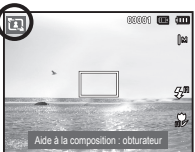

2. Une autre personne peut alors prendre la photo en alignant les bords de l'image sur ceux du guide, cadrant ainsi les côtés de la fenêtre.

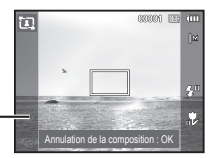

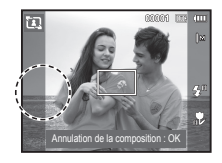

#### Utilisation du mode Vidéo (<sup>®</sup>)

Il est possible d'enregistrer une vidéo dont la durée dépendra de la mémoire disponible (2 heures maximum).

- 1. Sélectionnez le mode Vidéo à l'aide de la touche MENU. (p. 19)
- 2. Pointez l'appareil vers votre sujet et cadrez la photo à l'aide de l'écran LCD.
- 3. Appuyez une fois sur le déclencheur pour enregistrer des vidéos d'une durée maximale de 2 heures, selon la place

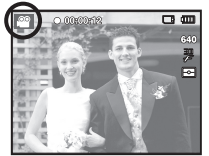

disponible. L'enregistrement de la vidéo se poursuit si vous relâchez le déclencheur. Pour mettre fin à l'enregistrement, appuyez une nouvelle fois sur le déclencheur.

- Ä Le format et le type des séquences vidéo sont énumérés ci-dessous.
	-
	- $-$  Format vidéo : 640 x 480, 320 x 240 (sélectionnable)
	- Type fichier vidéo : AVI (MJPEG)
	- Fréquence d'images : 30 ips, 15 ips (sélectionnable)

Vous pouvez enregistrer la vidéo sans son.

Les étapes 1 à 3 sont identiques à celles du mode Vidéo.

- 4. Appuyez sur la touche MENU.
- 5. Appuyez sur la touche Haut/Bas pour sélectionner le menu [Vidéo] et appuyez sur la touche Droite.

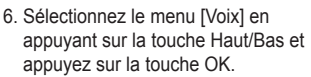

- 7. Sélectionnez le menu [Désactivé] en appuyant sur la touche Gauche/Droite.
- 8. Appuyez sur la touche OK. Vous pouvez enregistrer la séquence vidéo sans son.

ODIOME

o o

Ä Voir p. 47 pour davantage d'informations.

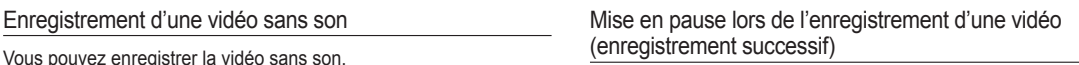

Cet appareil photo vous permet d'arrêter temporairement l'enregistrement d'une vidéo à l'endroit des scènes que vous ne souhaitez pas. En utilisant cette fonction, vous pouvez enregistrer vos scènes préférées dans une vidéo sans avoir à créer plusieurs vidéos.

Utilisation de l'enregistrement successif

Les étapes 1 et 2 sont identiques à celles du mode Vidéo.

3. Appuyez sur le déclencheur pour enregistrer des vidéos d'une durée maximale de 2 heures, selon la place disponible. L'enregistrement de la vidéo se poursuit si vous relâchez le déclencheur.

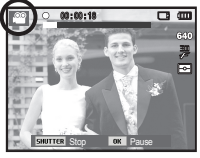

- 4. Appuyez sur la touche OK pour mettre l'enregistrement en pause.
- 5. Appuyez de nouveau sur la touche OK pour reprendre l'enregistrement.
- 6. Pour mettre fin à l'enregistrement, appuyez une nouvelle fois sur le déclencheur.

## **Points importants lors de la prise de vue**

- Enfoncez le déclencheur à mi-course.

Appuyez doucement sur le déclencheur pour confirmer la mise au point et charger la batterie du flash. Enfoncez entièrement le déclencheur pour prendre la photo.

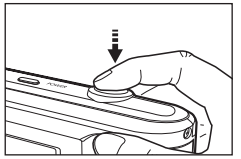

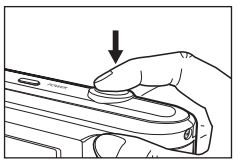

[Légère pression sur le déclencheur]

[Pression complète du déclencheur]

- La capacité de la mémoire disponible peut varier selon les conditions de prise de vue et les paramètres de l'appareil photo.
- Lorsque le mode Flash désactivé, Synchronisation lente ou DIS est sélectionné dans des conditions de faible luminosité, l'avertisseur de mouvement (个) peut s'afficher sur l'écran LCD. Si c'est le cas, utilisez un trépied, placez l'appareil sur une surface stable ou passez en mode Prise de vue avec flash.
- Prise de vue en contre-jour : En cas de prise de vue avec le soleil en arrière-plan, sachez que les
	- photos prises en contre-jour sont susceptibles d'être sombres. Pour prendre une photo face au soleil, veuillez utiliser [Contre jour] en mode de prise de vue Scène (p. 23), Flash contre jour (p. 31), Mesure de l'exposition sélective (p. 42), Correction de l'exposition (p. 37) ou ACB (p. 45).
- · Evitez d'obstruer l'objectif ou le flash lorsque vous prenez une photo.
- Cadrez votre photo en utilisant l'écran LCD.
- Dans certaines conditions, il se peut que le système de mise au point ne fonctionne pas comme il devrait.
	- Si le sujet est peu contrasté.
	- Si le sujet est très réfléchissant ou brillant.
	- Si le sujet se déplace à grande vitesse.
	- Si la lumière réfléchie est très forte ou l'arrière-plan est de couleur vive.
	- Si le sujet est fait uniquement de lignes horizontales ou est très étroit (par exemple, un bâton ou une hampe de drapeau).
	- Si l'environnement est sombre.

## **Utilisation des touches de l'appareil photo Touche ZOOM**

Il est possible de paramétrer la fonction du mode de prise de vue en utilisant les touches de l'appareil photo.

### **Touche de marche/arrêt**

Cette touche permet d'allumer ou d'éteindre l'appareil photo. Si l'appareil n'est pas utilisé pendant une durée prédéfinie, il s'éteint automatiquement afin d'économiser la batterie. Reportez-vous à la page 53 pour plus d'informations concernant la fonction d'arrêt automatique.

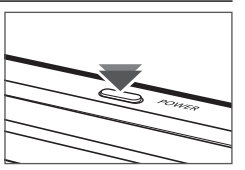

## **Déclencheur**

Le déclencheur permet de prendre une photo ou d'enregistrer une vidéo en mode de prise de vue.

- · Mode Vidéo
- Le fait d'appuyer à fond sur le déclencheur permet de démarrer le processus d'enregistrement d'une vidéo. Si vous appuyez une fois sur le déclencheur, la vidéo est enregistrée pendant la durée disponible dans la mémoire. Pour mettre fin à l'enregistrement, appuyez une nouvelle fois sur le déclencheur.

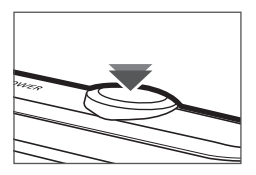

• Mode Photo

Si vous enfoncez le déclencheur à mi-course, la mise au point se fait automatiquement (mise au point automatique) et l'état du flash est vérifié. Le fait d'appuyer à fond sur le déclencheur permet de prendre des photos et de les enregistrer. Si vous sélectionnez l'enregistrement de mémo vocal, l'enregistrement démarre une fois que l'appareil a terminé la sauvegarde des données.

Si le menu ne s'affiche pas, cette touche fonctionne en tant que en tant que touche ZOOM OPTIQUE ou ZOOM NUMÉRIQUE.

Cet appareil est équipé d'une fonction de zoom optique 4x et de zoom numérique 3x. L'utilisation combinée des deux offre un taux global de zoom de 12x.

■ Zoom TÉLÉOBJECTIE

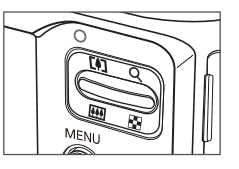

Zoom optique TÉLÉOBJECTIF : Appuyez sur la touche zoom T pour effectuer un zoom avant sur le sujet, ce qui signifie que ce dernier semblera plus proche.

Zoom numérique TÉLÉOBJECTIF : Lorsque le zoom optique

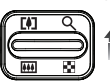

maximum (4x) est sélectionné, appuyez sur la touche zoom T pour activer le logiciel du zoom numérique. En relâchant la touche de zoom T, vous pouvez arrêter le zoom numérique dans la position désirée. Une fois que vous avez atteint le zoom numérique maximum (3x), le fait d'appuyer sur la touche zoom T n'a aucune incidence.

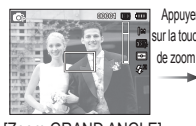

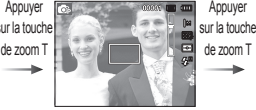

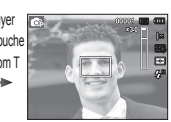

[Zoom GRAND ANGLE] [Zoom TÉLÉOBJECTIF] [Zoom numérique 3x]

### **Touche ZOOM**

#### **Zoom GRAND ANGLE**

Zoom optique GRAND ANGLE : Appuyez sur la touche zoom W.

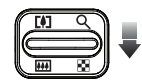

L'appareil fait un zoom arrière sur le sujet, ce qui signifie que ce dernier semble plus éloigné. Le fait d'appuyer de façon continue sur la touche zoom W permet de paramétrer l'appareil photo à son zoom minimum, c'est-à-dire que le sujet apparaît très éloigné de l'appareil photo.

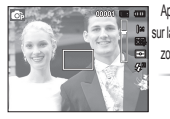

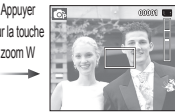

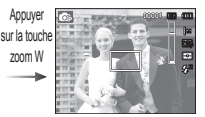

[Zoom TÉLÉOBJECTIF] [Zoom optique 2x] [Zoom GRAND ANGLE]

Zoom numérique GRAND ANGLE : Lorsque le zoom numérique est actif

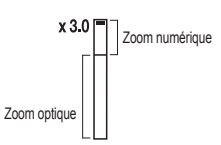

appuyez sur la touche zoom W pour réduire par paliers le zoom numérique. Le zoom numérique s'arrête lorsque vous relâchez la touche zoom W. En appuyant sur la touche zoom W, le zoom numérique est réduit, suivi du zoom optique, jusqu'à atteindre la configuration minimale.

Appuyer

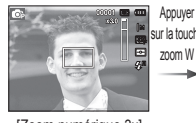

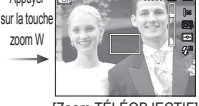

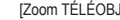

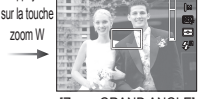

#### [Zoom numérique 3x] [Zoom TÉLÉOBJECTIF] [Zoom GRAND ANGLE]

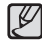

- Les photos prises à l'aide du zoom numérique peuvent nécessiter un temps de traitement plus long par l'appareil. Laissez le temps au processus de se dérouler.

- Si vous appuyez sur les touches zoom lors d'un enregistrement vidéo, la voix ne sera pas enregistrée.
- L'utilisation du zoom numérique peut entraîner une perte de qualité de l'image.
- · Pour afficher une photo en zoom numérique plus claire, enfoncez le déclencheur à mi-course à la position maximale du zoom optique et appuyez de nouveau sur la touche zoom T.
- Il est impossible d'activer le zoom numérique dans certains modes Scène ([Beauté], [Nuit], [Portrait], [Enfants], [Macro], [Texte], [Feux d'artifice]), en mode [DIS], en mode [Vidéo] et en modes [Auto portrait], [Détection des sourires], [Détection des regards] et [Détection des visages].
- · Veillez à ne pas toucher l'objectif ou le cache-objectif afin d'éviter de prendre des images floues et de provoquer un mauvais fonctionnement de l'appareil. Si vous obtenez des images sombres, éteignez, puis rallumez l'appareil pour modifier la position de l'objectif.
- Evitez d'appuyer sur l'objectif, car cela risquerait de provoquer un mauvais fonctionnement de l'appareil.
- Lorsque l'appareil est en marche, veillez à ne pas toucher les parties mobiles de l'objectif au risque d'obtenir une image sombre et floue.
- Prenez soin de ne pas toucher l'objectif lorsque vous utilisez la touche zoom.

## **Touche Info (DISP) / Haut Touche Macro ( ) / Bas**

Lors de l'affichage du menu, la touche Haut fonctionne comme une touche de direction. Dans les modes de détection et de lecture, une pression sur cette touche permet d'afficher les informations sur la photo.

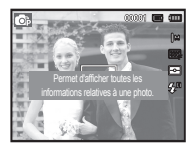

Affiche uniquement les infos essentielles

[Ecran de prise de vue]

[Ecran d'informations]

Lors de l'affichage du menu, la touche Bas fonctionne comme une touche de direction.

Lorsque le menu ne s'affiche pas, vous pouvez utiliser la touche Macro ( $\ddot{\bullet}$ ) / Bas pour prendre des photos en macro. Les plages de mise au point sont décrites à la page suivante. Appuyez sur la touche Macro jusqu'à ce que l'indication du mode macro souhaité s'affiche sur l'écran LCD.

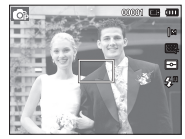

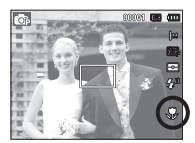

[Autofocus] [Macro ( )]

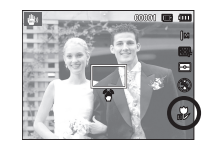

[Macro automatique  $\left(\begin{array}{c} 0 \\ 0 \end{array}\right)$ ]

## Touche Macro (  $*$  ) / Bas

**030**

M

■ Types de modes de mise au point et plages de mise au point (W : grand angle, T : téléobjectif )

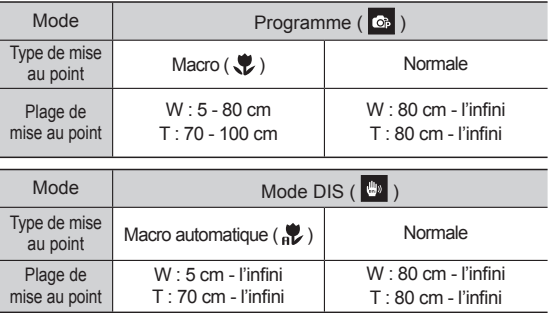

- Quand le mode Macro est sélectionné, faites particulièrement attention d'éviter les mouvements de l'appareil photo. - Lorsque vous prenez une photo à une distance de 40 cm (zoom grand angle) ou 100 cm (zoom téléobjectif) en mode

Macro, sélectionnez le mode Flash éteint.

- 
- Méthode de mise au point disponible par mode de prise de vue ( $o:$  sélectionnable,  $\infty:$  plage de mise au point infinie)

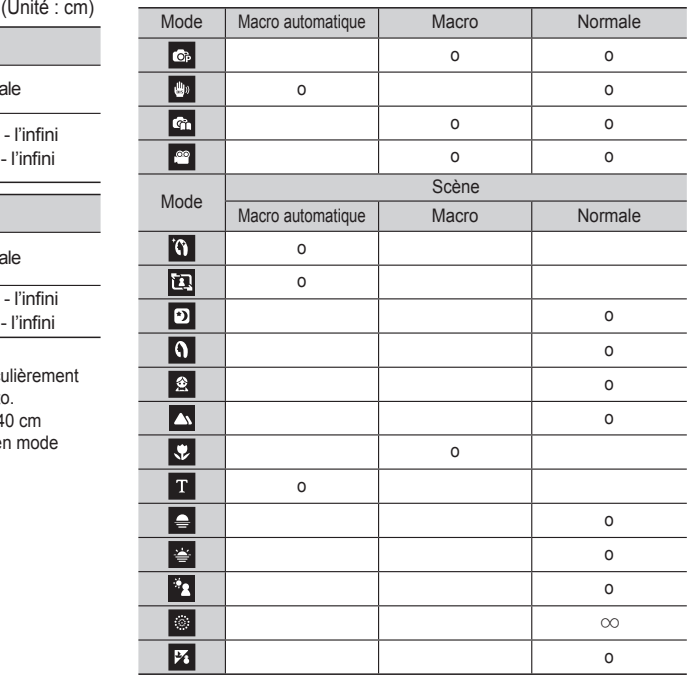

## **Verrouillage de la mise au point Touche Flash (**  $\blacklozenge$  **)** / Gauche

Utilisez la fonction de verrouillage de la mise au point pour effectuer la mise au point sur un sujet placé au centre de l'image.

- Utilisation du verrouillage de la mise au point
- 1. Assurez-vous que le sujet se trouve au centre de la fenêtre de mise au point.
- 2. Enfoncez le déclencheur à mi-course. Lorsque le cadre de la mise au point automatique (vert) s'allume, cela signifie que l'appareil a fait une mise au point sur le sujet. Faites attention de ne pas enfoncer le déclencheur à fond pour éviter de prendre une photo par mégarde.
- 3. Tout en gardant le déclencheur enfoncé à mi-course, déplacez l'appareil pour recadrer votre photo comme vous le souhaitez. Appuyez ensuite à fond sur le déclencheur pour prendre la photo. Si vous relâchez votre doigt du déclencheur, la fonction de verrouillage de la mise au point est annulée.

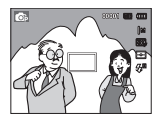

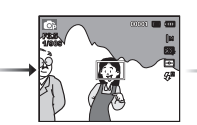

2. Enfoncez le déclencheur à mi-course et effectuez la mise au point sur le sujet. 1. Photo à prendre. 2. Enfoncez le 3. Recadrez la photo et

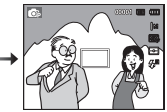

appuyez à fond sur le déclencheur.

Lorsque le menu s'affiche sur l'écran LCD, le fait d'appuyer sur la touche Gauche déplace le curseur sur l'onglet de gauche. Lorsque le menu n'est pas affiché sur l'écran LCD, la touche Gauche fonctionne en tant que touche Flash ( $\clubsuit$ ).

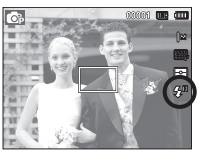

[Sélection Flash automatique]

- Sélection du mode Flash
- 1. Sélectionnez le mode de prise de vue de votre choix, à l'exception des modes [Vidéo] et [DIS]. (p.19)
- 2. Appuyez sur la touche Flash jusqu'à ce que le voyant du mode flash souhaité s'affiche sur l'écran LCD.
- 3. Un voyant de mode flash s'affiche sur l'écran LCD. Choisissez le mode Flash qui convient le mieux à l'environnement.
- Portée du flash (Unité : m)

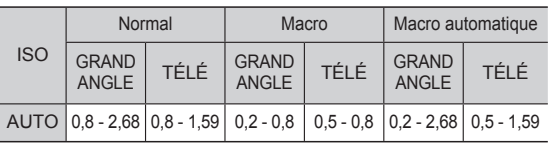

## **Touche Flash (**  $\clubsuit$  **) / Gauche**

- Si vous appuyez sur le déclencheur après avoir sélectionné le flash, le premier flash se déclenche pour vérifier les conditions de prise de vue (portée du flash et rapport de puissance du flash). Ne bougez pas jusqu'au déclenchement du second flash.
	- Une utilisation intensive du flash a pour effet de réduire l'autonomie de la batterie.
	- Dans des conditions de fonctionnement normales, le temps de chargement du flash est de moins de 4 secondes. Si la batterie est faible, le temps de chargement est allongé.
	- En mode DIS, les modes Scènes [Paysage], [Macro], [Texte], [Coucher de soleil], [Aube], [Feux d'artifice] et Vidéo, ainsi que le flash ne fonctionneront pas.
	- · Prenez les photos dans les limites de la portée du flash.
	- La qualité de l'image sera compromise si le sujet est trop proche ou s'il réfléchit trop la lumière.
	- Lorsque vous prenez une photo avec le flash dans de mauvaises conditions de lumière, une tache blanche peut apparaître sur la photo. Cette tache est causée par le reflet de la lumière du flash par la poussière atmosphérique.

#### Indications du mode Flash

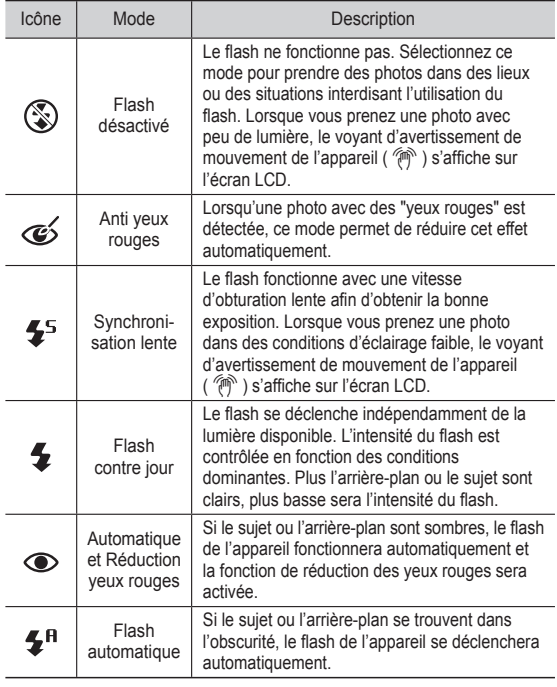

V

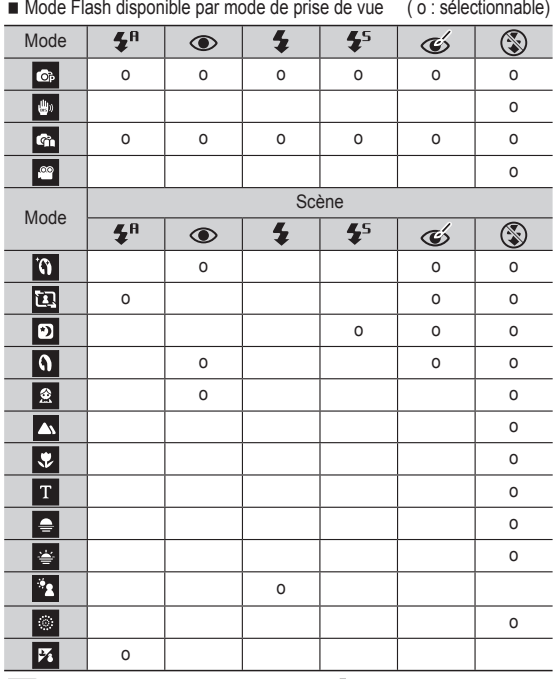

# **Touche Flash ( ) / Gauche Touche Retardateur ( ) / Droite**

Lorsque le menu s'affiche sur l'écran LCD, le fait d'appuyer sur la touche Droite permet de déplacer le curseur sur l'onglet de droite. Lorsque le menu ne s'affiche pas sur l'écran LCD, la touche Droite fonctionne en tant que retardateur ( $\zeta$ ). Cette fonction est utilisée lorsque le photographe désire apparaître sur la photo.

- Si vous actionnez la touche Retardateur lors du fonctionnement du retardateur, la fonction du retardateur est annulée.

- Utilisez un trépied pour empêcher l'appareil de bouger.
- En mode Vidéo, seul le retardateur à 10 s fonctionne.
- Selon l'option de détection des visages choisie, le retardateur ou certaines options du retardateur ne sont pas disponibles.

• L'icône du flash auto intelligent ( $\bigoplus_{n=1}^{\infty}$ ) s'affichera en mode [Auto intelligent].

## **Touche Retardateur ( ) / Droite**

- Sélection du retardateur
- 1. Sélectionnez un mode de prise de vue à l'exception du mode Voix. (p. 19)
- 2. Appuyez sur la touche Retardateur / Droite  $( \mathcal{E} )$ ) jusqu'à ce que l'indication du mode souhaité s'affiche à l'écran. Une icône Retardateur 10 secondes, 2 secondes ou double ou Détecteur de mouvement apparaît sur l'écran LCD.
- 3. Lorsque vous appuyez sur le déclencheur, la photo est prise une fois la durée indiquée écoulée.

Indications du mode Retardateur

DISF

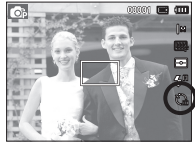

[Sélection du retardateur 10 secondes]

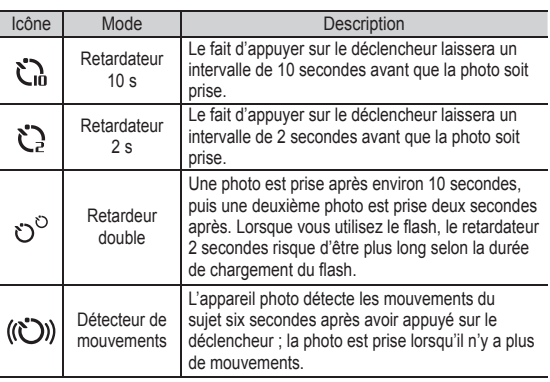

#### Détecteur de mouvements

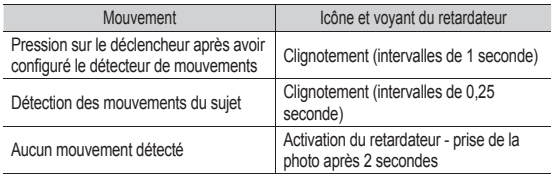

■ Le détecteur de mouvements fonctionne comme suit. (Mode Vidéo non compris)

Sélection du détecteur de mouvement  $\rightarrow$  Pression sur le déclencheur  $\rightarrow$ Vérification du cadrage (dans les 6 s)<sup> $\gamma$ </sup>  $\rightarrow$  Démarrage de la détection (bouger les mains)<sup> $2 \rightarrow$ </sup> Arrêt de la détection (ne plus bouger)  $\rightarrow$  Prise de la photo (après 2 s)

- \*1 : L'appareil photo détecte les mouvements du sujet pendant 6 secondes après avoir appuyé sur le déclencheur. Vérifiez donc le cadrage dans les 6 secondes.
- \*2 : Bougez comme vous le voulez.

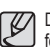

Dans les cas suivants, il est possible que le détecteur de mouvements ne fonctionne pas.

- La distance de mise au point est supérieure à 3 m.
- L'exposition est trop lumineuse ou trop sombre.

[Plage de détection du détecteur de mouvements]

- Dans des conditions de contre-jour. • Les mouvements ne sont pas suffisamment amples.
- Les mouvements sont détectés en dehors de la partie centrale (50 %) du capteur dans lequel les mouvements sont reconnus.
- Si l'appareil photo ne détecte aucun mouvement pendant 30 secondes ou ne détecte aucune immobilité après avoir détecté des mouvements.

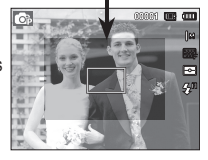

- Lorsque vous appuyez sur la touche MENU, un menu relatif à chacun des modes de l'appareil s'affiche sur l'écran LCD. Si vous appuyez une nouvelle fois, l'écran LCD revient à l'affichage initial.
- Une option de menu peut être affichée lorsque vous sélectionnez le mode Vidéo ou Photo. Aucun menu n'est disponible lorsque la fonction Voix est sélectionnée.

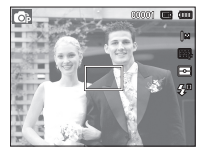

[Menu désactivé] [Menu activé]

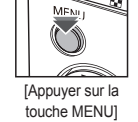

**Brand Changer Changer** 

Prise de vue en cours Son Affichage Paramètres

Ġ.

Programme

#### **Touche OK**

- Lorsque le menu s'affiche sur l'écran LCD, cette touche permet de déplacer le curseur vers le sous-menu ou de confirmer des données.

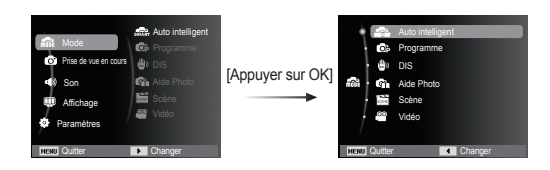

#### **Touche MENU Prise de vue en cours (** $\odot$ **)**

Utilisez le menu d'activation des fonctions ou la touche Fn pour afficher les menus ci-dessous :

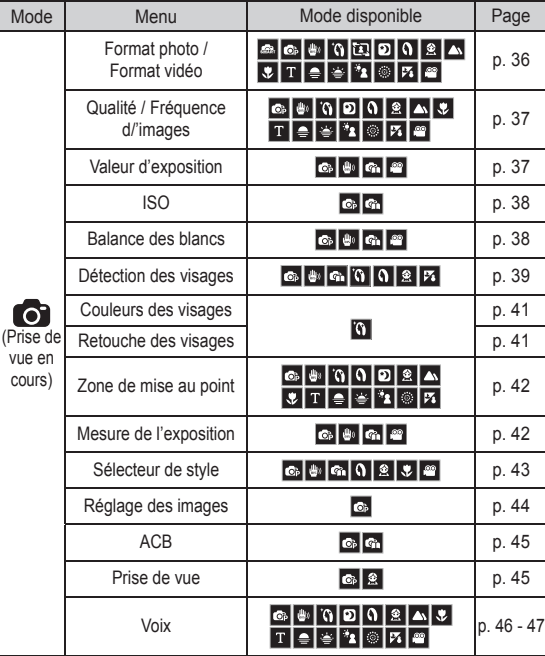
# Prise de vue en cours (  $\odot$  )

- 1. Appuyez sur la touche MENU dans n'importe quel mode disponible.
- 2. Appuyez sur la touche Haut/Bas pour sélectionner le menu [Prise de vue en cours] et appuyez sur la touche Droite / OK.

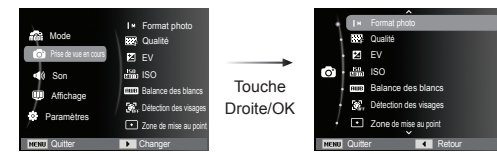

 3. Sélectionnez un sous-menu en appuyant sur la touche Haut/Bas et appuyez sur la touche OK.

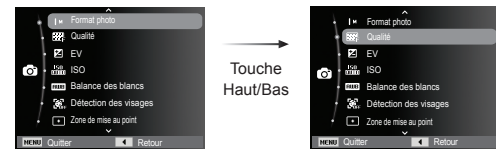

 4. Sélectionnez un sous-menu en appuyant sur la touche Gauche/ Droite et appuyez sur la touche OK.

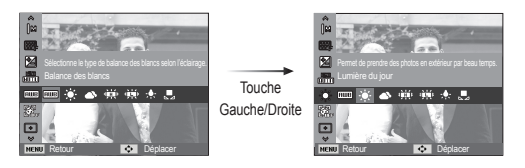

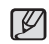

Activation des fonctions à l'aide de la touche MENU [77] Utilisez la touche Fn (située à l'arrière de l'appareil photo) pour afficher les menus qui permettent d'activer rapidement les fonctions utilisées le plus fréquemment.

#### Format photo / Format vidéo

Vous pouvez sélectionner le format de la photo/vidéo adapté à votre application.

(Unité : pixel)

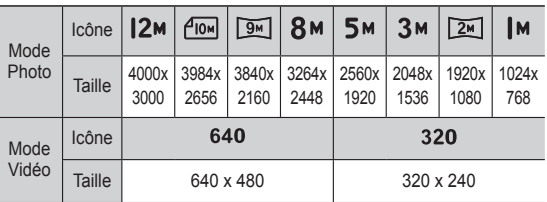

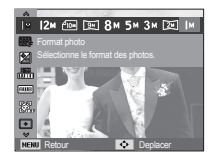

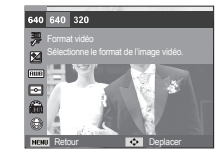

[Mode Photo] [Mode Vidéo]

- Les images en haute résolution nécessitant plus de mémoire, Y plus la résolution est élevée, plus le nombre de prises de vue disponible est faible.

### Qualité / Fréquence d'images

Vous pouvez sélectionner le taux de compression adapté à l'utilisation faite des photos prises. Plus le taux de compression est élevé, plus la qualité de l'image est faible.

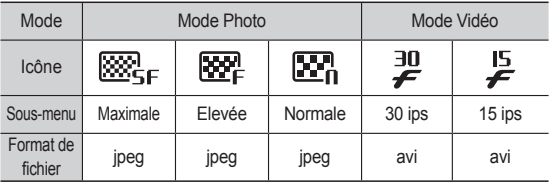

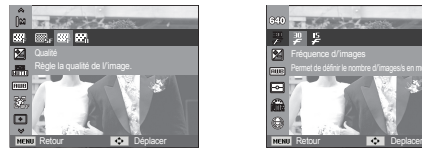

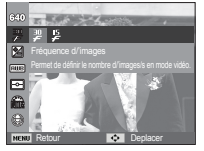

 $\cancel{|} \cancel{|}$ 

- [Mode Photo] [Mode Vidéo]
- Ce format de fichier est compatible avec la norme DCF (Design rule of Camera File).
	- JPEG (Joint Photographic Experts Group) :

JPEG est la norme de compression d'image développée par le Joint Photographic Experts Group. Ce type de compression est généralement utilisé pour la compression de photos et d'images étant donné qu'il permet de compresser les fichiers de manière efficace sans endommager les données.

### Correction de l'exposition

Cet appareil photo règle automatiquement l'exposition en fonction des conditions de l'éclairage ambiant.

Vous pouvez également sélectionner la valeur d'exposition à l'aide du menu [EV].

- Correction de l'exposition
- 1. Une fois le menu Prise de vue en cours affiché, appuyez sur la touche Haut/Bas pour sélectionner  $[EV]$  ( $[Z]$ ).
- 2. Utilisez la touche Gauche/Droite pour paramétrer le facteur de correction de l'exposition de votre choix.

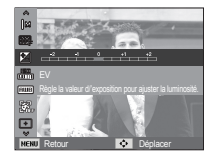

3. Appuyez sur la touche OK. La valeur

que vous paramétrez est enregistrée et le mode de paramétrage de la correction d'exposition se ferme. Si vous modifiez la valeur d'exposition, l'indication d'exposition ( $\blacktriangleright$ ) s'affiche à gauche de l'écran LCD.

Ä Une valeur négative de correction de l'exposition réduit l'exposition. Veuillez noter qu'une valeur positive de la correction de l'exposition augmente l'exposition et l'écran LCD apparaît blanc ou vous risquez de ne pas obtenir de belles photos.

#### ISO

Vous pouvez régler la sensibilité ISO lorsque vous prenez des photos.

[Automatique] : La sensibilité de l'appareil photo est fonction de divers facteurs, tels que les valeurs de la mesure de lumière ou la luminosité du sujet.

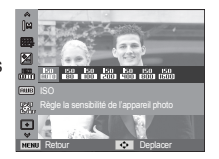

[ISO 80, 100, 200, 400, 800, 1600] : Vous pouvez augmenter la vitesse

d'obturation, tout en ayant la même quantité de lumière, en augmentant la sensibilité ISO. Cependant, il se peut que l'image soit saturée en luminance élevée. Plus la valeur ISO est élevée, plus l'appareil photo sera sensible à la lumière et, de ce fait, meilleure sera sa capacité à prendre des photos dans des conditions d'éclairage faible. Le bruit de l'image augmente toutefois en même temps que la valeur ISO. Le grain de l'image apparaîtra de ce fait plus gros.

- $\%$  Quand l'option [Rafale] est activée, la vitesse ISO est configurée sur Automatique.
- Ä L'option [ISO] est activée uniquement en mode [Programme] ou [Aide Photo].

#### Balance des blancs

La balance des blancs vous permet de régler les couleurs pour que celles-ci apparaissent plus naturelles.

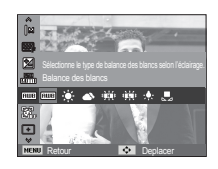

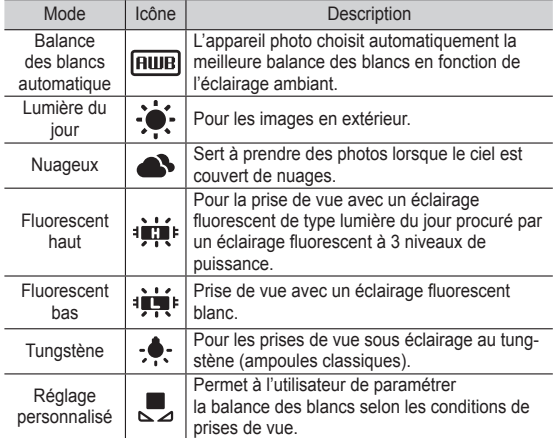

Ä Diverses conditions d'éclairage peuvent provoquer un déséquilibre chromatique sur les images.

## Prise de vue en cours ( $\odot$ )

- Utilisation du réglage personnalisé de la balance des blancs Les paramétrages de la balance des blancs peuvent légèrement varier en fonction des conditions de prises de vue. Vous pouvez sélectionner le paramétrage de la balance des blancs le plus approprié pour un environnement de prises de vue donné et ce, en personnalisant le réglage de la balance des blancs.
- 1. Sélectionnez le menu Réglage personnalisé ( ,■ ) de la balance des blancs et mettez une feuille de papier blanc en face de l'appareil photo pour que l'écran LCD n'affiche que du blanc.

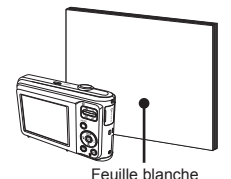

- 2. Touche OK : Permet de sélectionner la précédente balance des blancs personnalisée.
	- Déclencheur : Permet de sauvegarder la nouvelle balance des blancs personnalisée.
	- La valeur de personnalisation de la balance des blancs sera appliquée à partir de la prochaine photo que vous prendrez.
	- La balance des blancs configurée par l'utilisateur reste effective jusqu'à ce qu'elle soit remplacée.

### Détection des visages

Si vous utilisez les options de détection de visage, votre appareil photo peut détecter un visage humain. Lorsque l'appareil fait le point sur un visage humain, la luminosité du visage est également réglée. Vous pouvez également réaliser des photos d'expressions faciales naturelles grâce à la fonction d'autoportrait.

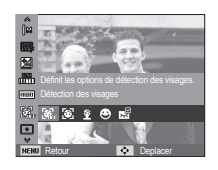

#### **Normale**

Ce mode détecte automatiquement la position du visage du sujet, puis règle la mise au point et l'exposition. Sélectionnez ce mode pour prendre facilement et rapidement un portrait.

- Ä Modes sélectionnables: Programme, DIS, Aide Photo, Beauté, Portrait, Enfants, Mer & neige
- 1. La taille et la position du cadre de la mise au point sont réglées automatiquement au niveau du visage du sujet.

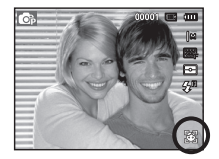

- 2. Enfoncez le déclencheur à mi-course. Le cadre de la mise au point devient vert quand la mise au point est activée.
- 3. Appuyez à fond sur le déclencheur pour prendre une photo.

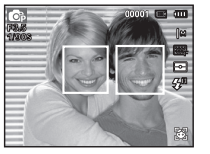

## Prise de vue en cours ( $\odot$ )

- Cette fonction peut détecter jusqu'à 10 personnes.
- Quand l'appareil photo reconnaît plusieurs personnes à la fois, il fait la mise au point sur la personne la plus proche.
- Le zoom numérique n'est pas disponible dans ce mode.
- Quand l'appareil photo détecte un visage cible, le cadre blanc de mise au point s'affiche au-dessus du visage cible et un cadre gris de mise au point apparaît sur les autres visages. Enfoncez le déclencheur à mi-course pour faire le point sur le visage ; le cadre de mise au point devient vert.
- Revenez au mode de mise au point automatique précédent si la détection de visages a échoué.
- Dans certaines conditions, cette fonction peut ne pas fonctionner correctement :
- Quand une personne porte des lunettes noires ou que certaines parties de son visage sont dissimulées.
- Quand une personne prise en photo ne regarde pas en direction de l'appareil photo.
- Quand la luminosité est trop faible ou trop importante.
- Quand la distance entre l'appareil photo et le sujet est grande.
- La portée maximale de la fonction Détection des visages est de 2,5

#### m

V

(grand angle).

- Plus vous vous trouvez près du sujet, plus l'appareil photo sera rapide à reconnaître le visage.
- Dans les modes [Beauté], [Portrait] et [Enfants], la fonction [Détection des visages] est configurée sur sa valeur par défaut.

#### ■ Auto Portrait

Lorsque vous prenez une photo de vous-même, la zone de votre visage est automatiquement détectée pour des autoportraits rapides et faciles.

Ä Modes sélectionnables : Programme, DIS, Aide Photo, Beauté, Portrait, Mer & neige.

1. Pour prendre un autoportrait, positionnez l'objectif de l'appareil photo en direction de votre visage. L'appareil photo le détecte automatiquement et émet un son.

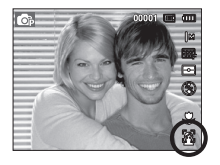

- 2. Prenez la photo en appuyant sur le déclencheur.
- - Lorsque l'appareil photo détecte le visage au centre de l'écran, il émet à plusieurs reprises un son de courte durée, différent de celui qui est émis lorsque le visage n'est pas au centre de l'écran.

## Prise de vue en cours (  $\odot$  )

#### Détection des sourires

※ Modes sélectionnables : Programme, DIS, Aide Photo, Beauté, Portrait, Enfants, Mer & neige. L'appareil photo prend automatiquement une photo du visage souriant du sujet sans que vous ayez besoin d'appuyer sur le déclencheur. Si vous appuyez sur le déclencheur, la photo est prise normalement. Lorsque vous prenez

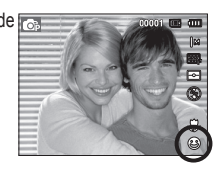

une photo d'un sujet qui sourit, le fait que le sujet sourie à pleines dents ou adopte un visage souriant aide l'appareil photo à détecter le sourire.

#### Détection des regards

※ Modes sélectionnables : Programme, Aide Photo, Beauté, Portrait, Enfants, Mer & neige. Si les yeux du sujet sont fermés quand le déclencheur est enfoncé, l'appareil photo prend 2 photos en continu ; les photos sont ensuite sauvegardées. L'appareil photo prend une seule photo si les yeux du sujet sont ouverts quand le déclencheur est enfoncé.

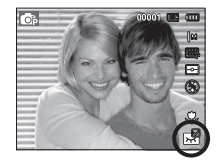

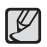

- La détection des sourires ou des regards est susceptible de ne pas être disponible dans les situations suivantes :

- Si le sujet porte des lunettes de soleil.
- Quand le sujet n'est pas directement en face de l'appareil photo.
- Si la lumière est trop forte ou trop sombre pour détecter le visage du sujet.
- Quand l'appareil photo est loin du sujet (signe orange de mise au point).
- Si la réflexion lumineuse ou le contre-jour sont trop importants.

### Couleurs des visages

Ce menu vous permet de contrôler la couleur de la peau des sujets de vos photos en mode Beauté. Plus le niveau que vous sélectionnez est élevé, plus la couleur de la peau est brillante.

- 1. Sélectionnez [Couleurs des visages] en appuyant sur la touche Haut/Bas.
- 2. Sélectionnez la couleur souhaitée en appuyant sur la touche Gauche/Droite et appuyez sur la touche OK.
- 3. Appuyez sur le déclencheur pour prendre une photo.

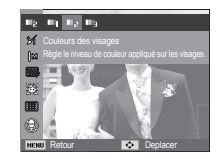

#### Retouche des visages

Ce menu vous permet de rendre la peau encore plus belle et plus nette avant d'effectuer l'enregistrement en mode Beauté. Plus le niveau sélectionné est élevé, plus le contrôle est efficace.

- 1. Sélectionnez [Retouche des visages] en appuyant sur la touche Haut/Bas.
- 2. Sélectionnez le type de retouche souhaité en appuyant sur la touche Gauche/ Droite et appuyez sur la touche OK.
- 3. Appuyez sur le déclencheur pour prendre une photo.

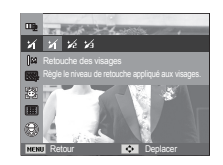

#### Mise au point automatique

Vous avez la possibilité de sélectionner votre zone de mise au point préférée selon les conditions de prises de vue.

[Mise au point au centre]  $(\Box)$ : La zone rectangulaire au centre de l'écran LCD est la zone sur laquelle l'appareil fait la mise au point. [Mise au point multiple]  $(\overline{111})$  : Cet appareil photo sélectionne

tous les points AF disponibles parmi les 9 proposés.

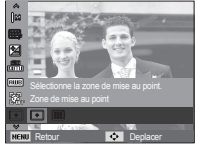

#### Ä Quand l'appareil photo effectue la mise au point sur le sujet, le cadre de mise au point automatique devient vert. Quand l'appareil photo n'effectue pas la mise au point sur le sujet, le cadre de mise au point automatique devient rouge.

## Mesure de l'exposition

Si vous n'obtenez pas de conditions d'exposition convenables, vous pouvez modifier la méthode de mesure pour prendre de meilleures photos.

 $[Multi$ exposition est calculée

en fonction d'une moyenne de la lumière disponible dans la zone de l'image. Le calcul sera néanmoins déformé vers le centre de la zone de

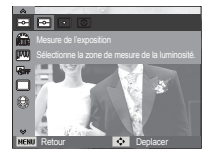

l'image. Convient à une utilisation générale.

- [Sélective] ( $\bullet$ ) : La mesure de la lumière n'est effectuée que dans la zone rectangulaire au centre de l'écran LCD. Convient lorsque le sujet au centre est bien exposé, quel que soit le contre-jour.
- $[Center]$  ( $\odot$ ) : L'exposition est calculée en fonction d'une moyenne de la lumière disponible dans la zone de l'image. Le calcul sera néanmoins déformé vers le centre de la zone de l'image. Adapté pour la prise de vue de petits objets tels qu'une fleur ou des insectes.
- Ä Si le sujet n'est pas le centre de la zone de mise au point, n'utilisez pas la mesure sélective, cela pourrait causer une erreur d'exposition. Dans ce cas, utilisez plutôt la correction de l'exposition.

# **Prise de vue en cours (** $\odot$ **)**

#### Sélecteur de style

Vous pouvez ajouter divers effets à l'image sans utiliser de logiciel de retouche d'images.

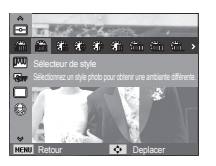

- 1. Sélectionnez le sélecteur de style de votre choix en appuyant sur la touche Gauche/Droite et appuyez sur la touche OK.
- 2. Appuyez sur le déclencheur pour prendre une photo.

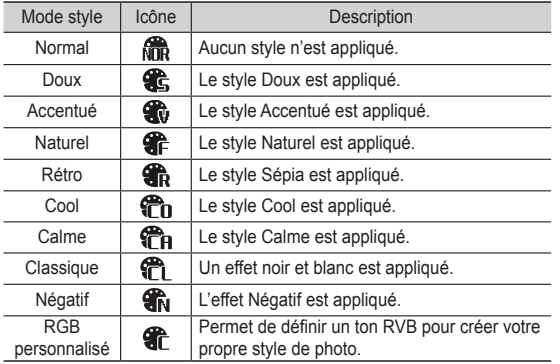

Couleur personnalisée : Vous avez la possibilité de modifier les valeurs R (Rouge), V (Vert) et B (Bleu) de l'image.

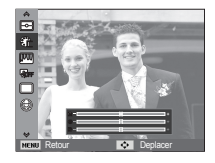

- Touche Haut/Bas : Permet de
	- sélectionner R, V, B.
- Touche Gauche/Droite : Permet de modifier les valeurs.

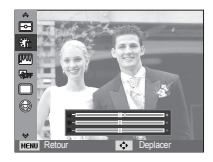

- Quand le style de photo est configuré, la détection des visages n'est pas disponible.
	- Quand l'option Sélection de style est activée, la fonction Réglage des images n'est pas disponible.

# Prise de vue en cours (  $\odot$  )

## Réglage des images

#### Contraste

Vous pouvez modifier le contraste de l'image.

- 1. Sélectionnez [Contraste] en appuyant sur la touche Haut/Bas.
- 2. Modifiez le contraste en appuyant sur la touche Gauche/Droite.
- 3. Appuyez sur le déclencheur pour prendre une photo.

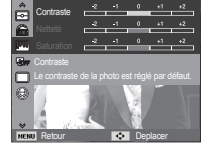

■ Saturation

Vous pouvez modifier la saturation de l'image.

- 1. Sélectionnez [Saturation] en appuyant sur la touche Haut/Bas.
- 2. Modifiez la saturation en appuyant sur la touche Gauche/Droite.
- 3. Appuyez sur le déclencheur pour prendre une photo.

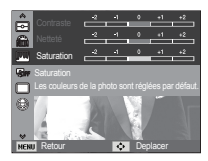

- 
- Quand l'option Réglage des images est activée, la fonction Sélecteur de style n'est pas disponible.
- Quand l'option Saturation est activée, la fonction Détection des visages n'est pas disponible.

#### **Netteté**

Vous pouvez régler la netteté de la photo que vous êtes sur le point de prendre. Vous ne pouvez pas activer l'effet de netteté sur l'écran LCD avant de prendre la photo étant donné que cette fonction n'est appliquée que lorsque la photo est enregistrée dans la mémoire.

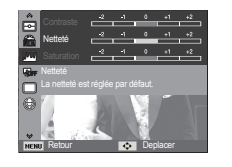

- 1. Sélectionnez [Netteté] en appuyant sur la touche Haut/Bas.
- 2. Modifiez la netteté en appuyant sur la touche Gauche/Droite.
- 3. Appuyez sur le déclencheur pour prendre une photo.

## ACB

Cette fonction permet de régler automatiquement le contraste lors de la prise de vue dans un environnement dont la différence d'exposition est importante (p. ex. : contre-jour ou contraste). Cette fonction configure automatiquement la luminosité et permet au sujet d'être photographié avec une grande netteté.

- Sous-menus [ACB] : [Désactivé], [Activé]

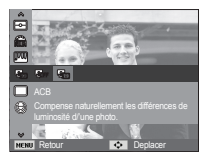

Ä La fonction ACB est disponible dans les modes de prise de vue [Programme], [Portrait] et [Aide Photo]. La fonction ACB est toujours active en en mode [Portrait].

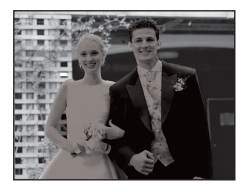

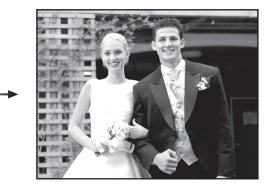

#### Mode Prise de vue

Vous pouvez sélectionner la prise de vue en continu et AEB (Bracketing avec exposition automatique).

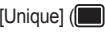

- $[Uniquel]$   $[$  : Prend une seule photo.
	-
- $[Continued]$   $\Box$  : Les photos sont prises de manière continue jusqu'à ce que vous relâchiez le déclencheur.

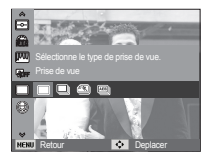

 $[Radal]$   $(\Box)$  : Permet de prendre

environ 6 photos par seconde quand le déclencheur est maintenu enfoncé. La prise de vue en rafale terminée, les photos sont enregistrées, puis lues sur l'écran LCD. Le nombre maximal de prises de vue est de 30 et la taille de l'image est fixée en VGA.

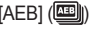

- [AEB] (**IIIII)** : Prend 3 photos consécutives avec des valeurs d'exposition différentes. Utilisez ce mode s'il est difficile de définir l'exposition de l'objet.
- Une résolution élevée ainsi qu'une qualité d'image élevée  $\cancel{\mathbb{Z}}$ augmentent la durée d'enregistrement du fichier, ce qui augmente la durée de veille.
	- Si le sous-menu [Continue], [Rafale] ou [AEB] est sélectionné, le flash s'éteint automatiquement.
	- Si moins de 3 images sont disponibles dans la mémoire, la prise de vue AEB n'est pas disponible.
	- Si moins de 30 images sont disponibles dans la mémoire, la prise en rafale ne sera pas disponible.
	- Il est préférable d'utiliser un trépied pour la prise de vue AEB étant donné que la durée d'enregistrement de chaque fichier image est plus longue et qu'un mouvement de l'appareil photo risque de provoquer un aspect flou.

### Mémo vocal

Vous pouvez ajouter un commentaire à une photo enregistrée (10 s max.).

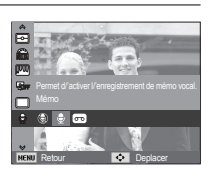

- La configuration est terminée si le témoin de mémo vocal s'affiche sur l'écran LCD.
- Appuyez sur le déclencheur et prenez une photo. L'image est enregistrée sur la carte mémoire.
- Un mémo vocal sera enregistré pendant dix secondes à partir de l'enregistrement de l'image. Lors de l'enregistrement sonore, le mémo vocal s'arrête si vous appuyez sur le déclencheur.

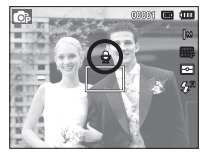

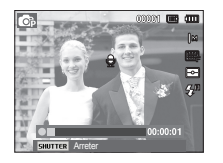

## Enregistrement d'une voix

Il est possible de réaliser un enregistrement vocal d'une durée maximale de 10 heures, selon la place disponible.

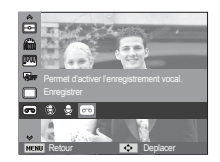

- Appuyez sur le déclencheur pour enregistrer une voix.
- Appuyez une fois sur le déclencheur et votre voix est enregistrée pendant une durée maximale de 10 heures, selon la place disponible. La durée d'enregistrement s'affiche sur l'écran LCD. L'enregistrement se poursuit même si vous relâchez le déclencheur.
- Pour mettre fin à l'enregistrement, appuyez une nouvelle fois sur le déclencheur.
- Type de fichier : \*.wav

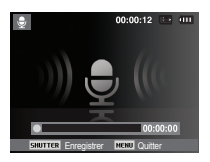

[Mode Enregistrement vocal]

**046**

## **Prise de vue en cours (** $\odot$ **)**

Mise en pause pendant un enregistrement vocal

Grâce à cette fonction, vous pouvez enregistrer vos séquences vocales préférées sous forme de fichier voix sans avoir à créer plusieurs fichiers.

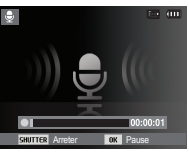

[Mode Enregistrement vocal]

- 1. Appuyez sur la touche OK pour mettre l'enregistrement en pause.
- 2. Appuyez de nouveau sur la touche OK pour reprendre l'enregistrement.
- 3. Pour mettre fin à l'enregistrement, appuyez une nouvelle fois sur le déclencheur.

## $\mathbb Z$

- L'idéal pour les enregistrements sonores est de maintenir une distance de 40 cm entre vous et l'appareil (micro).
- Si l'appareil est éteint lorsque l'enregistrement vocal est en pause, ce dernier est annulé.

#### Enregistrement d'une vidéo sans son

Vous pouvez enregistrer la vidéo sans son.

Sélectionnez l'option [Désactivé] du menu [Voix] en mode Vidéo. L'icône (()) s'affichera sur l'écran LCD. Appuyez sur le déclencheur pour enregistrer la vidéo pendant la durée disponible d'enregistrement sans son.

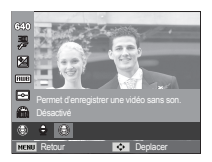

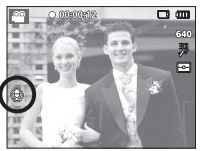

# **Son (** $\blacklozenge$ )

Les éléments indiqués par \* représentent les paramètres par défaut. Son de l'obturateur  $%$  Les menus peuvent être modifiés sans préavis.

### Volume

Vous pouvez définir le volume du son de démarrage, du son de l'obturateur, du bip sonore et du son de la mise au point.

- Sous-menus [Volume] : [Désactivé],

[Bas], [Moyen]\*, [Elevé]

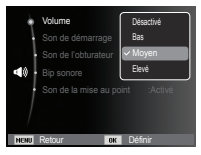

## Son de démarrage

Vous pouvez choisir le son qui est activé au démarrage de l'appareil.

- Son de démarrage : [Désactivé]\*, [1], [2], [3]

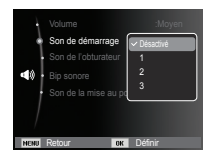

Vous pouvez choisir le son de l'obturateur.

- Son de l'obturateur : [Désactivé], [1]\*, [2], [3]

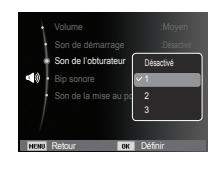

#### Bip sonore

Si vous activez le son, un bip sera émis chaque fois que les touches seront enfoncées, vous permettant ainsi de connaître le statut de fonctionnement de l'appareil photo.

- Sous-menus [Bip sonore] : [Désactivé], [1]\*, [2], [3]

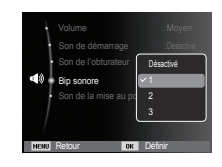

# **Son** ( $\blacktriangleleft$ )

Si vous activez le son de la mise au point et que vous enfoncez le déclencheur à mi-course, vous serez prévenu quand l'appareil photo aura fait la mise au point sur le sujet.

- Sous-menus [Son de la mise au point] : [Désactivé], [Activé]\*

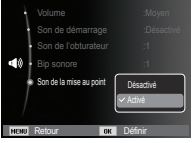

# Affichage ( $\textbf{W}$ )

Son de la mise au point  $\Box$  Les éléments indiqués par \* représentent les paramètres par défaut.  $%$  Les menus peuvent être modifiés sans préavis.

#### Langue

Les langues disponibles s'affichent sur l'écran LCD. Même si vous retirez la batterie et l'insérez de nouveau, le paramétrage de la langue est conservé.

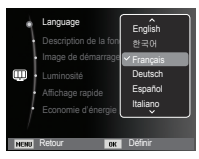

### Description de la fonction

Vous pouvez activer ou désactiver l'affichage de la description de la fonction en mode prise de vue.

- Sous-menus Description de la fonction
- [Désactivée] : La description de la fonction n'est pas activée.
- [Activée]\* : Le nom et la description de l'option sont affichés.

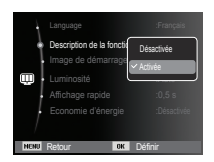

# **Affichage ( )**

## Image de démarrage

Vous pouvez sélectionner l'image qui s'affiche en premier sur l'écran LCD lors de la mise en marche de l'appareil.

- Sous-menus : [Désactivée]\*, [Logo], [Image perso]
- Utilisez une image enregistrée pour l'image de démarrage avec [Image de démarrage] dans le menu [Redimensionner] en mode de lecture.
- L'image de démarrage n'est pas supprimée par le menu [Supprimer] ou [Formater].
- Les images utilisateur peuvent être supprimées à l'aide du menu [Annuler].

## Luminosité

Vous pouvez régler la luminosité de l'écran LCD.

 - Sous-menus : [Automatique]\*, [Faible], [Normale], [Forte]

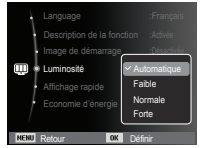

**Retour OK Défin** 

Désactivée Image de dé Luminosité | | VFF Luminosité **II** Luminosité  $\overline{\phantom{a}}$ 

Language :Français Son de démarrage international de la contraction de la contraction de la contraction de la contraction de la c OFF

Si vous activez la fonction Affichage rapide avant de prendre une photo, vous pouvez voir la photo que vous venez de prendre sur l'écran LCD pendant la durée paramétrée dans [Affichage rapide]. L'affichage rapide n'est possible qu'avec les photos.

#### - Sous-menus

[Désactivée] : La fonction d'affichage rapide ne peut pas être activée.  $[0,5 \text{ s}]^*$ ,  $[1 \text{ s}]$ ,  $[3 \text{ s}]$  : La photo s'affiche rapidement pendant

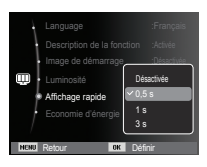

## Economie d'énergie

Si vous activez [Economie d'énergie] et que l'appareil photo reste inactif pendant le temps indiqué, l'écran LCD est mis hors tension automatiquement.

la durée choisie.

- Sous-menus

[Désactivée]\* : L'écran LCD ne s'éteint pas.

[Activée] : Si l'appareil photo reste inactif pendant la durée indiquée (environ 30 s), il se met automatiquement en mode veille (voyant d'état de l'appareil photo : clignotant).

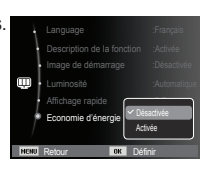

 $\%$  Vous ne pouvez pas configurer le menu [Economie d'énergie] en mode de lecture.

# **Paramètres (** $\bullet$ **)**

Les éléments indiqués par \* représentent les paramètres par défaut.  $%$  Les menus peuvent être modifiés sans préavis.

### Formatage de la mémoire

Cette option permet de formater entièrement la mémoire. Si vous utilisez la fonction [Formater], toutes les images, y compris celles qui sont protégées, seront supprimées. Assurez-vous de télécharger les images importantes sur votre ordinateur avant de formater la mémoire.

#### - Sous-menus

- [Oui] : Une fenêtre de confirmation
	- s'affiche. Sélectionnez [Oui]. Le message [Formatage] apparaît et la mémoire est formatée. Si vous utilisez l'option Formater en mode de lecture, le message [Formatage effectué] apparaît.

[Non]\* : La mémoire ne sera pas formatée.

- Assurez-vous d'exécuter [Formater] sur les types de cartes mémoire suivantes :
	- Une nouvelle carte mémoire ou une carte mémoire non formatée.

Retour Definir

Mise hors tension automatique :3 min

Date & heure :10/01/01 Fuseau horaire :Londres Numérotation des fichiers :Série

Formater

- Une carte mémoire avec un fichier non pris en charge ou comportant une photo prise avec un autre appareil.
- Formatez toujours la carte mémoire à l'aide de cet appareil photo. Si vous insérez une carte mémoire qui a été formatée avec d'autres appareils, lecteurs de carte mémoire ou ordinateurs, le message [Erreur de carte] apparaît.

### Réinitialisation

Tous les paramètres de menus et de fonctions de l'appareil photo sont restaurés à leur valeur par défaut. Cependant, les valeurs de Date & heure, Langue et Sortie vidéo ne sont pas modifiées.

- Sous-menus
	- [Oui] : Une fenêtre de confirmation de sélection s'affiche Sélectionnez [Oui] et tous les paramètres seront rétablis à leurs valeurs par défaut.

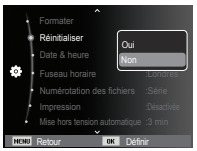

 [Non]\* : Les paramètres ne sont pas restaurés à leurs valeurs par défaut.

# Paramètres ( $\bullet$ )

## Réglage de la date, de l'heure et du format de date Nom de fichier

Vous pouvez modifier la date qui apparaît sur les photos prises. Vous pouvez paramétrer le format de la date. L'option [Fuseau horaire] vous permet d'afficher la date et l'heure locales sur l'écran LCD lorsque vous voyagez à l'étranger.

- Format de date : [aaaa/mm/jj],

[mm/jj/aaaa], [jj/mm/aaaa], [Désactivée]\*

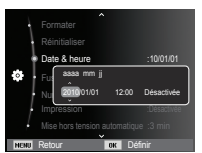

Fuseau horaire

Villes disponibles :

Londres, Cape Vert, Açores, Buenos Aires, Sao Paulo, Terre-Neuve, Caracas, La Paz, New York, Miami, Chicago, Dallas, Denver, Phoenix, LA, San Francisco, Alaska, Honolulu, Hawaï, Samoa, Midway, Wellington, Auckland, Okhotsk, Guam, Sydney,

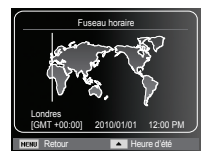

Darwin, Adelaïde, Séoul, Tokyo, Pékin, Hong Kong, Bangkok, Jakarta, Yangon, Almaty, Katmandou, Mumbai, New Delhi, Tachkent, Kaboul, Abou Dhabi, Téhéran, Moscou, Athènes, Helsinki, Rome, Paris et Berlin

Ä DST : Heure d'été

Cette fonction permet à l'utilisateur de sélectionner le format d'attribution de nom de fichier.

[Remise à zéro] : Après avoir utilisé

cette fonction, le nom de fichier suivant sera paramétré à partir de 0001 même après le formatage, la suppression de

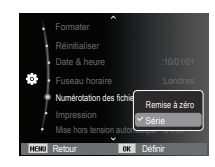

l'ensemble ou l'insertion d'une nouvelle carte mémoire.

- [Série]\* : Les nouveaux fi chiers sont nommés en utilisant des numéros qui suivent la séquence précédente, même lors de l'utilisation d'une nouvelle carte mémoire, après un formatage ou après la suppression de toutes les images.
- Le premier nom de dossier enregistré est 100PHOTO et le premier nom de fichier est SAM\_0001.
- Les noms de fichiers sont attribués de manière séquentielle de SAM\_0001  $\rightarrow$  SAM\_0002  $\rightarrow$   $\sim$   $\rightarrow$  SAM\_9999.
- Le numéro du dossier est attribué de manière séquentielle de 100 à 999 de la manière suivante  $\cdot$  100PHOTO  $\rightarrow$  101PHOTO  $\rightarrow \sim \rightarrow 999$ PHOTO
- Le nombre maximal de fichiers dans un répertoire est 9 999.
- Les fichiers utilisés avec la carte mémoire sont conformes au format DCF (Design rule for Camera File). Si vous modifiez le nom du fichier image, il est possible que l'image soit alors impossible à lire.

# Paramètres ( $\bullet$ )

## Impression de la date d'enregistrement Mise hors tension automatique

Il existe également une option vous permettant d'inscrire la date et l'heure sur les photos.

- Sous-menus
- [Désactivée]\* : La date et l'heure ne seront pas imprimées sur le fichier image.
- [Date] : Seule la date est imprimée sur le fichier image.
- [Date & heure] : La date et l'heure sont imprimées sur le fichier image

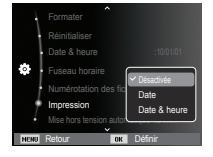

- Ä La date et l'heure sont imprimées en bas à droite de la photo.
- Ä La fonction d'impression est compatible uniquement avec les photos.
- Ä En fonction du fabricant et du mode d'impression, il est possible que la date soit mal imprimée sur la photo.

Cette fonction sert à éteindre l'appareil photo après un certain laps de temps afin d'éviter toute décharge inutile de la batterie.

- Sous-menus
	- [Désactivée] : La fonction de mise hors tension ne fonctionne pas.
- [1 min], [3 min]\*, [5 min], [10 min] :

L'appareil photo s'éteint automatiquement s'il n'est pas utilisé pendant la durée indiquée.

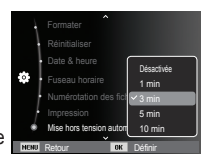

- Après remplacement de la batterie, le paramètre de mise hors tension automatique est conservé.
- Sachez que la fonction de mise hors tension automatique ne fonctionne pas si l'appareil photo est en mode PC/Imprimante ou diaporama ou lors de la lecture d'un enregistrement vocal ou d'une vidéo.

# Paramètres (卷)

## Voyant de la mise au point automatique

Vous pouvez allumer et éteindre le voyant de la mise au point automatique.

- Sous-menus
- [Désactivé] : Le voyant de la mise au point automatique ne s'allume pas dans des conditions de faible luminosité.

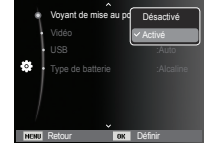

[Activé]\* : Le voyant de la mise au point automatique s'allume dans des conditions de faible luminosité.

# Sélection du format de sortie vidéo

Le signal de sortie vidéo provenant de l'appareil photo peut être NTSC ou PAL. Votre choix de réglage est déterminé par le type d'appareil (moniteur, téléviseur, etc.) auquel vous désirez connecter votre appareil photo. Le mode PAL prend uniquement en charge la norme BDGHI.

Connexion à un moniteur externe Quand l'appareil photo est branché à un écran externe, l'image et les menus de l'écran LCD sont affichés sur cet écran externe.

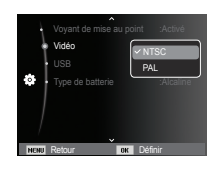

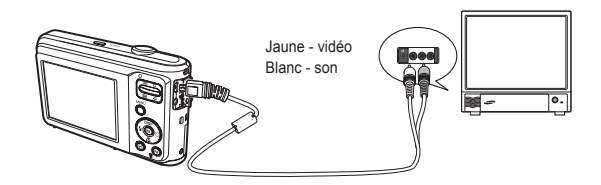

# Paramètres (**卷**)

- NTSC : Etats-Unis, Canada, Japon, Corée du Sud, Taiwan, Paramétrage de la connexion USB Mexique, etc.
- PAL : Australie, Autriche, Belgique, Chine, Danemark, Finlande, Allemagne, R.-U., Pays-Bas, Italie, Koweït, Malaisie, Nouvelle-Zélande, Singapour, Espagne, Suède, Suisse, Thaïlande, Norvège, etc.
- Si vous vous servez d'un téléviseur, il faut que vous sélectionniez le canal externe ou AV.
- Vous entendrez un certain bruit numérique. Ne vous inquiétez pas. Ce bruit ne signale aucunement la présence d'un dysfonctionnement.
- Si l'image est décentrée, utilisez les commandes de votre téléviseur pour centrer l'image.
- Lorsque l'appareil photo est connecté à un écran externe, il est possible que certaines parties des images ne s'affichent pas.
- Lorsque l'appareil photo est connecté à un moniteur externe, le menu s'affiche sur le moniteur et les fonctions du menu sont les mêmes que celles indiquées sur le moniteur.

Si l'appareil photo est configuré pour se connecter automatiquement à un PC ou à une imprimante à l'aide d'un câble USB, vous pouvez régler manuellement les options [Ordinateur] et [Imprimante].

- Sous-menus [USB] :

[Auto]\* : Permet d'activer automatiquement un périphérique externe relié par un câble USB.

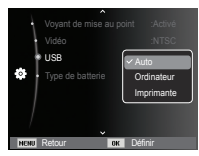

[Ordinateur] : Permet de configurer le mode de connexion de l'ordinateur si le périphérique externe

connecté ne peut pas être reconnu automatiquement.

[Imprimante]: Permet de configurer le mode de connexion de l'imprimante si le périphérique externe connecté ne peut pas être reconnu automatiquement.

### Sélection d'un type de batterie

Si un type de batterie est sélectionné, l'appareil photo sera optimisé selon le type de batterie sélectionné.

- Sous-menus [Type de batterie] : [Alcaline]\* / [Ni-MH]

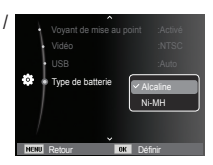

## **Démarrage du mode de lecture**

Allumez l'appareil photo et sélectionnez le mode de lecture en appuyant sur la touche Mode de lecture  $\Box$ ). L'appareil photo peut à présent lire les images enregistrées dans la mémoire. Si vous utilisez une carte mémoire, toutes les fonctions de l'appareil photo s'appliquent seulement à la carte.

Si vous n'utilisez pas de carte mémoire, toutes les fonctions de l'appareil photo s'appliquent uniquement à la mémoire interne.

#### Mode Discret

Pour sélectionner le mode Discret, appuyez sur la touche Mode de lecture et maintenez-la enfoncée pendant plus de 5 secondes. En mode Discret, les sons de fonctionnement, d'effet, de démarrage et d'obturation seront désactivés. Pour annuler le mode Discret, éteignez l'appareil photo en appuyant sur la touche de marche/arrêt.

#### Lecture d'une photo

 1. Sélectionnez le mode de lecture en appuyant sur la touche Mode de  $lecture$  ( $\Box$ ).

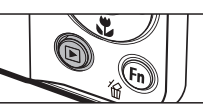

- 2. La dernière photo stockée en mémoire s'affiche sur l'écran LCD.
- 3. Sélectionnez la photo à afficher en appuyant sur la touche Gauche/ Droite.
- Ä Appuyez sur la touche Gauche/ Droire et maintenez-la enfoncée pour lire les photos rapidement.

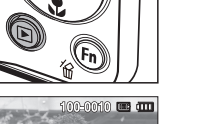

#### Lecture d'une vidéo

- 1. Sélectionnez la vidéo enregistrée que vous souhaitez lire en utilisant la touche Gauche/Droite.
- 2. Appuyez sur la touche OK pour lire la vidéo.
	- Pour mettre la lecture d'une vidéo en pause, appuyez de nouveau sur la touche OK.

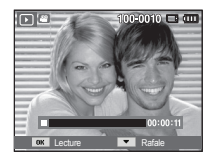

- Pour reprendre la lecture de la vidéo, appuyez de nouveau sur la touche OK.
- Pour rembobiner la vidéo en cours de lecture, appuyez sur la touche Gauche. Pour faire avancer la vidéo rapidement, appuyez sur la touche Droite.
- Pour arrêter la lecture de la vidéo, appuyez sur la touche OK et appuyez ensuite sur la touche Gauche/Droite.

# **Démarrage du mode de lecture**

## Prise de photos à partir d'une vidéo

Vous pouvez prendre des photos à partir d'une vidéo.

- Prise d'une photo à partir d'une vidéo
- 1. Appuyez sur la touche OK lors de la lecture de la vidéo. Appuyez ensuite sur la touche Bas.

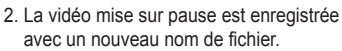

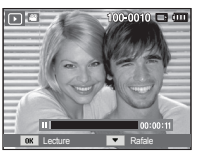

[ Mis sur pause ]

- Ä La taille du fichier vidéo capturé est identique à celle de la vidéo originale (640 x 480, 320 x 240)
- Ä Lorsque vous appuyez sur la touche Bas au début de la vidéo, la première image de la vidéo est enregistrée comme photo.

## Lecture d'un enregistrement vocal

- 1. Sélectionnez le commentaire enregistré que vous souhaitez écouter à l'aide de la touche Gauche/Droite.
- 2. Appuyez sur la touche OK pour lire le fichier d'enregistrement vocal.
	- Pour mettre la lecture d'un fichier d'enregistrement vocal en pause, appuyez de nouveau sur la touche OK.

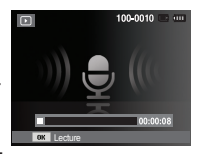

- Pour reprendre la lecture du fichier vocal, appuyez sur la touche OK.
- Pour rembobiner le fichier vocal lors de la lecture, appuyez sur la touche Gauche. Pour faire avancer le fichier vocal rapidement, appuyez sur la touche Droite.
- Pour arrêter la lecture du fichier vocal, appuyez sur la touche Bas.

### Lecture d'un mémo vocal

- 1. Sélectionnez une photo qui dispose d'un mémo vocal.
- 2. Appuyez sur la touche OK pour lire le mémo vocal.
	- Pour mettre la lecture d'un mémo vocal en pause, appuyez de nouveau sur la touche OK.
	- Pour reprendre la lecture du mémo vocal, appuyez sur la touche OK.

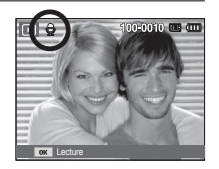

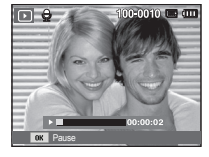

## **Indications sur l'écran LCD**

L'écran LCD affiche des informations de prise de vue relatives à la

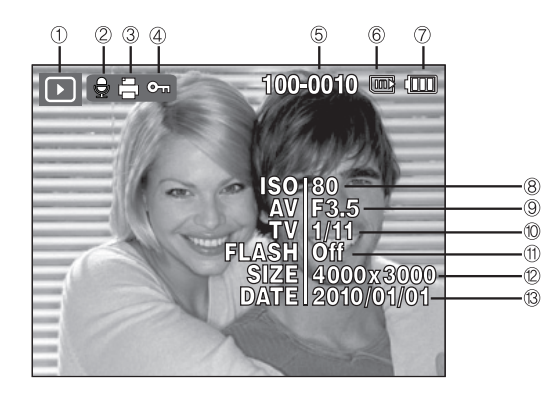

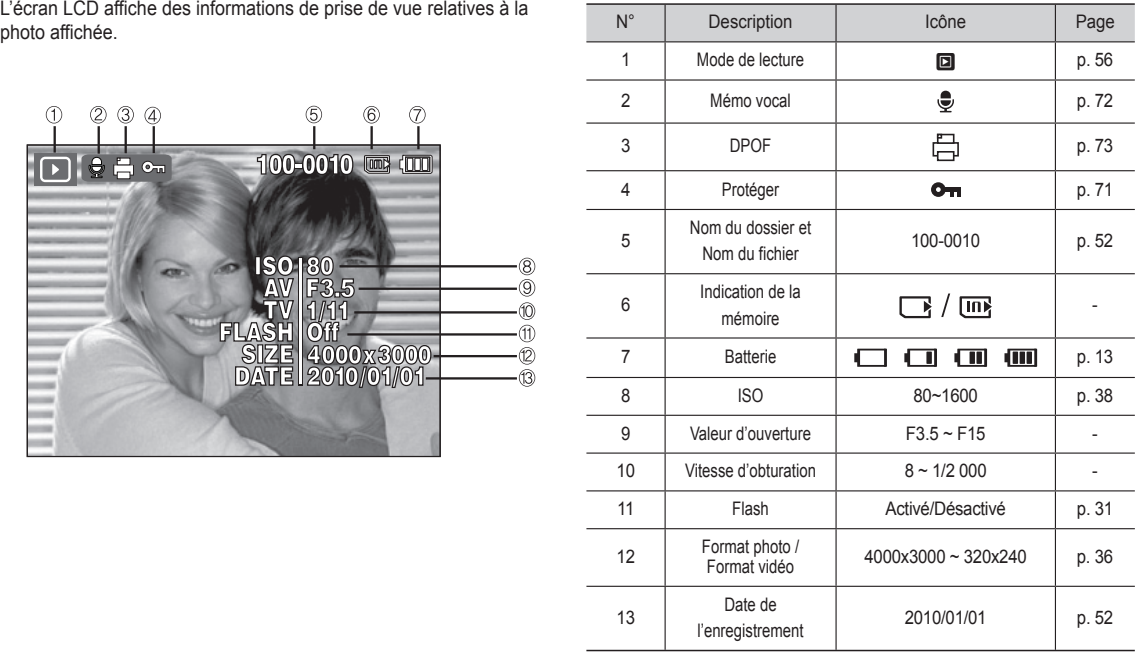

## **Utilisation des touches de réglage de l'appareil photo Touche Aperçu (** $\boldsymbol{\Xi}$ **) / Agrandissement (** $\varnothing$ )

En mode de lecture, vous pouvez utiliser les touches de l'appareil photo pour paramétrer facilement les diverses fonctions disponibles.

# **Touche Aperçu (**  $\boldsymbol{\Sigma}$  **) / Agrandissement (**  $\Omega$  **)**

## Album intelligent

Permet d'afficher des photos multiples, d'agrandir une photo sélectionnée, de redimensionner et d'enregistrer une zone sélectionnée d'une photo.

1. Lorsqu'une photo a été visionnée, appuyez sur la touche Aperçu pour démarrer le mode Album intelligent.

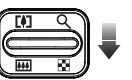

- 2. Appuyez sur la touche Gauche/Droite pour sélectionner la photo souhaitée.
- 3. Appuyez sur la touche du zoom numérique pour revenir en mode d'affichage normal.

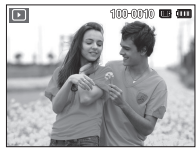

[Image mise en surbrillance]

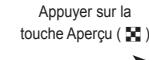

Appuyer sur la touche Agrandissement ( $\Omega$ )

[Fenêtre 3 aperçus de l'Album intelligent] Filtrer 2010.01.01 11 12 11 3 5

- Recherche ou suppression de fichiers
	- 1. Appuyez sur la touche Aperçu en mode Album intelligent.

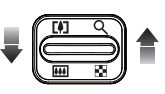

- 2. Chaque fois que vous appuyez sur la touche Aperçu, les fichiers composant une catégorie sont affichés dans l'écran Album intelligent.
- 3. Sélectionnez le fichier en appuyant sur les touches Haut/Bas/ Gauche/Droite.
- 4. Appuyez sur la touche Supprimer  $(\hat{w})$  pour supprimer le fichier sélectionné.

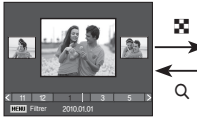

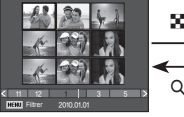

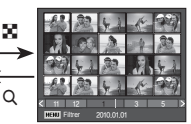

[Fenêtre 3 aperçus]

- 
- 
- 
- [Fenêtre 9 aperçus] [Fenêtre 20 aperçus]
- 
- 
- Quand la fonction Album intelligent est en cours d'utilisation ou lorsqu'une catégorie est sélectionnée, le temps d'affichage est susceptible d'être plus ou moins long en fonction du volume de données enregistrées. Il ne s'agit pas d'un mauvais fonctionnement de l'appareil photo. Veuillez attendre que l'écran Album intelligent s'affiche.
- Filtre Album intelligent
	- 1. Appuyez sur la touche MENU en mode Album intelligent.
	- 2. La sélection de la catégorie souhaitée permet de classer et de rechercher les fichiers à l'aide de la touche Haut/Bas.

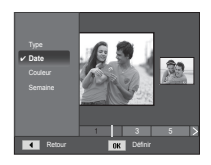

### ■ Détails de chaque catégorie

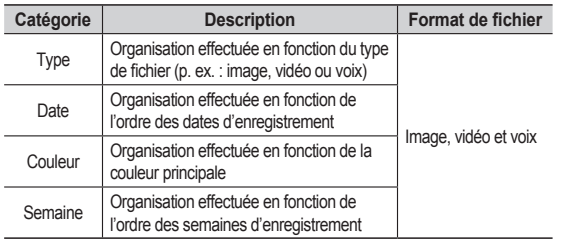

Agrandissement de l'image

1. Sélectionnez l'image que vous souhaitez agrandir et appuyez sur la touche Agrandissement.

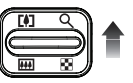

 $\pi$ 11

- 2. Il est possible d'afficher différentes parties de l'image en appuyant sur la touche multifonction.
- 3. Appuyez sur la touche Aperçu pour faire un zoom arrière jusqu'à l'image originale en plein format.
	- Vous pouvez voir si l'image affichée est une vue agrandie en vérifiant l'indication d'agrandissement de l'image qui se trouve dans la partie supérieure

gauche de l'écran LCD. (Si l'image n'est pas une vue agrandie, l'indication ne s'affiche pas.) Vous pouvez également vérifier la zone d'agrandissement.

- Les vidéos et les fichiers WAV ne peuvent pas être agrandis.
- Lorsque vous agrandissez une image, il se peut que la qualité s'en trouve affectée.

■ Taux maximum d'agrandissement en fonction de à la taille de l'image

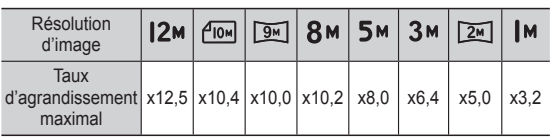

Recadrage : Vous pouvez extraire une partie de l'image de votre choix et l'enregistrer séparément.

1. Sélectionnez l'image à agrandir et appuyez sur la touche Agrandissement. Appuyez sur la touche OK ; un message s'affiche.

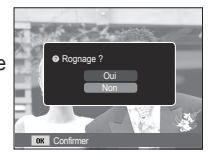

- 2. Sélectionnez le sous-menu de votre choix en appuyant sur la touche Haut/ Bas et appuyez sur la touche OK.
	- [Oui] : L'image recadrée est enregistrée sous un nouveau nom de fichier et s'affiche sur l'écran LCD.
	- [Non] : Le menu de recadrage disparaît.
- Ä S'il n'y a pas assez de mémoire pour enregistrer l'image recadrée, vous ne pouvez pas la recadrer.

Lorsque le menu est affiché sur l'écran LCD, la touche Haut fonctionne comme une touche de direction.

Si le menu n'est pas affiché sur l'écran LCD, une pression sur la touche Info montre les informations de l'image affichée à l'écran.

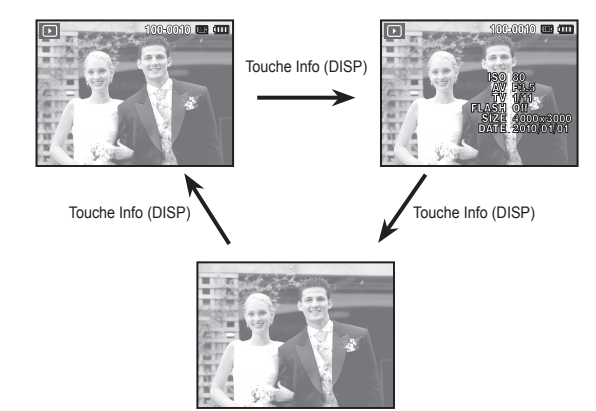

## **Touche Info (DISP) / Haut Touche Lecture et Pause / OK**

En mode de lecture, la touche Lecture et Pause / OK fonctionne de la manière suivante :

- Lors de l'affichage du menu sur l'écran LCD, la touche OK est utilisée pour valider les données modifiées à l'aide de la touche multifonction.
- Si une photo à laquelle est associé un mémo vocal, un fichier vocal ou une vidéo est en cours de lecture :
	-
- ·En mode Arrêt : Permet de lire une photo ayant un mémo vocal, un fichier vocal ou une vidéo.

- ·Au cours de la lecture : Arrête temporairement la lecture.
- ·En mode Pause : Reprend la lecture.

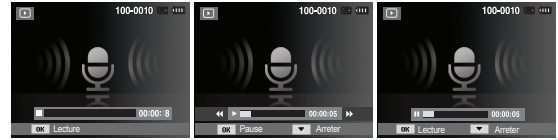

[Enregistrement arrêté] [Enregistrement vocal en cours de lecture]

[Enregistrement vocal mis en pause]

# **Touche Gauche / Droite / Bas / MENU Touche Supprimer (** Õ **)**

Les touches Gauche / Droite / Bas / MENU permettent d'activer ce qui suit.

- Touche Gauche : Lors de l'affichage du menu, la touche Gauche fonctionne comme une touche de direction. Lorsque le menu ne s'affiche pas, appuyez sur la touche Gauche pour sélectionner la photo précédente.
- Touche Droite : Lors de l'affichage du menu, la touche Droite fonctionne comme une touche de direction. Lorsque le menu ne s'affiche pas, appuyez sur la touche Droite pour sélectionner la photo suivante.
- Touche Bas : Lors de l'affichage du menu, la touche Bas fonctionne comme une touche de direction.
- Touche MENU : Lorsque vous appuyez sur la touche MENU, le menu du mode de lecture s'affiche sur l'écran LCD. Si vous appuyez une nouvelle fois, l'écran LCD revient à l'affichage initial.

Cette option permet de supprimer les photos enregistrées dans la mémoire.

 1. Sélectionnez une photo à supprimer en appuyant sur la touche Gauche/Droite, puis en appuyant sur la touche Supprimer ( $\frac{1}{10}$ ).

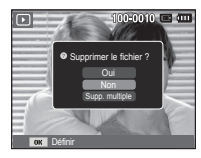

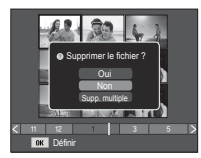

[Photo unique] [Aperçu]

- 2. Pour supprimer des photos supplémentaires, sélectionnez le menu [Suppr. multiple].
	- Touche Gauche/Droite :
		- Permet de sélectionner des photos.
	- Touche OK : Permet de vérifier les éléments à supprimer.
	- Touche Fn : Permet d'effacer les photos sélectionnées.

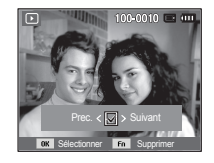

- 3. Sélectionnez les valeurs du sous-menu en appuyant sur la touche Haut/Bas et appuyez ensuite sur la touche OK.
	- Si [Oui] est sélectionné : Permet d'effacer les photos sélectionnées.
	- Si [Non] est sélectionné : Permet d'annuler la suppression.

## Configuration du mode de lecture à l'aide de l'écran LCD

Les fonctions du mode de lecture peuvent être modifiées à l'aide de l'écran LCD. Dans le mode de lecture, le menu s'affiche sur l'écran LCD lorsque vous appuyez sur la touche MENU. Les menus que vous pouvez paramétrer en mode de lecture sont les suivants. Pour prendre une photo après avoir configuré le menu de lecture, appuyez sur la touche du mode de lecture ou sur le déclencheur.

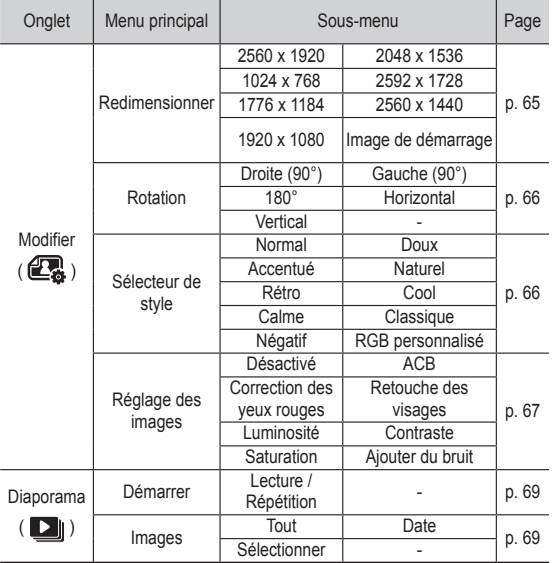

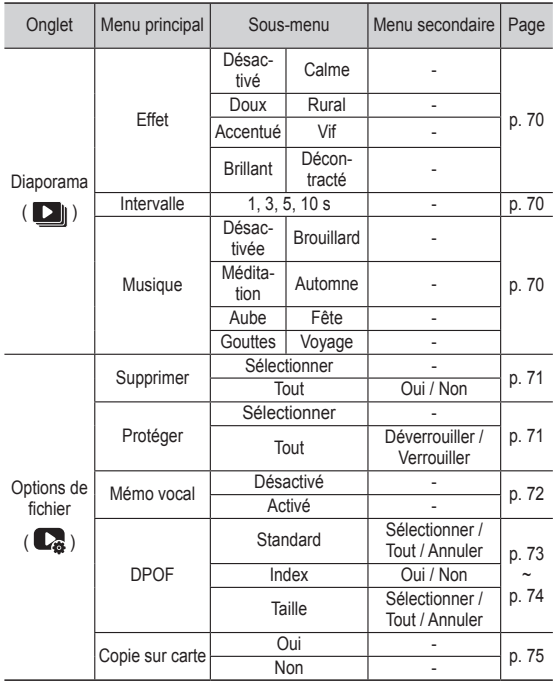

## Configuration du mode de lecture à l'aide de l'écran LCD

ı

Ce menu est disponible lorsque l'appareil photo est connecté à une imprimante prenant en charge la technologie PictBridge (connexion directe à l'appareil photo, vendue séparément) par un câble USB.

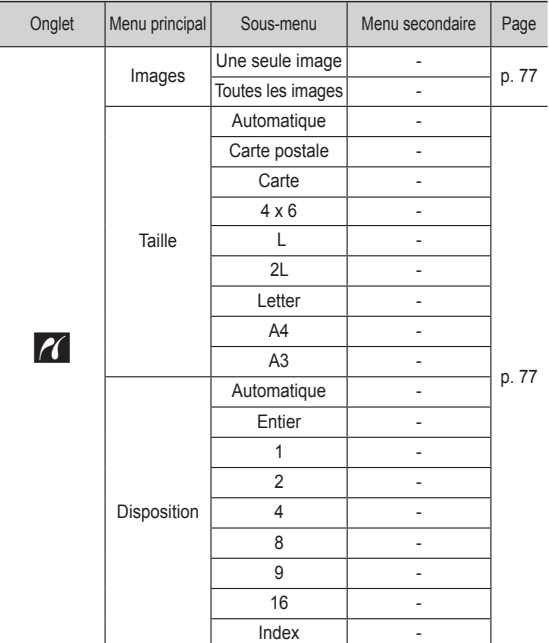

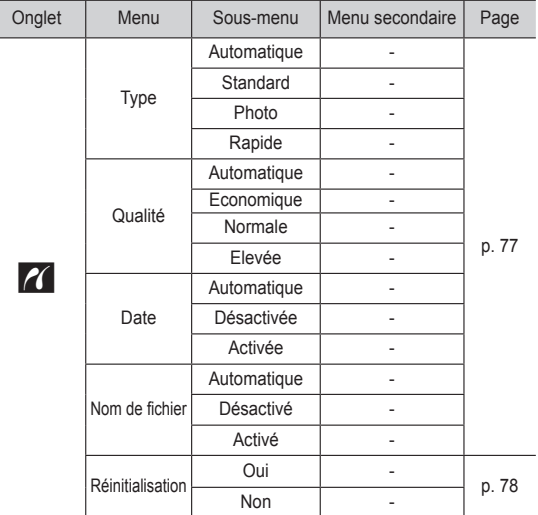

Ä Les menus peuvent être modifiés sans préavis.

# **Modifier (**

### Redimensionnement

Changez la résolution (taille) des photos que vous avez prises. Sélectionnez [Image de démarrage] pour enregistrer une image en tant qu'image de démarrage.

- 1. Appuyez sur la touche du mode de lecture et sur la touche MENU.
- 2. Appuyez sur la touche Haut/Bas du menu Modifier pour sélectionner l'onglet du menu [Redimensionner]  $(\square)$ , puis appuyez sur la touche OK.
- 3. Sélectionnez le sous-menu souhaité en appuyant sur la touche Gauche/ Droite et appuyez sur la touche OK.
- Types de redimensionnement de l'image ( o : sélectionnable)

Retour **Deplacer** 

5x 5x 3x 1x 2.

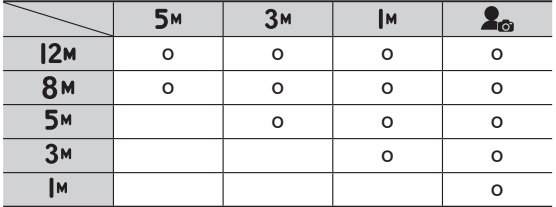

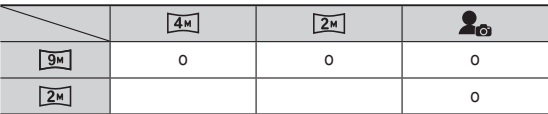

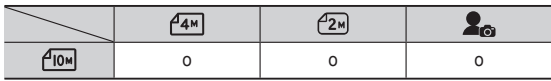

- Une grande image peut être redimensionnée pour être plus petite mais l'inverse n'est pas possible.
- Seules des photos (JPEG) peuvent être redimensionnées. Les fichiers vidéo (AVI) et voix (WAV) ne peuvent pas être redimensionnés.
- Vous pouvez modifier la résolution uniquement pour les fichiers compressés au format JPEG 4:2:2.
- L'image redimensionnée porte un nouveau nom de fichier. L'image [Image de démarrage] est enregistrée non pas sur la carte mémoire mais dans la mémoire interne.
- Si une nouvelle image utilisateur est sauvegardée, la plus ancienne image est effacée.
- Si la capacité de la mémoire est insuffisante pour stocker l'image redimensionnée, le message [Mémoire pleine] s'affiche sur l'écran LCD et l'image redimensionnée n'est pas stockée.

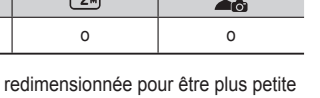

# **Modifier (**

Une fois que vous avez utilisé la fonction [Modifier], la photo modifiée est sauvegardée dans un format inférieur à celui de la photo originale (uniquement avec des images d'une taille de 8M ou plus).

## Rotation d'une image

Vous pouvez faire pivoter les images enregistrées selon différents degrés.

- 1. Appuyez sur la touche du mode de lecture et sur la touche MENU.
- 2. Appuyez sur la touche Haut/Bas du menu Modifier pour sélectionner l'onglet du menu  $[Rotation]$  ( $\overline{6}$ ), puis appuyez sur la touche OK
- 3. Sélectionnez le sous-menu souhaité en appuyant sur la touche Gauche/Droite et appuyez sur la touche OK.

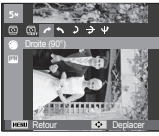

 $\rightarrow$ : Droite (90°) Rotation de l'image dans le sens des aiguilles d'une montre

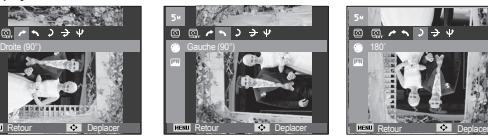

 $\leftarrow$ : Gauche (90°)] Rotation de l'image dans le sens inverse des aiguilles d'une montre

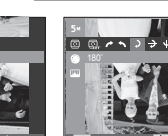

 $\sqrt{24}$ 

 $\sqrt{2:180}$  Rotation de l'image de 180 degrés

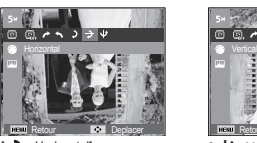

 $\rightarrow$ : Horizontall Tourner l'image horizontalement

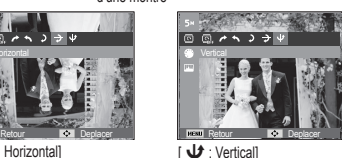

Tourner l'image verticalement

Ä Lorsque la photo dont vous avez modifié l'orientation est affichée sur l'écran LCD, des bandes vides risquent d'apparaître à gauche et à droite de celle-ci.

## Sélecteur de style

Il est possible d'ajouter divers effets à vos photos à l'aide de cette fonction.

- 1. Appuyez sur la touche du mode de lecture et sur la touche MENU.
- 2. Appuyez sur la touche Haut/Bas du menu Modifier pour sélectionner l'onglet du menu [Sélecteur de style]  $\left( \bigoplus_{n=1}^{\infty} \right)$ , puis appuyez sur la touche OK.

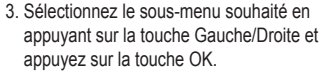

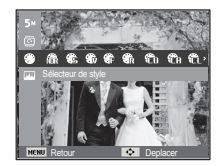

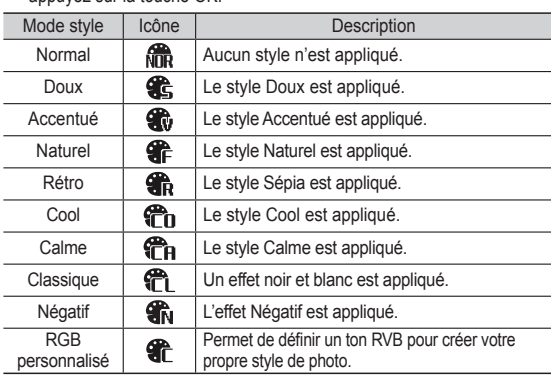

4. L'image modifiée est enregistrée sous un nouveau nom de fichier.

# **Modifier (**

#### RGB personnalisé

 Vous avez la possibilité de modifier les valeurs R (Rouge), V (Vert) et B (Bleu) de l'image.

- Touche OK : Permet de sélectionner et de configurer la couleur personnalisée.
- Touche Haut/Bas : Permet de sélectionner R, V, B.
- Touche Gauche/Droite : Permet de modifier les valeurs.

## Réglage des images

- 1. Appuyez sur la touche de lecture et sur la touche MENU.
- 2. Appuyez sur la touche Haut/Bas du menu Modifier pour sélectionner l'onglet du menu [Réglage des images] (  $\Box$ ), puis appuyez sur la touche OK.

#### $ACB$

Vous pouvez automatiquement régler la luminosité des zones sombres sous-exposées à la source lumineuse.

- 1. Sélectionnez ( $\mathbb{F}_{\mathbb{F}}$ ) en appuyant sur la touche Gauche/Droite, puis appuyez sur la touche OK.
- 2. Le message [Création nouvelle image] s'affiche et l'image est sauvegardée sous un nouveau nom de fichier.

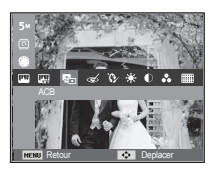

Retour **Deplacer** 

Retour **Deplacer** 

- Suppression des yeux rouges Il est possible de supprimer les yeux rouges des photos que vous avez prises.
	- 1. Sélectionnez ( $\ll$ ) en appuyant sur la touche Gauche/Droite et appuyez sur la touche OK.
	- 2. Le message [Création nouvelle image] s'affiche et la photo est sauvegardée sous un nouveau nom de fichier.

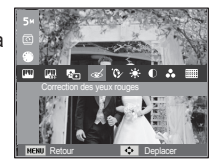

Retouche des visages

Vous pouvez configurer la couleur de la peau de manière à la rendre belle et nette.

- 1. Sélectionnez ( $\Diamond$ ) en appuyant sur la touche Gauche/Droite et appuyez sur la touche OK. Une barre permettant la sélection du niveau de retouche du visage s'affiche.
- 2. Modifiez le niveau de la retouche du visage en appuyant sur la touche Gauche/Droite.
- 3. Appuyez sur la touche OK ; la photo est sauvegardée sous un nouveau nom de fichier.

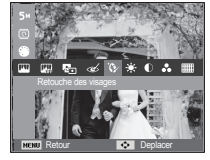

# **Modifier ( 图**

Commande de la luminosité

Vous pouvez modifier la luminosité de la photo.

1. Sélectionnez ( $\cdot \bullet$  ) en appuyant sur la touche Gauche/Droite et appuyez sur la touche OK. Une barre permettant la sélection de la luminosité s'affiche.

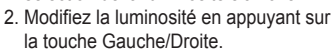

- 3. Appuyez sur la touche OK ; la photo est sauvegardée sous un nouveau nom de fichier.
	- Retour **Deplacer**
- Commande du contraste

Vous pouvez modifier le contraste de la photo.

- 1. Sélectionnez (  $\bigcirc$  ) en appuyant sur la touche Gauche/Droite et appuyez sur la touche OK. Une barre permettant la sélection du contraste s'affiche.
- 2. Modifiez le contraste en appuyant sur la touche Gauche/Droite.
- 3. Appuyez sur la touche OK ; la photo est sauvegardée sous un nouveau nom de fichier.

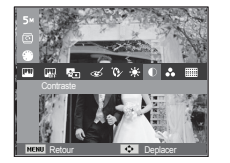

Commande de la saturation

Vous pouvez modifier la saturation des photos.

- 1. Sélectionnez ( $\alpha$ ) en appuyant sur la touche Gauche/Droite et appuyez sur la touche OK. Une barre permettant la sélection de la saturation s'affiche.
- 2. Modifiez la saturation en appuyant sur la touche Gauche/Droite.
- 3. Appuyez sur la touche OK ; la photo est sauvegardée sous un nouveau nom de fichier.

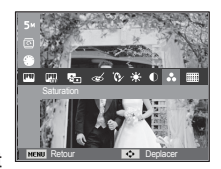

■ Effet de bruit

Vous pouvez ajouter du bruit à une image pour donner un aspect plus classique à votre photo.

- 1. Sélectionnez (  $\equiv$ ) en appuyant sur la touche Gauche/Droite, puis appuyez sur la touche OK.
- 2. Le message [Création nouvelle image] s'affiche et la photo est sauvegardée sous un nouveau nom de fichier.

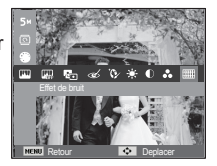

# Démarrage du mode diaporama (D)

Il est possible d'afficher les photos en continu à un intervalle prédéfini. Vous pouvez afficher le diaporama en branchant l'appareil photo à un écran externe.

- 1. Appuyez sur la touche du mode de lecture et sur la touche MENU.
- 2. Appuyez sur la touche Haut/Bas et sélectionnez l'onglet du menu [Diaporama], puis appuyez sur la touche OK..

## Démarrage du diaporama

La fonction Diaporama peut uniquement être démarrée dans le menu [Démarrer].

- 1. Utilisez la touche Haut/Bas pour sélectionner le menu [Démarrer] et appuyez sur la touche Droite.
- 2. Utilisez la touche Haut/Bas pour sélectionner le sous-menu souhaité. [Lecture] : Le diaporama est arrêté après un cycle.

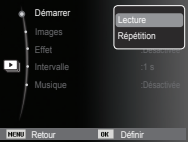

 [Répétition] : Le diaporama est répété jusqu'à annulation.

- 3. Appuyez sur la touche OK pour démarrer le diaporama.
	- Pour mettre la lecture du diaporama en pause, appuyez de nouveau sur la touche OK.
	- Pour reprendre la lecture du diaporama, appuyez de nouveau sur la touche OK.
	- Pour arrêter la lecture du diaporama, appuyez sur la touche OK et appuyez ensuite sur la touche Gauche ou Droite.

## Sélection de photos

Vous pouvez sélectionner les photos à afficher.

- 1. Utilisez la touche Haut/Bas pour sélectionner le menu [Images] et appuyez sur la touche Droite.
- 2. Utilisez la touche Haut/Bas pour sélectionner le sous-menu souhaité.<br>
Toutl<br>
Toutes les photos
	- : Toutes les photos sauvegardées dans la

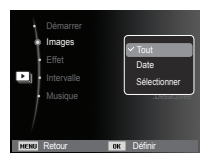

mémoire sont lues. Appuyez sur la touche OK pour sauvegarder les paramètres.

- [Date] : Les photos prises à la date indiquée sont lues. Appuyez sur la touche OK pour sauvegarder les paramètres.
- [Sélectionner] : Affiche uniquement les photos sélectionnées. Vous pouvez sélectionner la photo que vous souhaitez afficher en appuyant sur la touche Haut/Bas. Il est possible d'enregistrer la photo sélectionnée sous les noms [Sélection1]. [Sélection2] et [Sélection3]. Si vous enregistrez la photo sélectionnée à l'aide de la commande [Nouv. sélection], elle est enregistrée sous le nom [Sélection1]. Lorsque vous enregistrez une nouvelle photo à l'aide de la commande [Nouv. sélection], la photo préalablement enregistrée sous le nom [Sélection1] est automatiquement renommée [Sélection2]. Il est possible de modifier et de supprimer les photos enregistrées sous les noms [Sélection1], [Sélection2] et [Sélection3]. Appuyez sur la touche Fn pour sauvegarder les paramètres.
- 3. Sélectionnez [Lecture] ou [Répétition] depuis le menu [Démarrer] pour démarrer le diaporama.

# Démarrage du mode diaporama ( $\Box$ )

## Configuration des effets du diaporama

Des effets peuvent être utilisés pour le diaporama.

- 1. Sélectionnez le sous-menu [Effet] en appuyant sur la touche Haut/Bas. Ensuite, appuyez sur la touche Droite.
- 2. Utilisez la touche Haut/Bas pour sélectionner le type d'effet.
- 3. Appuyez sur la touche OK pour confirmer les paramètres.

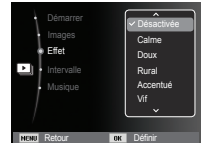

## Réglage de la durée de transition

Vous pouvez définir l'intervalle de lecture du diaporama.

- 1. Sélectionnez le sous-menu [Intervalle] en appuyant sur la touche Haut/Bas. Ensuite, appuyez sur la touche Droite.
- 2. Utilisez la touche Haut/Bas pour sélectionner l'intervalle de votre choix.

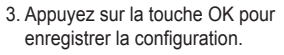

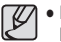

- La durée de chargement dépend de la taille et de la qualité de l'image.

- Lors du diaporama, les fichiers vidéo et audio ne sont pas lus.
- Les fonctions du menu Intervalle fonctionnent uniquement lorsque l'option Effet est sur [Désactivé].

## Réglage de la musique de fond

Vous pouvez ajouter une musique de fond au diaporama.

- 1. Sélectionnez le sous-menu [Musique] en appuyant sur la touche Haut/Bas et appuyez sur la touche Droite.
- 2. Utilisez la touche Haut/Bas pour sélectionner la musique souhaitée.
- 3. Appuyez sur la touche OK pour enregistrer la configuration.

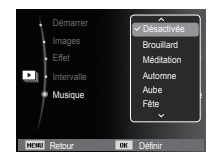

Retour Défini

Intervalle 3 s Musique

 $10 s$ 

# **Options de fichier (C<sub>a</sub>)**

- 1. Appuyez sur la touche du mode de lecture et sur la touche MENU.
- 2. Appuyez sur la touche Haut/Bas et sélectionnez l'onglet du menu [Options de fichier], puis appuyez sur la touche OK.

## Suppression de photos

Permet de supprimer des images enregistrées sur la carte mémoire.

- 1. Appuyez sur la touche Haut/Bas et sélectionnez l'onglet du menu [Supprimer]. Appuyez ensuite sur la touche Droite.
- 2. Sélectionnez le sous-menu de votre choix en appuyant sur la touche Haut/Bas. Ensuite, appuyez sur la touche OK.
	- [Sélectionner] : Une fenêtre permettant de sélectionner une image à supprimer s'affiche.
- Haut/Bas/Gauche/Droite : Permet de sélectionner une image.
- Touche OK : Sélectionnez l'image que vous souhaitez supprimer. (Marque  $\sqrt{}$ )
- Touche Fn : Appuyez sur la touche Fn pour afficher le message de confirmation. Sélectionnez le menu [Oui] et appuyez sur la touche OK pour supprimer les images portant la marque.
- [Tout] : Affiche la fenêtre de confirmation. Sélectionnez le menu [Oui] et appuyez

sur la touche OK pour supprimer toutes les images non protégées. S'il n'y a aucune image protégée, toutes les images sont supprimées et le message [Aucun fichier image] s'affiche.

3. Après la suppression, l'écran revient à l'écran du mode de lecture.

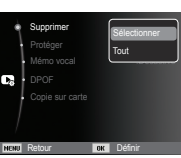

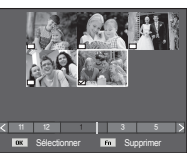

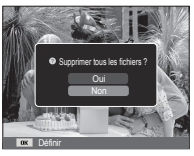

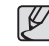

- Seuls les fichiers non protégés se trouvant dans le sous-dossier DCIM seront supprimés. Rappel : les images ainsi effacées ne peuvent pas être récupérées. Veillez à enregistrer les images importantes sur un ordinateur avant de lancer la commande d'effacement. L'image de démarrage est enregistrée dans la mémoire interne de l'appareil photo (et pas sur la carte mémoire). Cette image ne sera pas supprimée même si vous effacez tous les fichiers de la mémoire.

## Protection des photos

Permet d'éviter d'effacer accidentellement des prises de vue particulières. Cette option permet également d'enlever la protection des images qui ont été protégées précédemment.

- 1. Appuyez sur la touche Haut/Bas et sélectionnez l'onglet du menu [Protéger]. Appuyez ensuite sur la touche Droite.
- 2. Sélectionnez un sous-menu de votre choix en appuyant sur la touche Haut/Bas et appuyez sur la touche OK.
	- [Sélectionner] : Une fenêtre permettant de sélectionner une image à protéger/déprotéger s'affiche.
	- Haut/Bas/Gauche/Droite : Permet de sélectionner une

image.

- Touche OK : Permet de protéger ou d'annuler la protection d'une photo.
- Touche Fn : Vos modifications sont enregistrées et le menu disparaît.

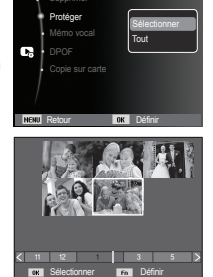
## **Options de fichier (C<sub>a</sub>)**

- [Tout] : Permet de protéger / déprotéger toutes les images enregistrées.
- Lorsque vous protégez une image contre un effacement inopiné, l'icône de protection s'affiche sur l'écran LCD. Une image non protégée n'a pas d'indication.
- Une image verrouillée est protégée de la fonction [Supprimer] mais n'est PAS protégée contre la fonction [Formater].

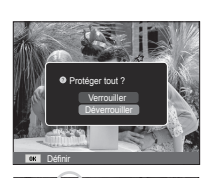

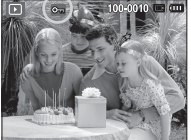

### Mémo vocal

Vous pouvez ajouter votre voix à une photo stockée.

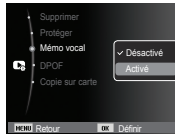

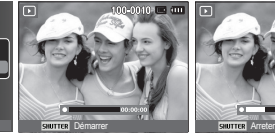

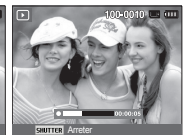

[Menu Mémo vocal]

[Prêt pour l'enregistrement] [Mémo en cours

- d'enregistrement]
- Une fois que vous avez appuyé sur le déclencheur, l'enregistrement vocal est actif pendant 10 secondes. - Pour arrêter l'enregistrement, appuyez sur le déclencheur.

**072**

- Le format DPOF (Digital Print Order Format) vous permet d'incorporer des informations relatives à l'impression dans le dossier MISC de votre carte mémoire. Sélectionnez les images à imprimer et le nombre d'impressions de votre choix.
- L'indication DPOF s'affiche sur l'écran LCD lorsqu'une image possédant des informations DPOF est lue. Il est ensuite possible d'imprimer les images sur des imprimantes DPOF et dans un nombre de laboratoires photo de plus en plus important.
- Cette fonction n'est pas disponible pour des fichiers vidéo et d'enregistrements vocaux.
- Quand une image grand angle est imprimée en format grand angle, il est possible que 8 % des parties gauche et droite ne soient pas imprimées. Vérifiez que votre imprimante prend en charge les images grand angle avant d'imprimer votre photo. Si l'image est imprimée dans un labo photo, demandez à ce que la photo soit imprimée en format grand angle. (Il est possible que certains laboratoires photo ne prennent pas en charge l'impression au format grand angle.)

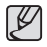

- Selon l'imprimante, l'image sauvegardée en orientation Portrait est susceptible de ne pas être imprimée en orientation Portrait.

#### DPOF Standard

 Cette fonction vous permet d'intégrer des informations relatives au nombre d'impressions dans une image enregistrée.

- 1. Appuyez sur la touche Haut/Bas et sélectionnez l'onglet du menu [DPOF]. Appuyez ensuite sur la touche Droite.
- 2. Appuyez de nouveau sur la touche Droite pour afficher le sous-menu [Standard].
- 3. Sélectionnez un sous-menu de votre choix en appuyant sur la touche Haut/ Bas et appuyez sur la touche OK. [Sélectionner] : La fenêtre de sélection de l'image à imprimer s'affiche.
	- Haut/Bas/Gauche/Droite : Permet de sélectionner l'image à imprimer.
	- Touche Zoom : Permet de sélectionner le nombre d'impressions.
	- [Tout] : Permet de configurer le nombre d'impressions pour toutes les images à l'exception des fichiers vidéo et vocaux.
	- Touche Haut/Bas : Permet de configurer le nombre d'impressions.

[Annuler] : Permet d'annuler le paramétrage de l'impression.

 4. Appuyez sur la touche OK pour confirmer les paramètres. Si une image comporte des instructions DPOF, l'indication DPOF  $\Box$ ) s'affiche.

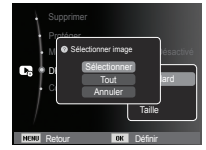

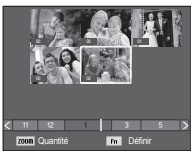

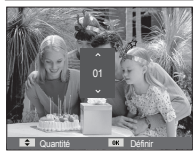

#### $\blacksquare$  Index

Les images (excepté les vidéos et les fichiers vocaux) sont imprimées sous forme d'index.

- 1. Appuyez sur la touche Haut/Bas et sélectionnez l'onglet du menu [DPOF]. Appuyez ensuite sur la touche Droite.
- 2. Sélectionnez le menu [Index] et appuyez de nouveau sur la touche Droite. Le sous-menu s'affiche.
- 3. Utilisez la touche Haut/Bas pour sélectionner le sous-menu souhaité.

Si [Oui] est sélectionné : L'image est imprimée au format index.

Si [Non] est sélectionné : Annule la configuration de

l'impression sous forme d'index.

Retour DK Défini

**O Config. index ? Config.** index ?

Standard Taille

Protéger

DPOF Copie sur carte

4. Appuyez sur la touche OK pour confirmer les paramètres.

■ Taille de l'impression

Vous pouvez préciser la taille d'impression lors de l'impression d'images enregistrées sur la carte mémoire. Le menu [Taille] n'est disponible qu'avec les imprimantes compatibles DPOF 1.1.

- 1. Appuyez sur la touche Haut/Bas et sélectionnez l'onglet du menu [DPOF]. Appuyez ensuite sur la touche Droite.
- 2. Sélectionnez le menu [Taille] et appuyez de nouveau sur la touche Droite. Le sous-menu s'affiche.
- 3. Sélectionnez un sous-menu de votre choix en appuyant sur la touche Haut/Bas et appuyez sur la touche OK.

[Sélectionner] : La fenêtre de sélection pour changer la taille de l'impression d'une image s'affiche.

- Haut/Bas/Gauche/Droite :

Permet de sélectionner une image.

- Touche zoom : Permet de changer la taille de l'impression.
- Touche Fn : Vos modifications sont enregistrées et le menu disparaît.
- [Tout] : Permet de changer la taille de l'impression de toutes les images enregistrées.

- Touche Haut/Bas : Permet de sélectionner une taille d'impression.

- Touche OK : Vos modifications sont enregistrées et le menu disparaît. [Annuler] : Permet d'annuler tous les paramètres de taille de l'impression.

Ä Menu secondaire DPOF [Taille] : Annuler, 3X5, 4X6, 5X7, 8X10

- Selon le fabricant et le modèle d'imprimante, l'annulation de l'impression peut prendre un peu plus de temps.

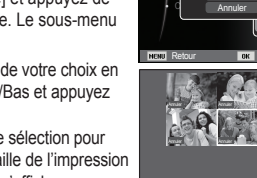

 $112$ 

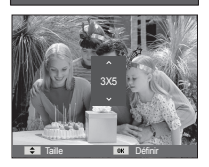

**From Taile Définition de La Caracteriste de La Caracteriste Définition de La Caracteriste de La Caracteriste d** 

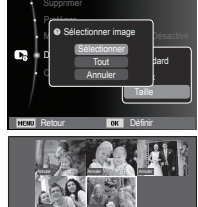

## **Options de fichier (C<sub>a</sub>)**

### Copie sur carte

Cette fonction vous permet de copier des fichiers image, des vidéos et des fichiers vocaux sur la carte mémoire.

1. Sélectionnez l'onglet du menu [Copie sur carte] en appuyant sur la touche Haut/Bas. Appuyez ensuite sur la touche Droite.

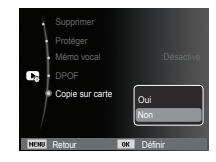

- 2. Sélectionnez le sous-menu de votre choix en appuyant sur la touche Haut/ Bas et appuyez sur la touche OK.
	- [Oui] : Toutes les images et les fichiers vidéo et vocaux enregistrés dans la mémoire interne sont copiés vers la carte mémoire après l'affichage du message [Copie en cours]. Une fois la copie terminée, l'écran revient en mode de lecture.
	- [Non] : Annule la copie sur la carte mémoire.

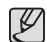

-S'il n'y a pas assez de place disponible sur la carte mémoire pour copier les images enregistrées dans la mémoire interne (9,8 Mo), la commande [Copie sur carte] copie uniquement certaines images et affiche le message [Mémoire pleine]. Le système revient ensuite en mode de lecture. Assurez-vous de supprimer les fichiers non nécessaires pour libérer de l'espace avant d'insérer la carte mémoire dans l'appareil photo.

- Lorsque vous déplacez les images enregistrées dans la mémoire interne par [Copie sur carte] vers la carte, le numéro suivant celui des noms de fichier est créé sur la carte afin d'éviter la duplication du nom de fichier.
	- Lorsque [Remise à zéro] dans le menu de configuration [Numérotation des fichiers] est activé : les noms de fichier copiés commencent après le dernier nom de fichier enregistré.
	- Lorsque [Série] dans le menu de configuration [Numérotation des fichiers] est activé : les noms de fichier copiés commencent après le dernier nom de fichier enregistré. Après l'exécution de la fonction [Copie sur carte], la dernière image enregistrée du dernier dossier copié s'affiche sur l'écran LCD.

### **PictBridge**

Vous pouvez utiliser le câble USB pour brancher l'appareil photo à une imprimante prenant en charge la technologie PictBridge (vendue séparément) et imprimer directement les images enregistrées. Vous ne pouvez pas imprimer les vidéos et les fichiers vocaux.

- Configuration de l'appareil photo pour la connexion avec l'imprimante
- 1. Reliez l'appareil photo à l'imprimante à l'aide du câble USB.
- 2. Une fois que l'appareil photo est mis sous tension, il reconnaît automatiquement l'imprimante et s'y connecte.
- Ä En cas d'échec de la connexion automatique, configurez le menu [USB] sur [Imprimante]. (p. 55)
- Ä Si l'imprimante est associée à un disque amovible, configurez le menu [USB] sur [Imprimante].
- Branchement de l'appareil photo à une imprimante

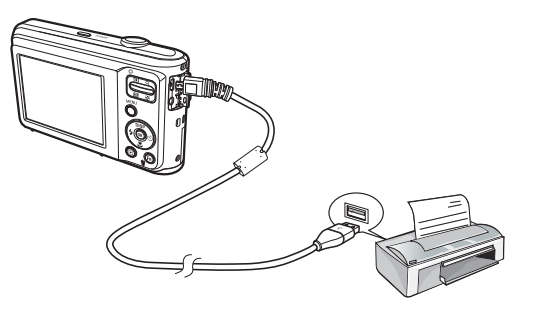

 $\blacksquare$  Impression simple

 Lorsque vous connectez l'appareil photo à une imprimante en mode de lecture, vous pouvez facilement imprimer une image.

- Touche Gauche/Droite : Permet de sélectionner une image précédente/suivante.

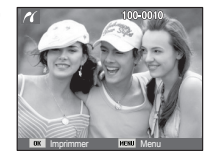

- Touche OK : L'image affichée est imprimée selon les paramètres par défaut de l'imprimante.

Vous pouvez sélectionner les photos à imprimer.

- Paramétrage du nombre d'exemplaires à imprimer.
- 1. Appuyez sur la touche MENU pour afficher le menu PictBridge.
- 2. Utilisez la touche Haut/Bas pour sélectionner le menu [Images] et appuyez sur la touche Droite.
- 3. Utilisez la touche Haut/Bas pour sélectionner le sous-menu souhaité, puis appuyez sur la touche OK.
	- Sélectionnez [Une seule image] ou [Toutes les images]. Un écran dans lequel vous pouvez paramétrer le nombre de copies à imprimer apparaît comme illustré ci-dessous.

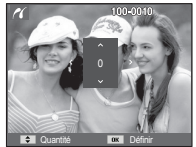

[Lorsque [Une seule image] est sélectionné]

Quantité **Définir** 

 $I$ mages

Retour DK Défini

Taille **Toutes les images** 

Une seule image

[Lorsque [Toutes les images] est sélectionné]

- Appuyez sur la touche Haut/Bas pour sélectionner le nombre d'impressions.
- Lorsque [Une seule image] est sélectionnée : Utilisez la touche Gauche/ Droite pour sélectionner une autre image. Après avoir sélectionné une autre image, sélectionnez le nombre d'impressions pour cette autre image.
- Après avoir paramétré le nombre d'impressions, appuyez sur la touche OK pour enregistrer.
- Appuyez sur le déclencheur pour revenir au menu sans paramétrer le nombre d'impressions.
- 4. Appuyez sur la touche du mode de lecture ( $\Box$ ) pour imprimer les photos.

### **PictBridge : sélection d'images PictBridge : paramètres d'impression**

Vous pouvez sélectionner les menus Taille du papier, Format d'impression, Type de papier, Qualité d'impression, Date d'impression et Nom d'impression du fichier pour les images imprimées.

- 1. Appuyez sur la touche MENU pour afficher le menu PictBridge.
- 2. Utilisez la touche Haut/Bas pour sélectionner le menu souhaité et appuyez sur la touche Droite.

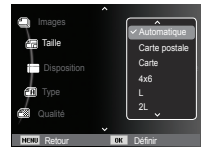

 3. Utilisez la touche Haut/Bas pour sélectionner la valeur de sous-menu de votre choix et appuyez ensuite sur la touche OK.

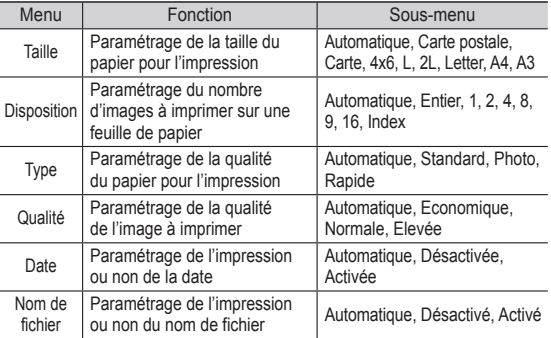

Ä Certaines options de menu ne sont pas prises en charge par certaines imprimantes. Dans ce cas, les menus sont tout de même affichés sur l'écran LCD mais ne peuvent pas être sélectionnés.

### **PictBridge : réinitialisation Remarques importantes**

Permet de réinitialiser les configurations modifiées par l'utilisateur.

- 1. Utilisez la touche Haut/Bas pour sélectionner l'onglet de menu [Réinitialiser]. Appuyez ensuite sur la touche Droite.
- 2. Utilisez la touche Haut/Bas pour sélectionner la valeur de sous-menu de votre choix et appuyez ensuite sur la touche OK.

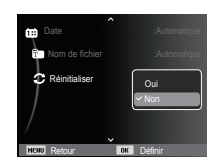

- Si [Oui] est sélectionné : Tous les paramètres impression et
	- image sont réinitialisés.
- Si [Non] est sélectionné : Les paramètres ne seront pas réinitialisés.
- Ä Le paramétrage par défaut de l'impression varie selon le fabricant de l'imprimante. Pour le paramétrage par défaut de votre imprimante, reportez-vous au manuel d'utilisation livré avec l'appareil.

Assurez-vous de respecter les précautions suivantes !

- - **Cet appareil photo comporte des composants électroniques de précision. N'utilisez pas l'appareil et ne l'entreposez pas dans les endroits suivants :**
- Endroits soumis à d'importantes variations de température et d'humidité.
- Endroits exposés à la poussière et à la saleté.
- Endroits exposés directement au soleil ou à l'intérieur d'une voiture par temps chaud.
- Environnements dégageant beaucoup de magnétisme ou soumis à des vibrations excessives.
- Locaux abritant du matériel explosif ou inflammable.
- - **Ne laissez pas l'appareil photo dans des endroits poussiéreux, soumis à des températures ou une humidité élevées ou en présence de produits chimiques (tels que naphtalène et boule antimite). Conservez cet appareil photo avec du gel de silice dans une boîte fermée hermétiquement lorsque vous prévoyez de ne pas l'utiliser pendant une période prolongée.**
- - **Le sable peut être particulièrement nuisible aux appareils photo.**
- Ne laissez pas de sable pénétrer dans l'appareil lorsque vous l'utilisez sur la plage, dans des dunes ou dans d'autres endroits où il y a du sable.
- Cela pourrait provoquer une panne ou rendre l'appareil photo inutilisable de manière irréversible.
- - **Manipulation de l'appareil photo**
- Ne laissez jamais tomber l'appareil photo et ne le soumettez pas à des chocs ou vibrations importants.
- Protégez le grand écran LCD des impacts. Lorsque vous n'utilisez pas l'appareil, rangez-le dans l'étui.
- Evitez d'obstruer l'objectif ou le flash lorsque vous prenez une photo.
- Cet appareil photo n'est pas étanche à l'eau. Afin d'éviter tout risque d'électrocution, ne tenez jamais l'appareil avec les mains mouillées.

### **Remarques importantes**

- Si vous utilisez cet appareil photo dans des endroits humides, tels que la plage ou la piscine, faites attention que ni eau ni sable ne pénètre dans l'appareil. Cela peut engendrer une défaillance ou endommager l'appareil de manière irréversible.
- - **Des températures extrêmes peuvent provoquer des dysfonctionnement.**
- Si vous transportez votre appareil d'un endroit froid vers un endroit chaud, les circuits électroniques risquent de se couvrir de condensation. Dans ce cas, mettez l'appareil hors tension et attendez au moins 60 minutes que la condensation se soit dissipée. De l'humidité peut également se former sur la carte mémoire. Si cela se produit, éteignez l'appareil photo et retirez la carte mémoire. Attendez jusqu'à ce que l'humidité ait disparu.
- - **Précautions lors de l'utilisation de l'objectif**
- Si l'objectif est exposé directement au soleil, cela peut provoquer une décoloration et une détérioration du capteur d'image.
- Faites attention de ne pas laisser vos empreintes ou des substances étrangères sur la surface de l'objectif.
- - **Des décharges électriques peuvent se produire si l'appareil numérique n'est pas utilisé pendant une période prolongée. De même, il est conseillé de retirer la batterie et la carte mémoire si l'appareil n'est pas utilisé pendant de longues périodes.**
- - **Si l'appareil est exposé à des interférences électroniques, il s'éteint automatiquement pour protéger la carte mémoire.**

#### - **Entretien de l'appareil photo**

- Utilisez une brosse douce (disponible chez les photographes) pour nettoyer doucement l'objectif et l'écran LCD. Vous pouvez aussi, au besoin, utiliser des serviettes et un liquide spécialement conçus pour le nettoyage des objectifs. Nettoyez le boîtier de l'appareil avec un chiffon doux. Evitez le contact de l'appareil photo avec des solvants tels que le benzène, les insecticides, les diluants, etc. Cela risquerait d'endommager le corps de l'appareil ainsi que ses performances. Une mauvaise utilisation peut abîmer l'écran LCD. Veillez à ne pas endommager votre appareil en le conservant en tout temps dans son étui protecteur.
- - **N'essayez en aucun cas de démonter ni de modifier votre appareil photo.**
- - **Dans certaines circonstances, une accumulation d'électricité statique peut déclencher le flash. Cela ne nuit pas au bon fonctionnement de l'appareil.**
- - **Il se peut que l'électricité statique interfère avec le transfert de données lors du téléchargement de photos. Si cela se produit, débranchez et rebranchez le câble USB avant de recommencer le transfert.**
- - **Avant un événement important ou un voyage, vérifiez l'état de l'appareil photo.**  - Prenez une photo pour tester l'état de l'appareil et prévoyez des batteries supplémentaires.
- - **Si l'appareil photo numérique n'est pas utilisé pendant une longue durée, la date et l'heure sont susceptibles de se configurer sur leurs valeurs par défaut en raison du déchargement automatique de la batterie. Dans ce cas, réinitialisez la date et l'heure avant tout enregistrement.**

### **Messages d'avertissement**

En cas de problème, l'écran LCD affiche divers messages d'avertissement.

#### **[Erreur de carte]**

- -Erreur de la carte mémoire
- $\rightarrow$  Eteignez puis rallumez l'appareil.
- $\rightarrow$  Insérez de nouveau la carte mémoire.
- $\rightarrow$  Insérez et formatez la carte mémoire. (p. 51)

#### **[Carte verrouillée]**

- -La carte mémoire est verrouillée.
- $\rightarrow$  Carte mémoire SD/SDHC : Faites glisser la languette de protection en écriture vers le haut de la carte mémoire.

#### **[Mémoire pleine]**

- -La carte mémoire ou la mémoire interne est pleine.
- $\rightarrow$  Insérez une nouvelle carte mémoire.
- $\rightarrow$  Supprimez les fichiers image inutiles.

#### **[Aucun fichier image]**

- -Aucune image n'est stockée sur la carte mémoire.
- $\rightarrow$  Prenez des photos.
- $\rightarrow$  Insérez une carte mémoire qui contient des images.

#### **[Erreur de fichier]**

- -Erreur de fichier
- $\rightarrow$  Supprimez le fichier.
- -Erreur de la carte mémoire
- → Contactez un centre de service.

#### **[Batterie faible]**

- -La capacité de la batterie est faible.
- → Insérez une nouvelle batterie.

Vérifiez les éléments suivants :

#### **L'appareil photo ne se met pas sous tension.**

- -La capacité de la batterie est faible.
- $\rightarrow$  Insérez une batterie chargée. (p. 13)
- -La batterie est mal insérée, la polarité est inversée.  $\rightarrow$  Introduisez la batterie en tenant compte de la polarité (+ / -).

#### **L'alimentation de l'appareil photo se coupe au cours de l'utilisation.**

- -Le niveau de la batterie est faible.
- $\rightarrow$  Insérez une batterie chargée.
- -L'appareil photo s'éteint automatiquement.
- $\rightarrow$  Allumez à nouveau l'appareil photo.
- -Le fonctionnement a cessé dans des conditions de température basse, en dehors de la plage de température d'utilisation.
- $\rightarrow$  Réchauffez l'appareil photo et la batterie en les mettant dans votre poche (exemple), puis juste avant la prise de vue, mettez la batterie dans l'appareil photo et prenez vos photos.

### **L'appareil ne prend pas de photo lorsque le déclencheur est actionné.**

- -La capacité de la mémoire est insuffisante.
- $\rightarrow$  Supprimez les fichiers images inutiles.
- -La carte mémoire n'est pas formatée.
- $\rightarrow$  Formatez la carte mémoire. (p. 51)
- -La carte mémoire est vide.
- $\rightarrow$  Insérez une nouvelle carte mémoire.
- -La carte mémoire est verrouillée.
- $\rightarrow$  Reportez-vous au message d'erreur [Carte verrouillée]. (p. 80)
- -L'appareil photo est éteint.
- $\rightarrow$  Allumez l'appareil photo.
- La batterie est déchargée.
- $\rightarrow$  Insérez une batterie chargée. (p. 13)
- -La batterie est mal insérée, la polarité est inversée.
- $\rightarrow$  Introduisez la batterie en tenant compte de la polarité (+ / -).

#### **L'appareil photo s'arrête soudain en cours d'utilisation.**

-L'appareil photo s'est arrêté en raison d'un mauvais fonctionnement.  $\rightarrow$  Retirez/insérez de nouveau la batterie et allumez l'appareil photo.

#### **Les images sont floues.**

- -Une photo a été prise sans le paramétrage d'un mode macro approprié.
- $\rightarrow$  Sélectionnez le mode macro approprié pour prendre une photo nette.
- -Une photo a été prise au-delà de la portée du flash.
- $\rightarrow$  Prenez une photo dans le champ de portée du flash.
- -L'objectif est sale ou embué.
- $\rightarrow$  Nettoyez l'objectif.

#### **Le flash ne se déclenche pas.**

- -Le mode Flash désactivé a été sélectionné.
- $\rightarrow$  Annulez le mode Flash désactivé.
- -Le mode de l'appareil photo ne peut pas utiliser le flash.
- $\rightarrow$  Reportez-vous aux instructions relatives au flash. (p. 31)

#### **L'affichage de la date et de l'heure est incorrect.**

- Soit la date et l'heure ont été définies incorrectement, soit l'appareil a pris les valeurs par défaut.
- $\rightarrow$  Réglez la date et l'heure correctement.

#### **Les touches de l'appareil photo ne réagissent pas.**

- -Défaillance de l'appareil photo
- $\rightarrow$  Retirez/insérez de nouveau la batterie et allumez l'appareil photo.

#### **Une erreur carte s'est produite lorsque la carte mémoire était dans l'appareil photo.**

- -Format de carte mémoire erroné
- $\rightarrow$  Reformatez la carte mémoire.

#### **Les images ne sont pas lues.**

- -Nom de fichier incorrect (violation du format DCF)
- $\rightarrow$  Ne changez pas le nom du fichier.

### **La couleur de l'image est différente de la scène d'origine.**

-La balance des blancs ou le paramétrage de l'effet est incorrect.  $\rightarrow$  Sélectionnez une balance des blancs et un effet appropriés.

### **Les images sont trop claires.**

- -Les images sont surexposées.
- $\rightarrow$  Réinitialisez la correction de l'exposition.

### **Absence d'image sur l'écran du moniteur externe.**

- -La connexion de l'appareil photo au moniteur externe a échoué. → Vérifiez les câbles de connexion.
- -Fichiers incorrects dans la carte mémoire
- $\rightarrow$  Insérez une carte mémoire qui comporte des fichiers corrects.

#### **Lors de l'utilisation de l'explorateur de fichiers de l'ordinateur, le [disque amovible] n'apparaît pas.**

- -Le câble n'est pas branché correctement.
- → Vérifiez les branchements.
- -L'appareil photo est éteint.
- $\rightarrow$  Allumez l'appareil photo.
- Le système d'exploitation installé sur votre ordinateur n'est pas Windows XP, Vista, 7 / Mac OS 10.3 ou votre ordinateur ne prend pas en charge la norme USB.
- $\rightarrow$  Installez le système d'exploitation Windows XP, Vista, 7 / Mac OS 10.3 sur un ordinateur compatible avec la norme USB.

#### **Une partie de l'écran LCD ne s'allume pas par moment ou une tache apparaît.**

- -Bien que l'écran LCD de votre appareil photo soit un écran de très haute technologie, certains pixels, de temps à autre, sont susceptibles de ne pas s'allumer ; il est également possible que des taches rouges, blanches ou bleues apparaissent.
- $\rightarrow$  Ce phénomène n'influe pas sur la qualité de l'image enregistrée. Il ne s'agit pas non plus d'un mauvais fonctionnement.

#### **Une ligne verticale apparaît sur l'écran LCD lors de la prise de vue d'objets lumineux.**

- -Si un sujet émet des lumières fortes, une ligne verticale grise, noire, rouge ou violette est susceptible de s'afficher.
- $\rightarrow$  Ce phénomène, appelé "traînée", n'influe pas sur la qualité de l'image enregistrée. Il ne s'agit pas non plus d'un mauvais fonctionnement.

## **Spécifications**

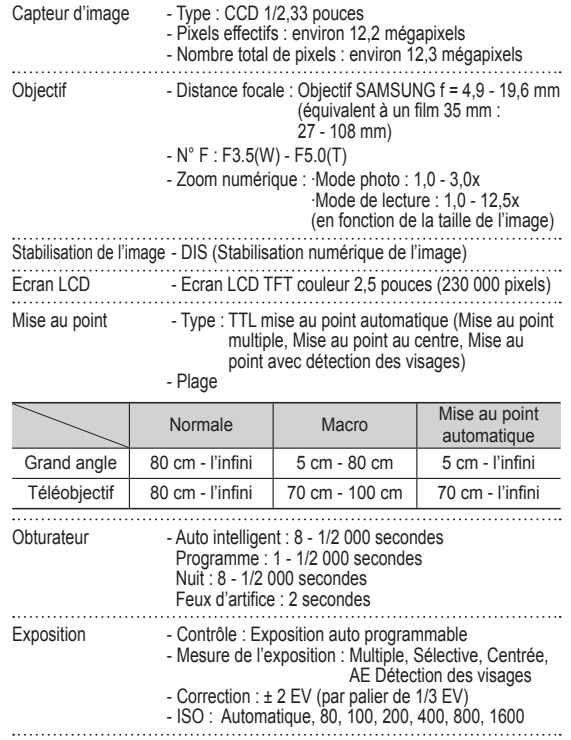

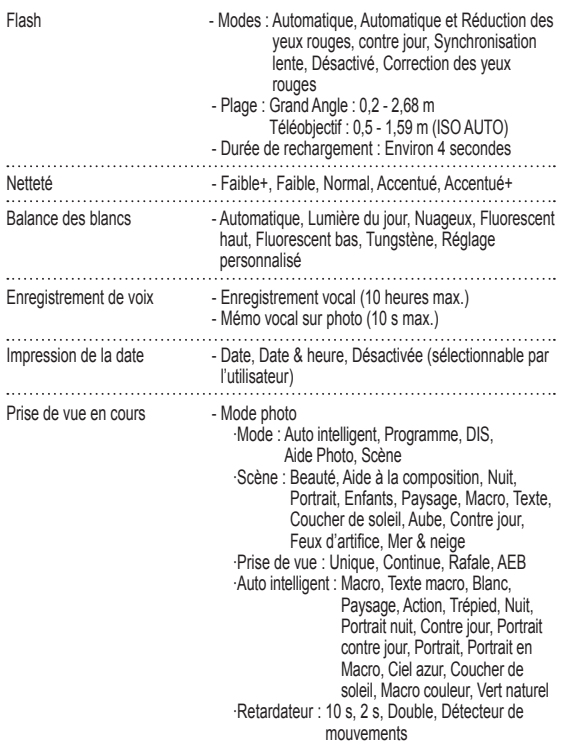

### **Spécifi cations**

Stocka

. . . . . . . . .

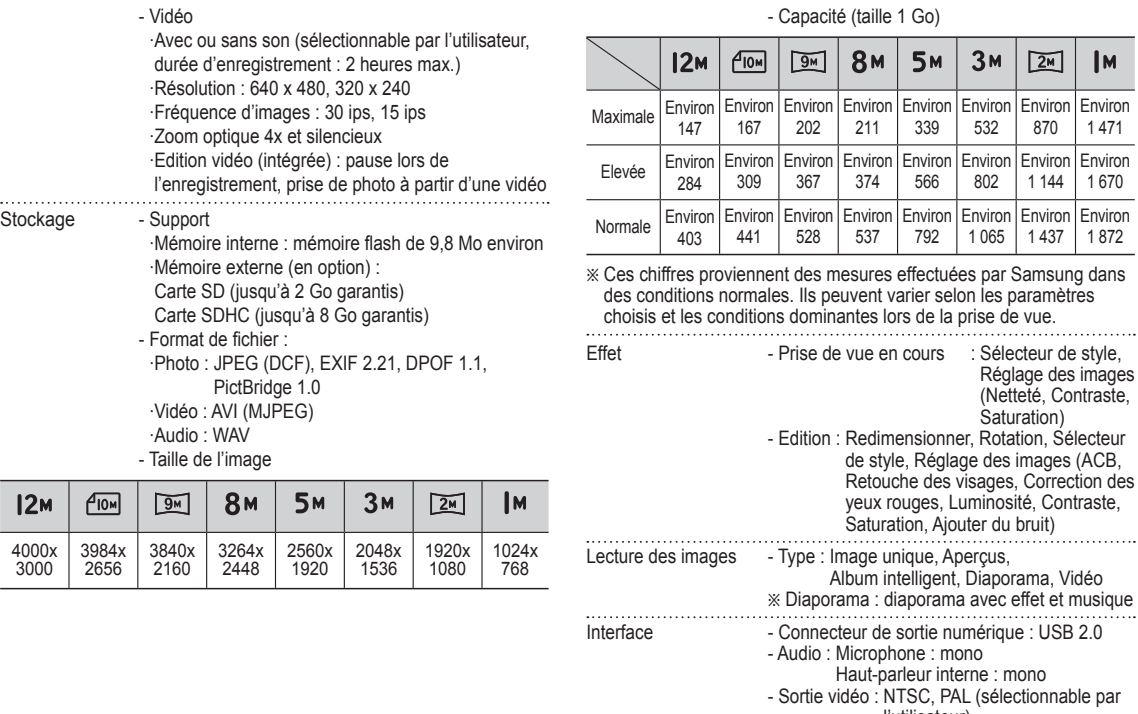

aille 1 Go)

Environ 339

**5M** 

Environ 566

Environ 792

l'utilisateur) - Connecteur d'entrée alimentation CC : 3,3 V

Environ 532

 $3M$ 

Environ 802

Environ 1 065

style, Réglage des images (ACB,

Environ 870

 $\sqrt{2M}$ 

Environ 1 144

Environ 1 437

Réglage des images (Netteté, Contraste, Saturation)

Environ 1 471

 $\mathsf{I}$ <sub>M</sub>

Environ 1 670

Environ 1 872

3000

 $12M$ 

### **Spécifications**

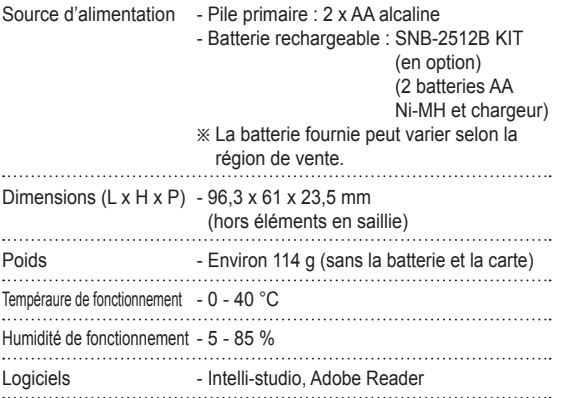

Ä Les spécifications peuvent être modifiées sans préavis.

Ä Toutes les marques citées appartiennent à leurs propriétaires respectifs.

### Pour les utilisateurs Windows

Transférez vos fichiers en connectant votre appareil photo à un ordinateur.

**Installation des logiciels** 

Configuration matérielle et logicielle requise

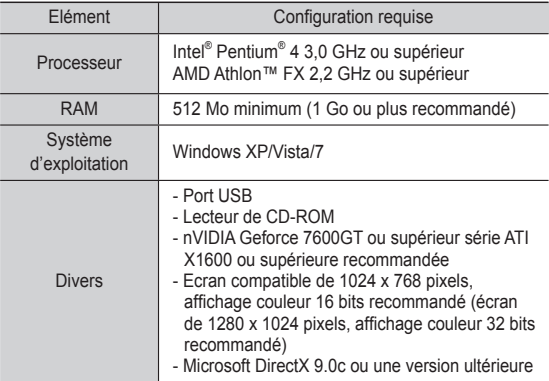

#### Logiciels présents sur le CD

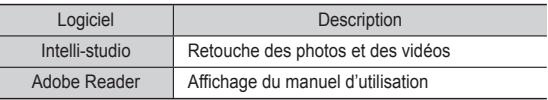

- L'emploi d'un ordinateur assemblé par l'utilisateur ou d'un système d'exploitation non pris en charge peut annuler la garantie.
	- Ces logiciels risquent de ne pas fonctionner correctement avec la version 64 bits de Windows XP, Vista et 7.
	- Intelli-studio peut ne pas fonctionner correctement sur certains ordinateurs, même si ceux-ci répondent aux spécifications.
	- · Si votre ordinateur n'a pas les spécifications requises, il peut y avoir un problème de lecture des vidéos ou leur retouche peut prendre plus de temps.
	- Installez DirectX 9.0c ou une version ultérieure avant d'utiliser le programme.

- 1. Insérez le CD d'installation dans le lecteur de CD-ROM.
- 2. Lorsque l'écran d'installation s'affiche, cliquez sur **Installation des logiciels pour Appareil Photo Numérique Samsung** pour lancer l'installation.

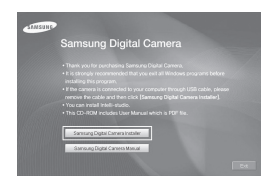

- 3. Sélectionnez les logiciels à installer et suivez les instructions affichées à l'écran.
- 4. Cliquez sur **Quitter** pour terminer l'installation et redémarrer votre ordinateur.

- Transfert de fichiers sur l'ordinateur

Lorsqu'il est branché à l'ordinateur, l'appareil photo est reconnu comme un lecteur amovible.

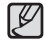

- La batterie se recharge pendant que l'appareil photo reste connecté à l'ordinateur par le câble USB.
- 1. Branchez l'appareil photo à l'ordinateur à l'aide du câble USB.

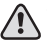

• Vous risquez d'endommager vos fichiers si vous installez le câble à l'envers. Le fabricant décline toute responsabilité en cas de pertes de données.

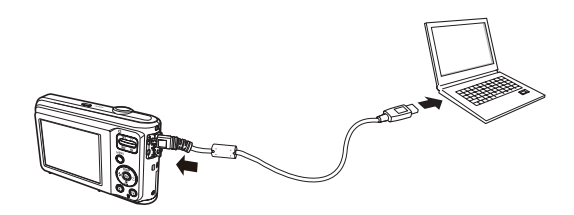

- 2. Allumez l'appareil photo.
	- L'ordinateur détecte automatiquement l'appareil photo.

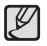

- Si la connexion ne s'établit pas avec l'appareil photo, une fenêtre s'ouvre. Sélectionnez **Ordinateur**.

- 3. Sur votre ordinateur, sélectionnez **[Poste de travail Disque**   $a$ movible  $\rightarrow$  DCIM  $\rightarrow$  100PHOTO].
- 4. Sélectionnez les fichiers de votre choix, puis faites-les glisser ou enregistrez-les sur l'ordinateur.

■ Déconnexion de l'appareil photo (Windows XP)

La méthode pour débrancher le câble USB est identique pour Windows Vista/7.

- 1. Si le voyant d'état de l'appareil photo clignote, attendez qu'il s'éteigne.
- 2. Cliquez sur **de la dans la barre d'outils en bas à droite de l'écran de** l'ordinateur.

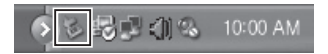

- 3. Cliquez sur le message instantané.
- 4. Débranchez le câble USB.

#### Utilisation d'Intelli-studio

Une fois Intelli-studio installé sur l'ordinateur, le logiciel démarre automatiquement dès que l'appareil photo est relié à l'ordinateur. Si Intellistudio ne démarre pas lorsque vous branchez l'appareil photo sur l'ordinateur, double-cliquez sur l'icône Intelli-studio se trouvant sur le bureau Windows. Intelli-Studio vous permet de lire et de modifier des fichiers. Ce logiciel permet également de télécharger des fichiers vers des sites Web tels que Flickr ou YouTube. Pour plus d'informations, sélectionnez [**Help Help**] dans le programme.

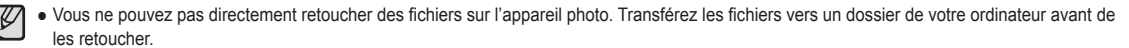

- · Vous ne pouvez pas copier des fichiers de votre ordinateur sur l'appareil photo.
- Intelli-studio prend en charge les formats suivants :
	- Vidéo : AVI (MJPEG), MP4 (vidéo : H.264, audio : AAC), WMV (WMV 7/8/9)
	- Photo : JPG, GIF, BMP, PNG, TIFF

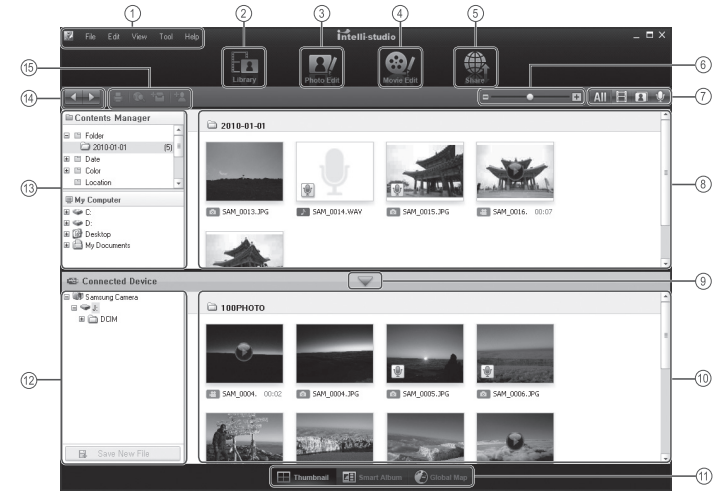

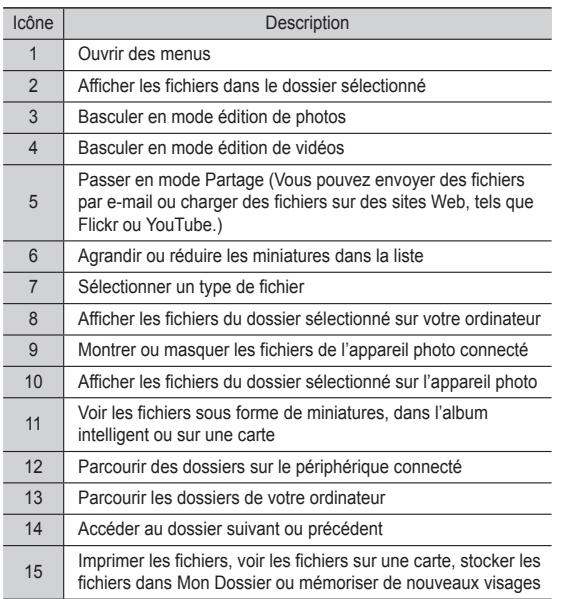

### **Transfert de fichiers vers un ordinateur (Mac)**

#### Pour les utilisateurs Mac

Lorsqu'il est connecté à un ordinateur Macintosh, l'appareil photo est automatiquement reconnu. Vous pouvez directement transférer des fichiers de l'appareil photo vers l'ordinateur sans installer aucun logiciel. MAC OS version 10.3 ou ultérieure est pris en charge.

- 1. Branchez l'appareil photo à l'ordinateur Macintosh à l'aide du câble USB.
	- L'extrémité du câble qui présente un voyant lumineux (▲) doit être insérée dans l'appareil photo. Vous risquez d'endommager vos fichiers si vous installez le câble à l'envers. Le fabricant décline toute responsabilité en cas de pertes de données.

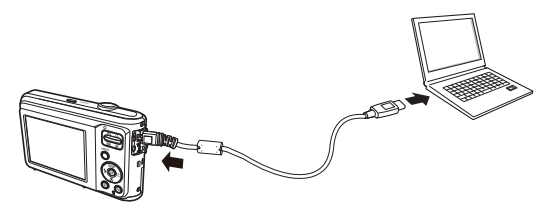

### **Transfert de fichiers vers un ordinateur (Mac)**

- 2. Allumez l'appareil photo.
	- L'ordinateur détecte automatiquement l'appareil photo et affiche une icône de disque amovible.
- 3. Double-cliquez sur l'icône de disque amovible.
- 4. Transférez vos photos ou vos vidéos sur l'ordinateur.

### **Questions et réponses**

Veuillez vérifier les éléments suivants si la connexion USB est défectueuse.

- Scénario 1 Le câble USB n'est pas branché ou il ne s'agit pas du câble USB fourni.
	- → Branchez le câble USB fourni
- Scénario 2 L'appareil photo n'est pas reconnu par votre ordinateur. Parfois, l'appareil photo peut s'afficher sous [Périphériques inconnus] dans le Gestionnaire de périphériques.
	- $\rightarrow$  Eteignez l'appareil photo, retirez le câble USB, branchez de nouveau le câble USB et allumez l'appareil photo.
- Scénario 3 Une erreur inopinée s'est produite au cours du transfert d'un fichier.
	- $\rightarrow$  Eteignez puis rallumez l'appareil photo. Transférez à nouveau ce fichier.
- Scénario 4 Connexion de l'appareil photo à l'aide d'un concentrateur USB
	- $\rightarrow$  Si vous vous servez d'un concentrateur USB, vérifiez d'abord que celui-ci est compatible avec votre ordinateur pour vous épargner des problèmes de connexion. Chaque fois que possible, connectez l'appareil directement à l'ordinateur.
- Scénario 5 Est-ce que d'autres câbles USB sont branchés sur l'ordinateur ?
	- $\rightarrow$  Il se peut que l'appareil photo ne fonctionne pas correctement si d'autres câbles USB sont déjà branchés à l'ordinateur. Dans ce cas, débranchez les autres câbles USB et ne branchez que celui de l'appareil photo.

Scénario 6 A l'ouverture du Gestionnaire de périphériques (en cliquant sur Démarrer  $\rightarrow$  (Paramètres)  $\rightarrow$  Panneau de configuration  $\rightarrow$  (Performance et Maintenance)  $\rightarrow$ Système  $\rightarrow$  (Matériel)  $\rightarrow$  Gestionnaire de périphériques). des entrées Périphériques inconnus ou Autres périphériques sont précédées d'un point d'interrogation jaune (?) ou des périphériques sont précédés d'un point d'exclamation (!).

- $\rightarrow$  Cliquez à l'aide du bouton droit sur l'entrée avec le point d'interrogation (?) ou d'exclamation (!) et sélectionnez « Supprimer ». Redémarrez l'ordinateur et branchez de nouveau l'appareil photo.
- Scénario 7 Avec certains logiciels de sécurité informatique (Norton AntiVirus, V3, etc.), il se peut que l'ordinateur ne reconnaisse pas l'appareil photo comme un disque amovible.
	- $\rightarrow$  Arrêtez votre logiciel de sécurité et branchez l'appareil photo à l'ordinateur. Reportez-vous aux instructions du logiciel sur la manière de le suspendre temporairement.
- Scénario 8 L'appareil photo est connecté au port USB situé à l'avant de l'ordinateur.

 $\rightarrow$  Lorsque l'appareil photo est branché au port USB situé à l'avant de l'ordinateur, il se peut que ce dernier ne reconnaisse pas l'appareil photo. Branchez l'appareil photo sur le port USB situé à l'arrière de l'ordinateur.

- Lorsque DirectX 9.0c ou supérieur n'est pas installé
	- $\rightarrow$  Installez DirectX 9.0c ou supérieur.
	- 1) Insérez le CD fourni avec l'appareil photo.
	- 2) Lancez l'Explorateur Windows, sélectionnez le dossier [Lecteur CD:\DirectX] et cliquez sur le fichier DXSETUP.exe. DirectX est alors installé.

Consultez le site Microsoft pour télécharger DirectX.

- Si un ordinateur connecté à l'appareil photo arrête de répondre lorsque Windows démarre.
	- $\rightarrow$  Dans ce cas, débranchez l'ordinateur et l'appareil photo et démarrez Windows. Si le problème survient de manière répétée, paramétrez Legacy USB Support sur désactiver et redémarrez l'ordinateur. Legacy USB Support se trouve dans le menu de configuration du BIOS. (Le menu de configuration du BIOS est différent selon les fabricants d'ordinateurs et certains menus BIOS n'ont pas le paramètre "Legacy USB Support".) Si vous ne parvenez pas à changer le menu vousmême, contactez le fabricant de l'ordinateur ou celui du BIOS.

## **Questions et réponses Mise au rebut de la batterie de ce produit**

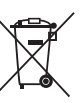

Mise au rebut correcte de la batterie

(Applicable aux pays de l'Union européenne et aux autres pays européens dans lesquels des systèmes de collecte sélective sont mis en place)

Ce symbole sur la batterie, le manuel ou l'emballage indique que la batterie de ce produit ne doit pas être éliminée en fin de vie avec les autres déchets ménagers. L'indication éventuelle des symboles chimiques Hg, Cd ou Pb signifie que la batterie contient des quantités de mercure, de cadmium ou de plomb supérieures aux niveaux de référence stipulés dans la directive CE 2006/66. Si la batterie n'est pas correctement éliminée, ces substances peuvent porter préjudice à la santé humaine ou à l'environnement.

Afin de protéger les ressources naturelles et d'encourager la réutilisation du matériel, veillez à séparer les batteries des autres types de déchets et à les recycler via votre système local de collecte gratuite des batteries.

### **Mise au rebut de ce produit**

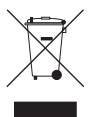

Mise au rebut correcte de ce produit (déchets d'équipements électriques et électroniques) (Applicable aux pays de l'Union Européenne et aux autres

pays européens dans lesquels des systèmes de collecte sélective sont mis en place)

Ce symbole sur le produit, ses accessoires ou sa documentation indique que ni le produit, ni ses accessoires électroniques usagés (chargeur, casque audio, câble USB, etc.) ne peuvent être jetés avec les autres déchets ménagers. La mise au rebut incontrôlée des déchets présentant des risques environnementaux et de santé publique, veuillez séparer vos produits et accessoires usagés des autres déchets. Vous favoriserez ainsi le recyclage de la matière qui les compose dans le cadre d'un développement durable. Les particuliers sont invités à contacter le magasin leur ayant vendu le produit ou à se renseigner auprès des autorités locales pour connaître les procédures et les points de collecte de ces produits en vue de leur recyclage. Les entreprises et professionnels sont invités à contacter leurs fournisseurs et à consulter les conditions de leur contrat de vente. Ce produit et ses accessoires ne peuvent pas être jetés avec les autres déchets professionnels et commerciaux.

Cet appareil numérique de la classe [B] est conforme à la norme NMB-003 du Canada.

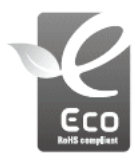

#### **Symbole Eco de Samsung**

Ce symbole créé par Samsung vise à promouvoir les activités respectueuses de l'environnement mises en place par Samsung. Il illustre les efforts continus de Samsung dans le développement de produits écologiques.

# SERVICE APRÈS-VENTE

Contact téléphonique : Du lundi au samedi de 9 h à 20 h 01 48 63 00 00 Ou 32 60 dites "Samsung" Appel facturé 0.15€ cts la minute

Adresse postale : SAMSUNG ELECTRONICS FRANCE Samsung Electronics France 66 rue des Vanesses, ZI Paris Nord II, BP 50116 95950 Roissy CDG FRANCE

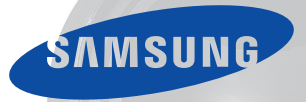

# SERVICE APRÈS-VENTE

Téléphone : Du lundi au vendredi de 8 h 30 à 20 h (heure normale de l'Est) 1 800 726-7864

> Adresse postale : Samsung Electronics Canada Inc. 55 Standish Court, 10th Floor Mississauga ON **L5R 4B2** ED AL 0

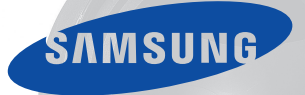

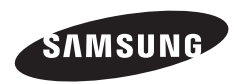

Pour toute question ou demande de service après-vente, veuillez consulter les conditions de<br>garantie accompagnant votre produit ou rendez-vous sur http://www.samsung.fr ou http://www.samsung.ca

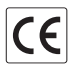